# Operating Instructions iTEMP TMT85

Two-channel temperature transmitter with FOUNDATION FieldbusTM protocol

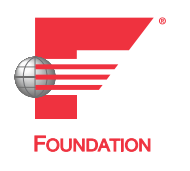

BA00251R/09/EN/18.22-00

71583581  $2022 - 08 - 10$ Valid as of version 01.02 (device version)

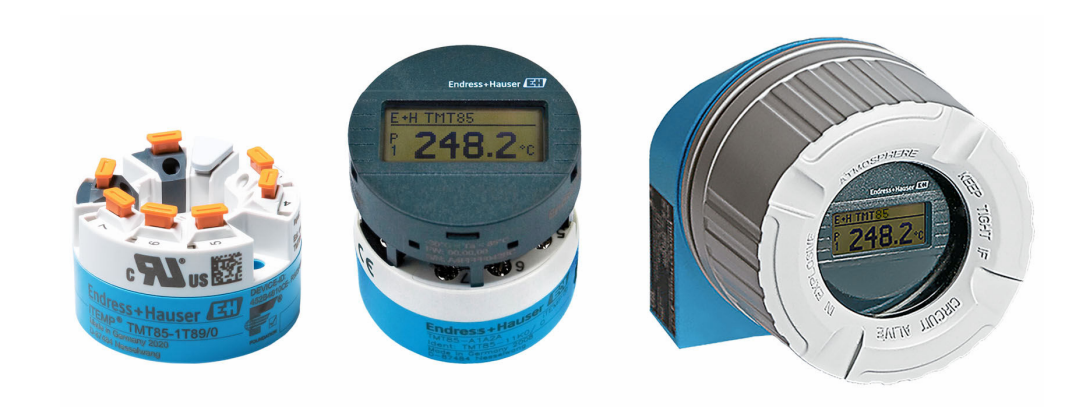

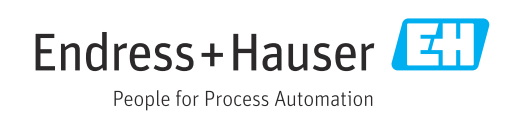

# Table of contents

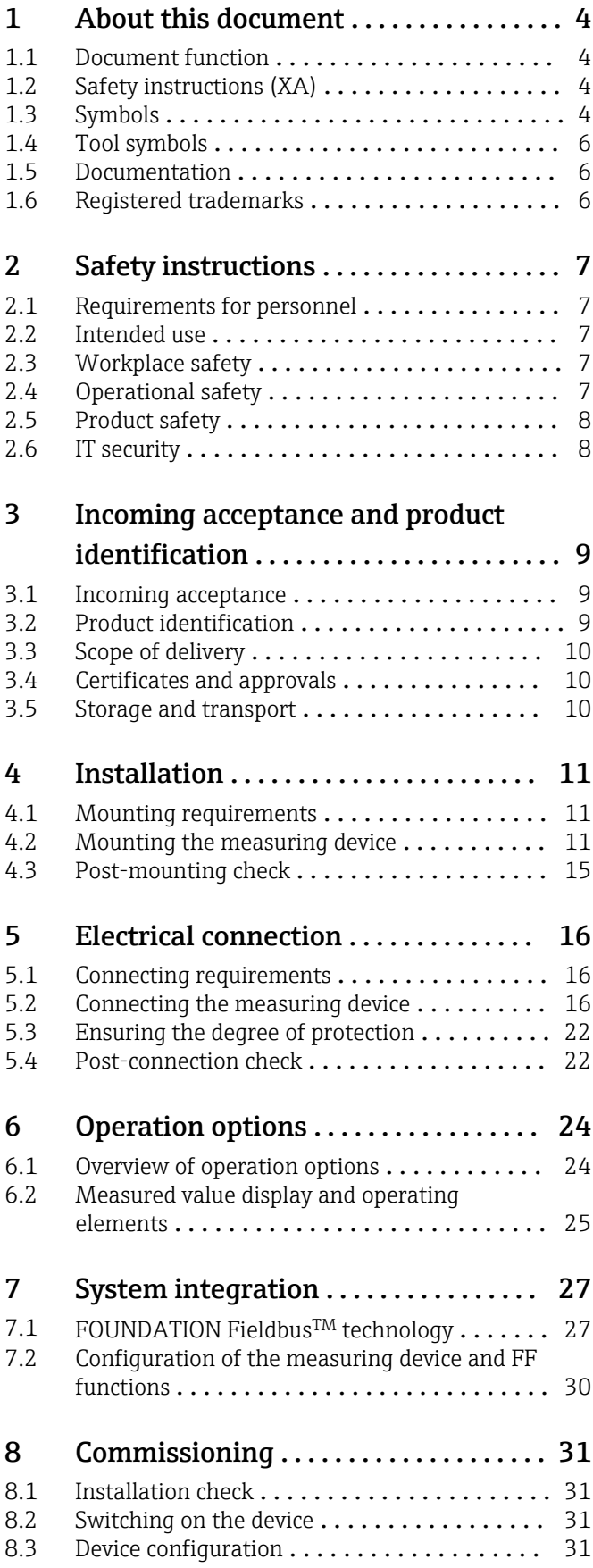

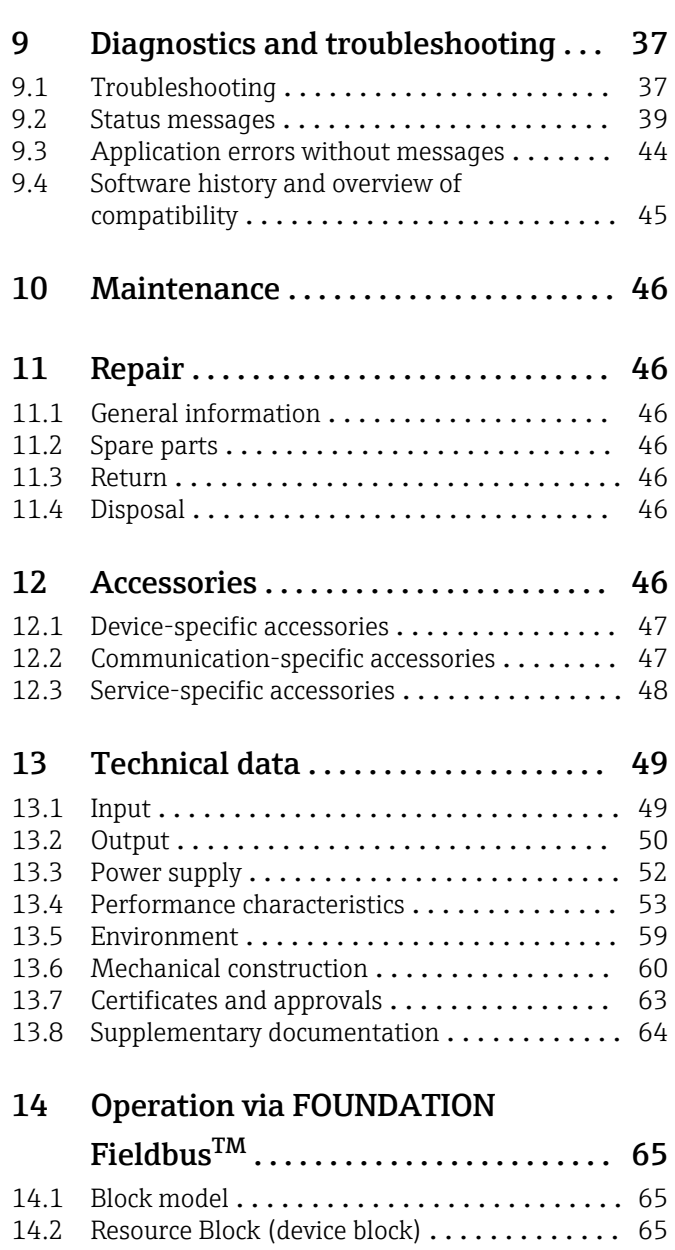

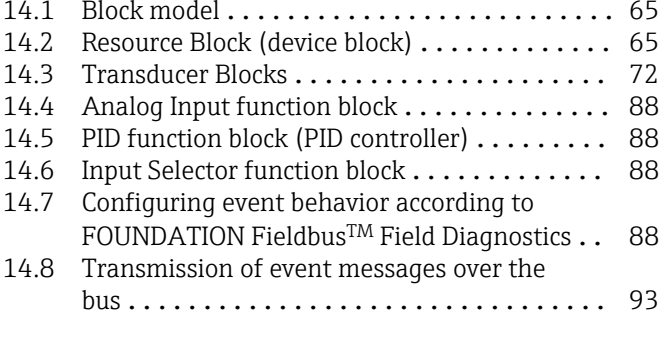

Index [..................................](#page-94-0) 95

# <span id="page-3-0"></span>1 About this document

## 1.1 Document function

These Operating Instructions contain all the information required in the various life cycle phases of the device: from product identification, incoming acceptance and storage, to installation, connection, operation and commissioning, through to troubleshooting, maintenance and disposal.

# 1.2 Safety instructions (XA)

When using in hazardous areas, compliance with national regulations is mandatory. Separate Ex-specific documentation is provided for measuring systems that are used in hazardous areas. This documentation is an integral part of these Operating Instructions. The installation specifications, connection data and safety instructions it contains must be strictly observed! Make sure that you use the right Ex-specific documentation for the right device with approval for use in hazardous areas! The number of the specific Ex documentation (XA...) is provided on the nameplate. If the two numbers (on the Ex documentation and the nameplate) are identical, then you may use this Ex-specific documentation.

# 1.3 Symbols

## 1.3.1 Safety symbols

### **A** DANGER

This symbol alerts you to a dangerous situation. Failure to avoid this situation will result in serious or fatal injury.

### **WARNING**

This symbol alerts you to a dangerous situation. Failure to avoid this situation can result in serious or fatal injury.

### **A** CAUTION

This symbol alerts you to a dangerous situation. Failure to avoid this situation can result in minor or medium injury.

### **NOTICE**

This symbol contains information on procedures and other facts which do not result in personal injury.

## 1.3.2 Electrical symbols

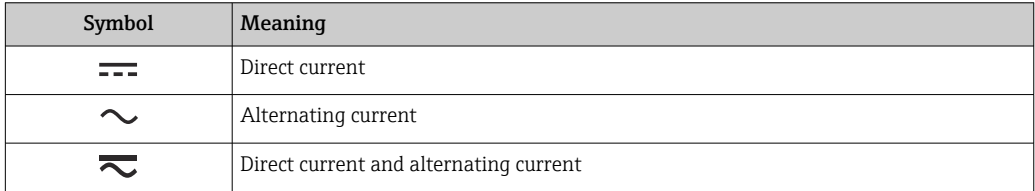

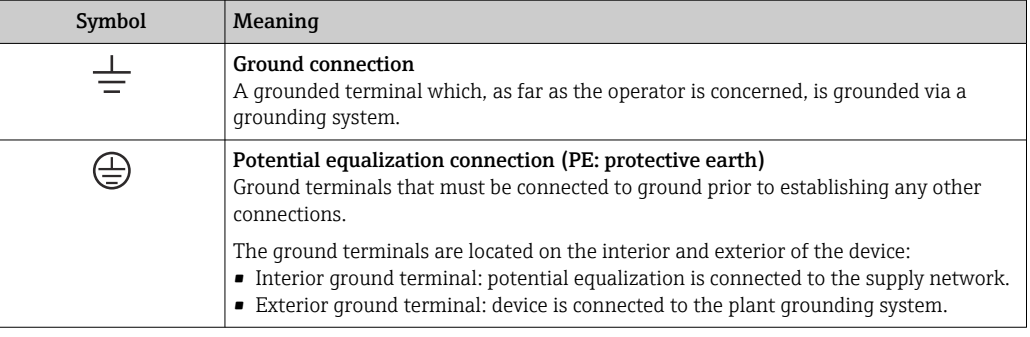

# 1.3.3 Symbols for certain types of information

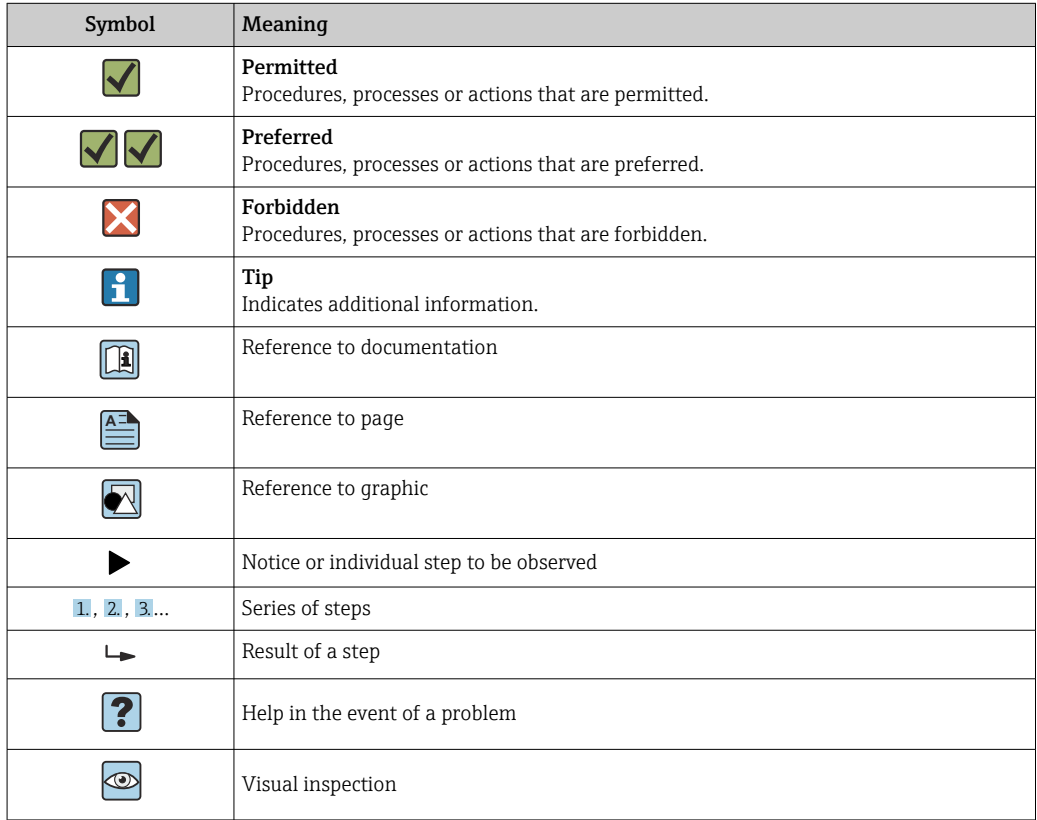

# 1.3.4 Symbols in graphics

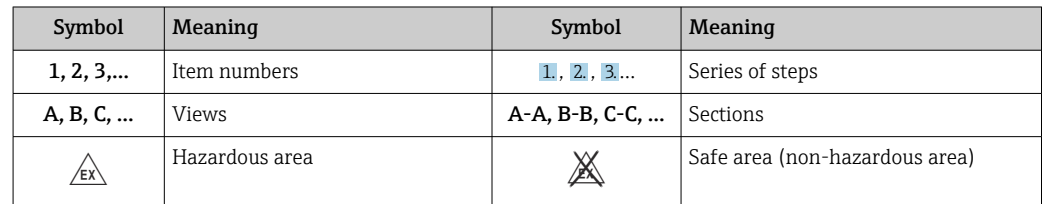

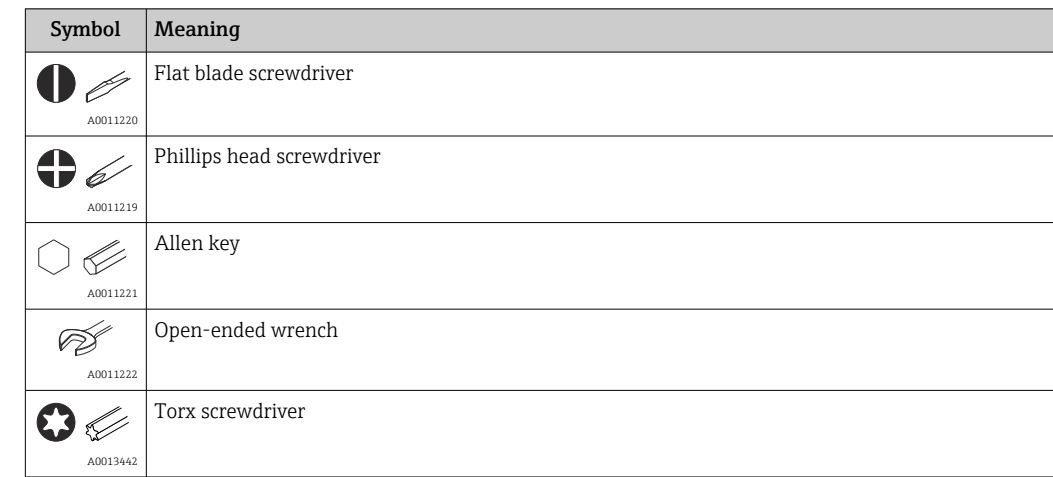

# <span id="page-5-0"></span>1.4 Tool symbols

# 1.5 Documentation

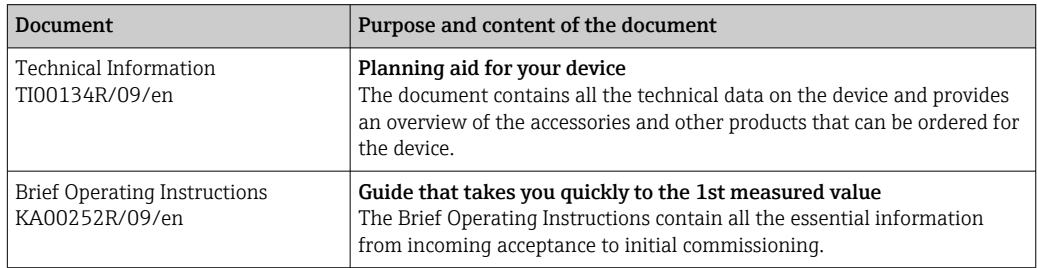

The document types listed are available:

In the Download Area of the Endress+Hauser Internet site: www.endress.com → Download

# 1.6 Registered trademarks

FOUNDATION FieldbusTM

Registered trademark of the Fieldbus Foundation, Austin, Texas, USA

# <span id="page-6-0"></span>2 Safety instructions

## 2.1 Requirements for personnel

The personnel for installation, commissioning, diagnostics and maintenance must fulfill the following requirements:

- ‣ Trained, qualified specialists must have a relevant qualification for this specific function and task.
- ‣ Personnel must be authorized by the plant owner/operator.
- $\blacktriangleright$  Be familiar with federal/national regulations.
- ‣ Before starting work: personnel must read and understand the instructions in the manual and supplementary documentation as well as the certificates (depending on the application).
- ‣ Personnel must follow instructions and comply with general policies.

The operating personnel must fulfill the following requirements:

- ‣ Personnel are instructed and authorized according to the requirements of the task by the facility's owner-operator.
- ‣ Personnel follow the instructions in this manual.

# 2.2 Intended use

The device is a universal and user-configurable temperature transmitter with either one or two sensor inputs for a resistance thermometer (RTD), thermocouples (TC), resistance and voltage transmitters. The head transmitter version of the device is intended for mounting in a terminal head (flat face) as per DIN EN 50446. It is also possible to mount the device on a DIN rail using the optional DIN rail clip.

If the device is used in a manner not specified by the manufacturer, the protection provided by the device may be impaired.

The manufacturer is not liable for damage caused by improper or non-intended use.

The head transmitter must not be operated as a DIN rail substitute in a cabinet by using the DIN rail clip with remote sensors.

# 2.3 Workplace safety

When working on and with the device:

‣ Wear the required personal protective equipment as per national regulations.

# 2.4 Operational safety

- $\triangleright$  Operate the device only if it is in proper technical condition, free from errors and faults.
- ‣ The operator is responsible for the interference-free operation of the device.

### Hazardous area

To eliminate a danger for persons or for the facility when the device is used in the hazardous area (e.g. explosion protection or safety equipment):

- $\triangleright$  Based on the technical data on the nameplate, check whether the ordered device is permitted for the intended use in the hazardous area. The nameplate can be found on the side of the transmitter housing.
- ‣ Observe the specifications in the separate supplementary documentation that is an integral part of these instructions.

#### <span id="page-7-0"></span>Electromagnetic compatibility

The measuring system complies with the general safety requirements as per EN 61010-1, the EMC requirements as per the IEC/EN 61326 series and the NAMUR recommendations NE 21.

## 2.5 Product safety

This product is designed in accordance with good engineering practice to meet state-ofthe-art safety requirements and has been tested and left the factory in a condition in which it is safe to operate.

## 2.6 IT security

Our warranty is valid only if the product is installed and used as described in the Operating Instructions. The product is equipped with security mechanisms to protect it against any inadvertent changes to the settings.

IT security measures, which provide additional protection for the product and associated data transfer, must be implemented by the operators themselves in line with their security standards.

# <span id="page-8-0"></span>3 Incoming acceptance and product identification

## 3.1 Incoming acceptance

- 1. Unpack the temperature transmitter carefully. Is the packaging or content free from damage?
	- $\rightarrow$  Damaged components must not be installed as the manufacturer can otherwise not guarantee compliance with the original safety requirements or the material resistance, and can therefore not be held responsible for any resulting damage.
- 2. Is the delivery complete or is anything missing? Check the scope of delivery against your order.
- 3. Does the nameplate match the ordering information on the delivery note?
- 4. Are the technical documentation and all other necessary documents provided? If applicable: are the Safety Instructions (e.g. XA) for hazardous areas provided?

If one of these conditions is not satisfied, contact your Endress+Hauser Sales Center.  $\boxed{2}$ 

## 3.2 Product identification

The following options are available for identification of the device:

- Nameplate specifications
- Extended order code with breakdown of the device features on the delivery note
- Enter the serial number from the nameplate in the *W@M Device Viewer* (www.endress.com/deviceviewer): all data relating to the device and an overview of the Technical Documentation supplied with the device are displayed.
- Enter the serial number on the nameplate into the *Endress+Hauser Operations App* or scan the 2-D matrix code (QR code) on the nameplate with the *Endress+Hauser Operations App*: all the information about the device and the technical documentation pertaining to the device is displayed.

## 3.2.1 Nameplate

#### The right device?

Compare and check the data on the nameplate of the device against the requirements of the measuring point:

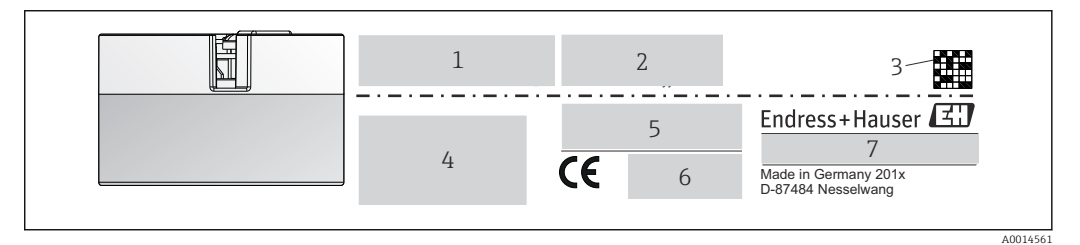

 *1 Nameplate of the head transmitter (example, Ex version)*

- *1 Power supply, current consumption and radio approval (Bluetooth)*
- *2 Serial number, device revision, firmware version and hardware version*
- *3 Data Matrix 2D code*
- *4 2 lines for the TAG name and extended order code*
- *5 Approval in hazardous area with number of the relevant Ex documentation (XA...)*
- *6 Approvals with symbols*
- *7 Order code and manufacturer ID*

### <span id="page-9-0"></span>3.2.2 Name and address of manufacturer

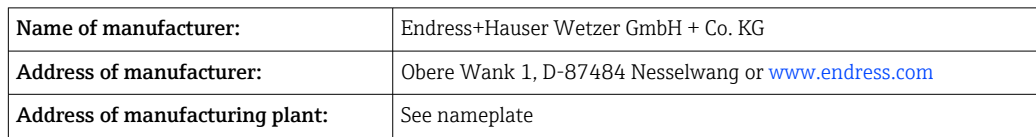

## 3.3 Scope of delivery

The scope of delivery of the device comprises:

- Temperature transmitter
- Mounting material, optional
- Printed copy of the Brief Operating Instructions in English
- Additional documentation for devices which are suitable for use in the hazardous area (ATEX, FM, CSA)

## 3.4 Certificates and approvals

The device complies with the requirements of the standards EN 61 010-1 "Safety Requirements for Electrical Equipment for Measurement, Control, and Laboratory Use" and with the EMC requirements as per the IEC/EN 61326 series.

### 3.4.1 CE/EAC mark, Declaration of Conformity

The device meets the legal requirements of the EU/EEU guidelines. The manufacturer confirms that the device is compliant with the relevant guidelines by applying the CE/EAC mark.

### 3.4.2 FOUNDATION Fieldbus™ certification

The temperature transmitter successfully passed all tests and is certified and registered by the Fieldbus Foundation. The measuring system meets all the requirements of the following specifications:

- Certified in accordance with FOUNDATION FieldbusTM specification
- FOUNDATION Fieldbus<sup>TM</sup> H1
- Interoperability Test Kit (ITK), (device certification number available on request): The device can also be operated with certified devices of other manufacturers
- Physical Layer Conformance Test of the Fieldbus FOUNDATION<sup>TM</sup>

An overview of other approvals and certifications is provided in the "Technical data" section  $\rightarrow$   $\bigoplus$  49.

## 3.5 Storage and transport

Dimensions and operating conditions:  $\rightarrow \blacksquare$  60

- Storage temperature  $-40$  to  $+100$  °C ( $-40$  to  $+212$  °F)
- Humidity: (device-specific): max. rel. humidity: 95 % as per IEC 60068-2-30
	- Pack the device for storage and transportation in such a way that it is reliably protected against impact and external influences. The original packaging offers the best protection.

Avoid the following environmental influences during storage:

- Direct sunlight
- Vibration
- Aggressive media

# <span id="page-10-0"></span>4 Installation

## 4.1 Mounting requirements

### 4.1.1 Dimensions

The dimensions of the device are provided in the "Technical data" section  $\rightarrow \Box$  49.

### 4.1.2 Mounting location

- In the terminal head, flat face, as per DIN EN 50446, direct mounting on insert with cable entry (middle hole 7 mm)
- In the field housing, separated from the process (see "Accessories" section  $\rightarrow \Box$  46)

It is also possible to mount the head transmitter on a DIN rail as per IEC 60715 using the DIN rail clip accessory (see "Accessories" section).

Information about the conditions (such as the ambient temperature, degree of protection, climate class, etc.) that must be present at the installation point so that the device can be mounted correctly is provided in the "Technical data" section  $\rightarrow$  ■ 46.

For use in hazardous areas, the limit values specified on the certificates and approvals must be observed (see Ex Safety Instructions).

## 4.2 Mounting the measuring device

A Phillips head screwdriver is required to mount the device:

- Maximum torque for securing screws =  $1$  Nm ( $\frac{3}{4}$  foot-pound), screwdriver: Pozidriv Z2
- Maximum torque for screw terminals =  $0.35$  Nm ( $\frac{1}{4}$  foot-pound), screwdriver: Pozidriv Z1

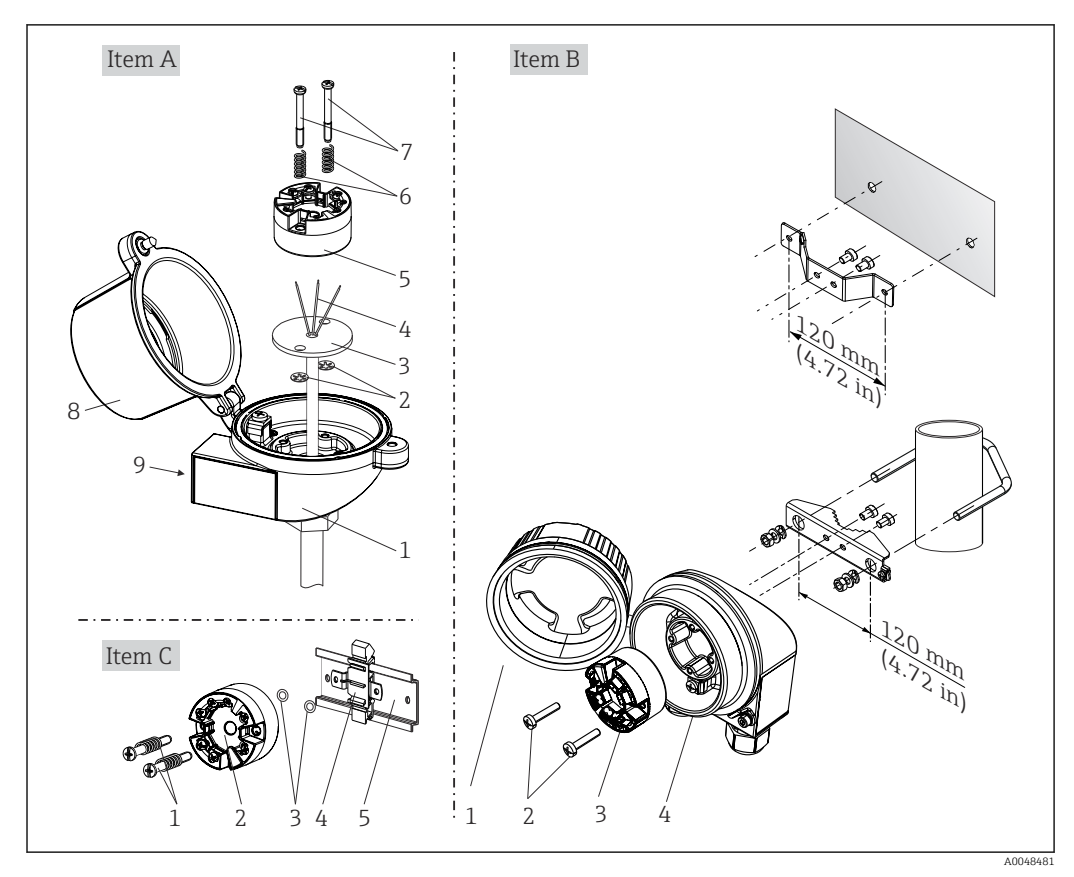

### 4.2.1 Head transmitter mounting

 *2 Head transmitter mounting (three versions)*

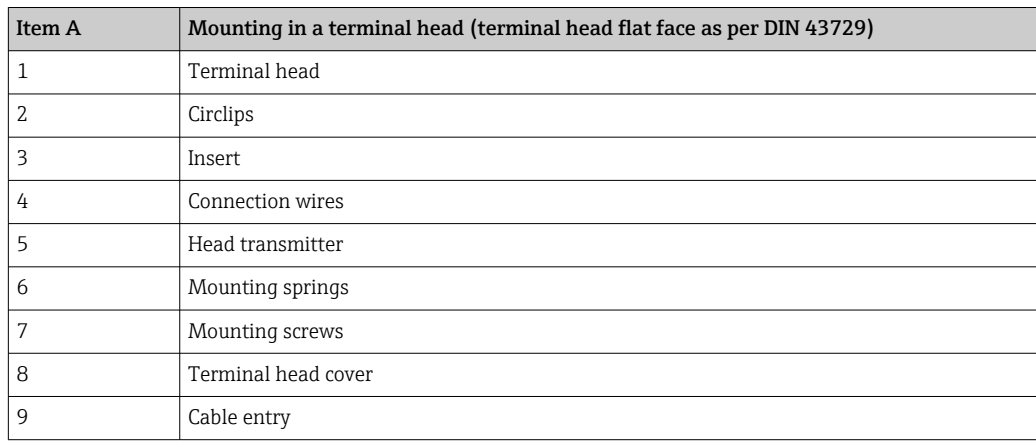

Procedure for mounting in a terminal head, item A:

- 1. Open the terminal head cover (8) on the terminal head.
- 2. Guide the connection wires (4) of the insert (3) through the center hole in the head transmitter (5).
- 3. Fit the mounting springs (6) on the mounting screws (7).
- 4. Guide the mounting screws (7) through the side boreholes of the head transmitter and the insert (3). Then fix both mounting screws with the snap rings (2).
- 5. Then tighten the head transmitter (5) along with the insert (3) in the terminal head.
- 6. When the wiring is complete, close the terminal head cover (8) tightly again.

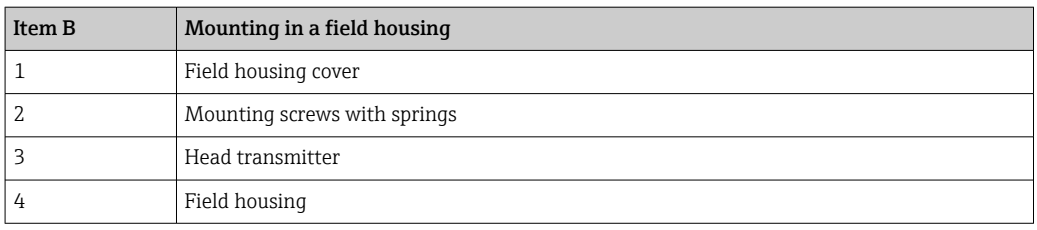

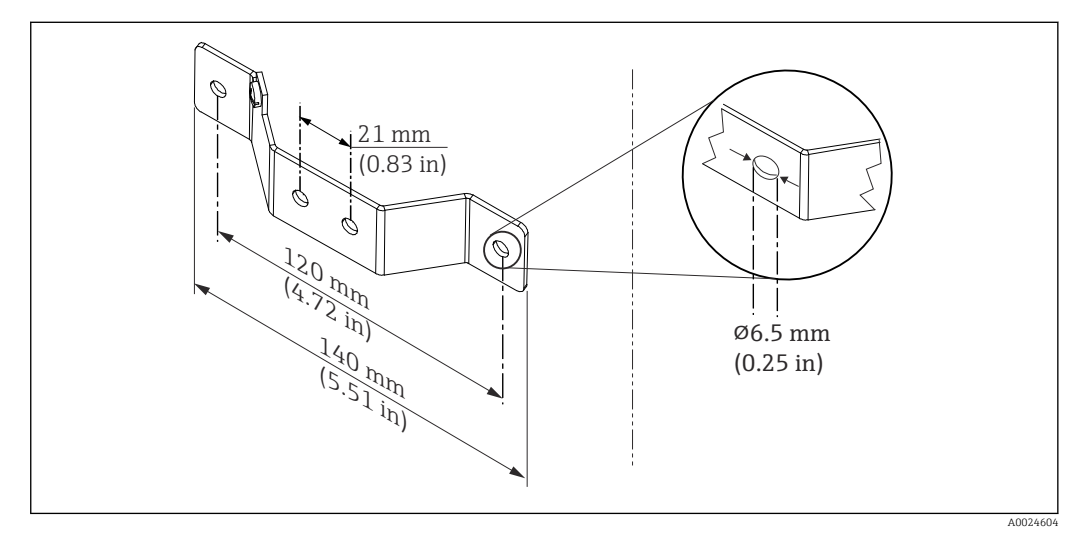

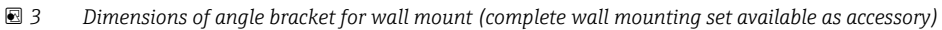

Procedure for mounting in a field housing, item B:

- 1. Open the cover (1) of the field housing (4).
- 2. Guide the mounting screws (2) through the lateral bores in the head transmitter (3).
- 3. Screw the head transmitter to the field housing.
- 4. When the wiring is complete, close the field housing cover (1) again.

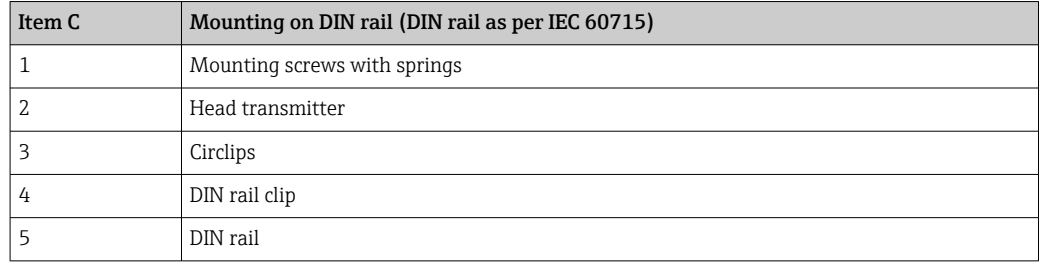

Procedure for mounting on a DIN rail, item C:

- 1. Press the DIN rail clip (4) onto the DIN rail (5) until it engages with a click.
- 2. Fit the mounting springs on the mounting screws (1) and guide the screws through the side boreholes of the head transmitter (2). Then fix both mounting screws with the snap rings (3).
- 3. Screw the head transmitter (2) onto the DIN rail clip (4).

#### Mounting typical of North America

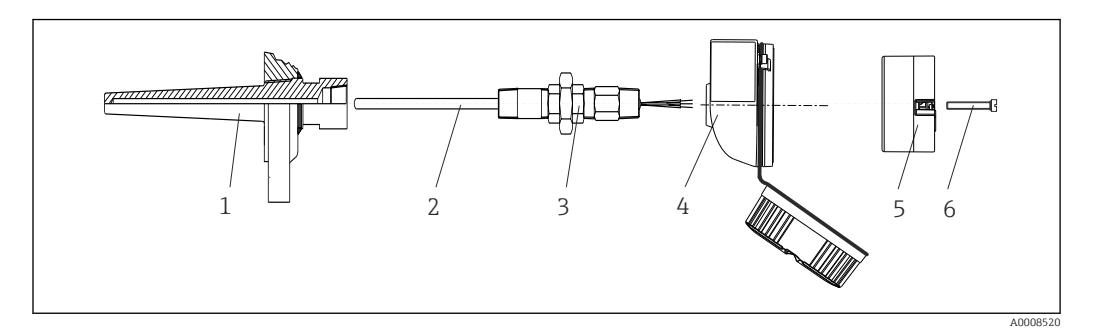

 *4 Head transmitter mounting*

- *1 Thermowell*
- *2 Insert*
- *3 Adapter, coupling*
- *4 Terminal head 5 Head transmitter*
- *6 Mounting screws*

Thermometer design with thermocouples or RTD sensors and head transmitter:

- 1. Fit the thermowell (1) on the process pipe or the container wall. Secure the thermowell according to the instructions before the process pressure is applied.
- 2. Fit the necessary neck tube nipples and adapter (3) on the thermowell.
- 3. Make sure sealing rings are installed if such rings are needed for harsh environmental conditions or special regulations.
- 4. Guide the mounting screws (6) through the lateral bores of the head transmitter (5).
- 5. Position the head transmitter (5) in the terminal head (4) in such a way that the bus cable (terminals 1 and 2) point to the cable entry.
- 6. Using a screwdriver, screw down the head transmitter (5) in the terminal head (4).
- 7. Guide the connection wires of the insert (3) through the lower cable entry of the terminal head (4) and through the middle hole in the head transmitter (5). Connect the connection wires to the transmitter.
- 8. Screw the terminal head (4), with the integrated and wired head transmitter, onto the ready-mounted nipple and adapter (3).

#### **NOTICE**

The terminal head cover must be secured properly to meet the requirements for explosion protection.

‣ After wiring, securely screw the terminal head cover back on.

### <span id="page-14-0"></span>Mounting the display on the head transmitter

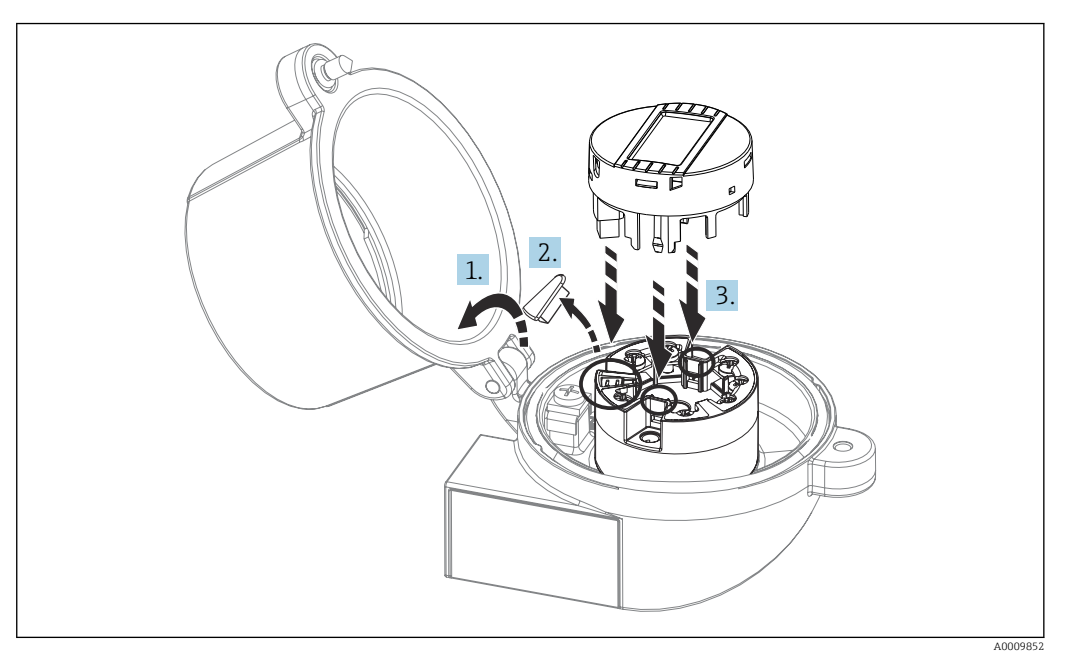

 *5 Mounting the display*

- 1. Loosen the screw on the terminal head cover. Flip back the terminal head cover.
- 2. Remove the cover of the display connection area.
- 3. Fit the display module onto the mounted and wired head transmitter. The fastening pins must click securely into place on the head transmitter. After mounting, securely tighten the terminal head cover.

The display can be used only with the appropriate terminal heads - cover with viewing  $| \cdot |$ window (e.g. TA30 from Endress+Hauser).

## 4.3 Post-mounting check

After installing the device, run the following final checks:

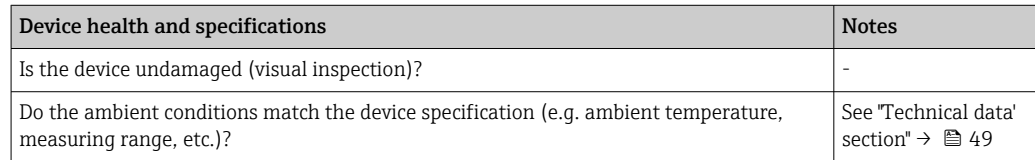

# <span id="page-15-0"></span>5 Electrical connection

## **A**CAUTION

- $\triangleright$  Switch off the power supply before installing or connecting the device. Failure to observe this may result in the destruction of parts of the electronics.
- $\triangleright$  When connecting Ex-certified devices, please take special note of the instructions and connection schematics in the Ex-specific supplement to these Operating Instructions. Please contact Endress+Hauser's representative if you have any questions.
- ‣ Do not occupy the display connection. An incorrect connection can destroy the electronics.
- $\blacktriangleright$  Connect the potential matching line to the outer ground terminal before applying the power supply.

# 5.1 Connecting requirements

A Phillips head screwdriver is required to wire the head transmitter with screw terminals. The push-in terminal version can be wired without any tools.

Proceed as follows to wire a mounted head transmitter:

- 1. Open the cable gland and the housing cover on the terminal head or the field housing.
- 2. Feed the cables through the opening in the cable gland.
- 3. Connect the cables as shown in . If the head transmitter is fitted with push-in terminals, pay particular attention to the information in the "Connecting to push-in terminals" section.  $\rightarrow \blacksquare$  17
- 4. Tighten the cable gland again and close the housing cover.

In order to avoid connection errors always follow the instructions in the post-connection check section before commissioning!

# 5.2 Connecting the measuring device

### *Terminal assignment*

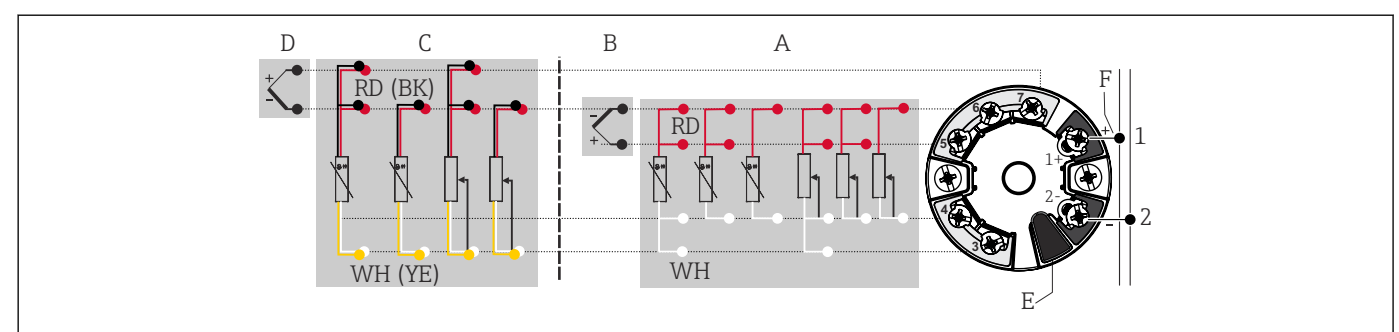

 *6 Assignment of terminal connections for head transmitter*

- *A Sensor input 1, RTD and Ω, 4-, 3- and 2-wire*
- *B Sensor input 1, TC and mV*
- *C Sensor input 2, RTD and Ω, 3- and 2-wire*
- *D Sensor input 2, TC and mV*
- *E Display connection, service interface*
- *F Bus terminator and power supply*

## **NOTICE**

‣ ESD - Electrostatic discharge. Protect the terminals from electrostatic discharge. Failure to observe this may result in the destruction or malfunction of parts of the electronics.

A0046019

## <span id="page-16-0"></span>5.2.1 Connecting the sensor cables

Terminal assignment of the sensor connections .

### **NOTICE**

When connecting 2 sensors ensure that there is no galvanic connection between the sensors (e.g. caused by sensor elements that are not isolated from the thermowell). The resulting equalizing currents distort the measurements considerably.

‣ The sensors must remain galvanically isolated from one another by connecting each sensor separately to a transmitter. The transmitter provides sufficient galvanic isolation (> 2 kV AC) between the input and output.

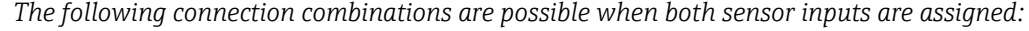

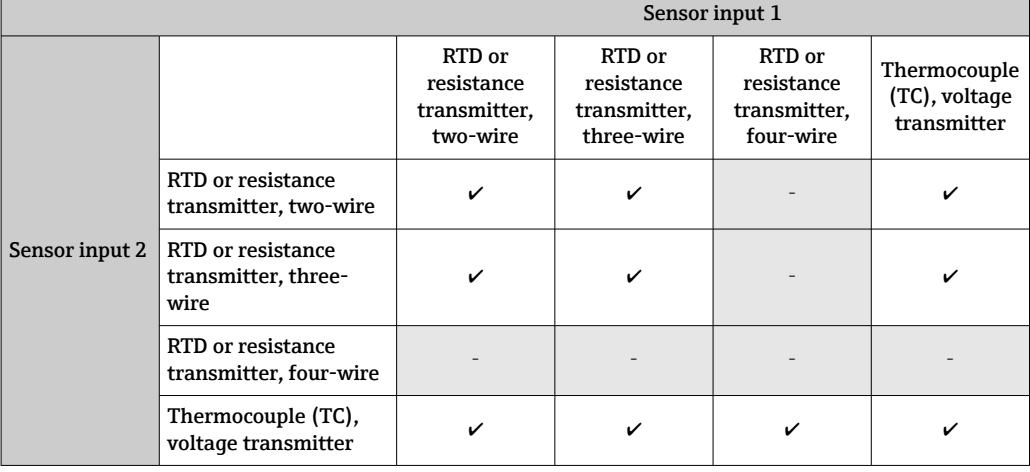

#### Connecting to push-in terminals

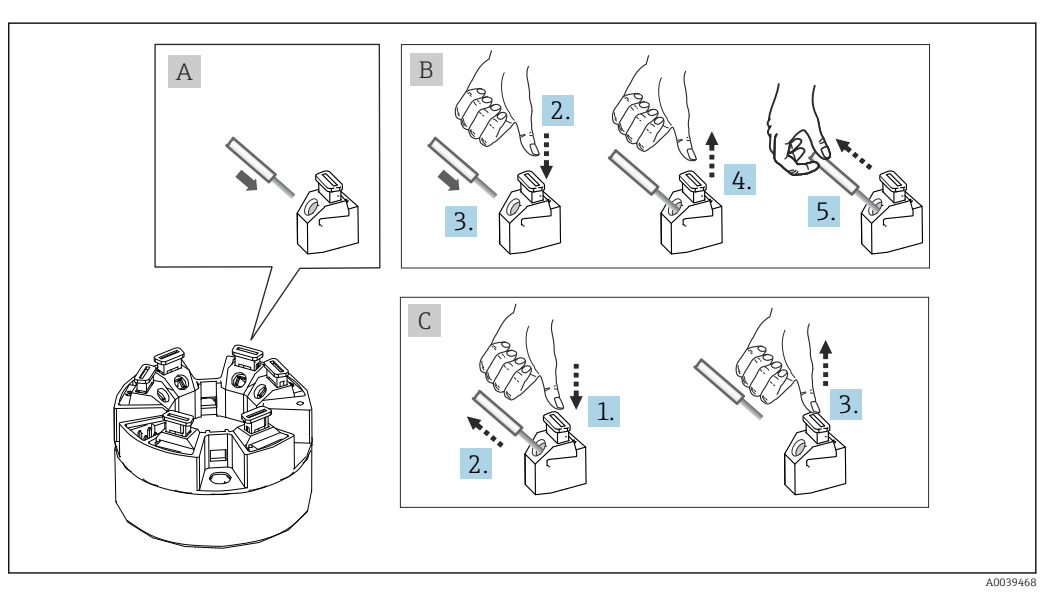

 *7 Push-in terminal connection, using the example of a head transmitter*

#### Fig. A, solid wire:

- 1. Strip wire end. Min. stripping length 10 mm (0.39 in).
- 2. Insert the wire end into the terminal.
- 3. Pull the wire gently to ensure it is connected correctly. Repeat from step 1 if necessary.

#### <span id="page-17-0"></span>Fig. B, fine-strand wire without ferrule:

- 1. Strip wire end. Min. stripping length 10 mm (0.39 in).
- 2. Press down on the lever opener.
- 3. Insert the wire end into the terminal.
- 4. Release lever opener.
- 5. Pull the wire gently to ensure it is connected correctly. Repeat from step 1 if necessary.

#### Fig. C, releasing the connection:

- 1. Press down on the lever opener.
- 2. Remove the wire from the terminal.
- 3. Release lever opener.

### 5.2.2 FOUNDATION Fieldbus  $TM$  cable specification

#### Cable type

Twin-core cables are recommended for connecting the measuring device to the FOUNDATION FieldbusTM H1. Following IEC 61158-2 (MBP), four different cable types  $(A, B, C, D)$  can be used with the FOUNDATION Fieldbus<sup>TM</sup>, only two of which (cable types A and B) are shielded.

- Cable types A or B are particularly preferable for new installations. Only these types have cable shielding that guarantees adequate protection from electromagnetic interference and thus the most reliable data transfer. In the case of cable type B, several fieldbuses (same degree of protection) may be operated in one cable. No other circuits are permissible in the same cable.
- Practical experience has shown that cable types C and D should not be used due to the lack of shielding, since the freedom from interference generally does not meet the requirements described in the standard.

The electrical data of the fieldbus cable have not been specified but determine important characteristics of the design of the fieldbus, such as distances bridged, number of users, electromagnetic compatibility, etc.

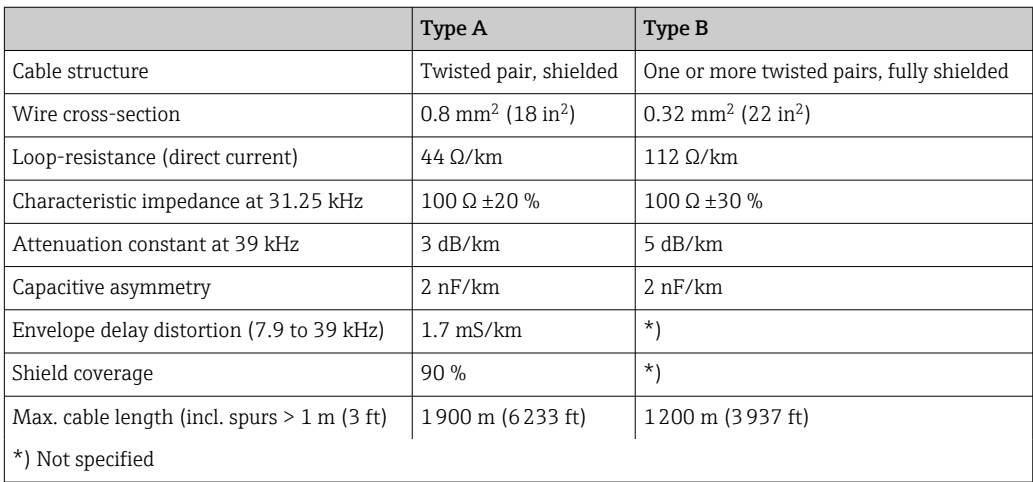

Suitable fieldbus cables (type A) from various manufacturers for non-hazardous areas are listed below:

- Siemens: 6XV1 830-5BH10
- Belden: 3076F
- Kerpen: CeL-PE/OSCR/PVC/FRLA FB-02YS(ST)YFL

#### Maximum overall cable length

The maximum network expansion depends on the type of protection and the cable specifications. The overall cable length combines the length of the main cable and the length of all spurs (>1 m/3.28 ft). Please note the following:

- The maximum permissible overall cable length depends on the cable type used.
	- Type A: 1900 m (6200 ft)
	- Type B: 1200 m (4000 ft)
- If repeaters are used, the maximum permissible cable length is doubled. A maximum of three repeaters are permitted between user and master.

#### Maximum spur length

The line between the distribution box and field device is described as a spur. In the case of non-Ex applications, the max. length of a spur depends on the number of spurs  $(> 1 m (3.28 ft))$ :

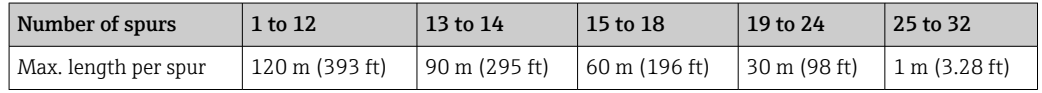

#### Number of field devices

In accordance with IEC 61158-2 (MBP), a maximum of 32 field devices can be connected per fieldbus segment. However, this number is restricted under certain conditions (explosion protection, bus power option, field device current consumption). A maximum of four field devices can be connected to a spur.

#### Shielding and grounding

The specifications of the Fieldbus Foundation provided in the "Wiring and Installation" document must be observed during installation.

#### Bus termination

The start and end of each fieldbus segment must always be terminated by a bus terminator. With various junction boxes (non-Ex), the bus termination can be activated via a switch. If this is not the case, a separate bus terminator must be installed. Please also note the following:

- In the case of a branched bus segment, the device furthest from the segment coupler represents the end of the bus.
- If the fieldbus is extended with a repeater, then the extension must also be terminated at both ends.

#### Further information

General information and further details about wiring can be found on the website (www.fieldbus.org) of the Fieldbus Foundation or in the Operating Instructions "FOUNDATION FieldbusTM Overview", available at: → www.endress.de → Download).

### 5.2.3 Fieldbus connection

Devices can be connected to the fieldbus in two ways:

- Using a conventional cable gland  $\rightarrow$   $\blacksquare$  20
- Using the fieldbus connector (optional, available as an accessory)  $\rightarrow \Box$  20

#### Risk of damage  $\vert \cdot \vert$

- Switch off the power supply before installing or connecting the head transmitter. Failure to observe this may result in the destruction of parts of the electronics.
- Grounding via one of the grounding screws (terminal head, field housing) is recommended.
- If the shielding of the fieldbus cable is grounded at more than one point in systems without additional potential equalization, mains-frequency equalizing currents may occur and cause damage to the cable or shielding. In such cases, the shielding of the fieldbus cable should be grounded on one side only, i.e. it must not be connected to the ground terminal of the housing (terminal head, field housing). The shield that is not connected should be insulated!
- We recommend that the fieldbus not be looped using conventional cable glands. If you replace even just one measuring device at a later date, the bus communication will have to be interrupted.

#### Cable glands or entries

Please also observe the general procedure on  $\rightarrow$  **■** 16.

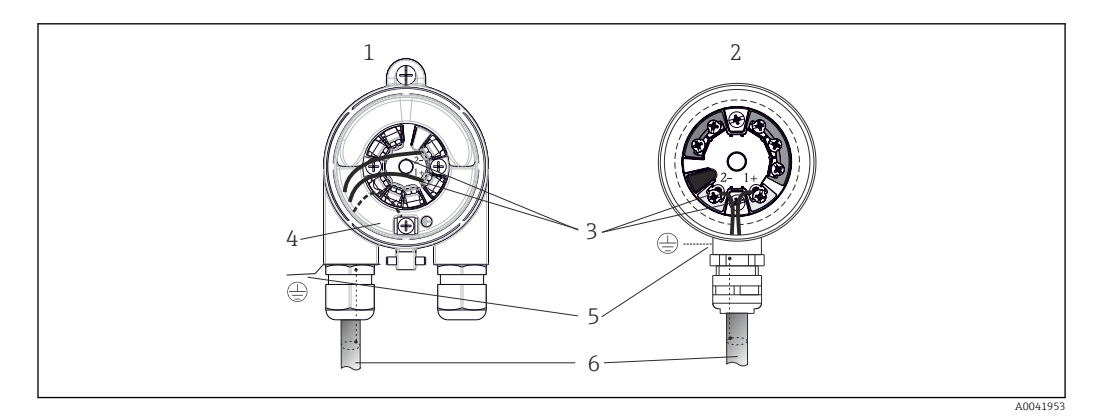

 *8 Connecting the signal cables and power supply*

- *1 Head transmitter installed in field housing*
- *2 Head transmitter installed in terminal head*
- *3 Terminals for fieldbus communication and power supply*
- *4 Internal ground connection*
- *5 External ground connection*
- *6 Shielded fieldbus cable*

 $\blacksquare$  The terminals for connecting the fieldbus (1+ and 2-) are not polarity sensitive.

- Conductor cross-section:
	- Max. 2.5  $\text{mm}^2$  for screw terminals
	- Max. 1.5 mm<sup>2</sup> for push-in terminals. Min. stripping length of cable 10 mm (0.39 in).
- A shielded cable must be used for the connection.

#### Fieldbus connector

As an option, a fieldbus connector can be screwed into the terminal head or field housing instead of a cable gland. Fieldbus connectors can be ordered as accessories from Endress +Hauser (see  $\rightarrow \Box$  46).

The connection technology of FOUNDATION Fieldbus<sup>TM</sup> allows measuring devices to be connected to the fieldbus via uniform mechanical connections such as T-boxes, junction boxes, etc.

This connection technology using prefabricated distribution modules and plug-in connectors offers substantial advantages over conventional wiring:

- Field devices can be removed, replaced or added at any time during normal operation. Communication is not interrupted.
- Installation and maintenance are significantly easier.
- Existing cable infrastructures can be used and expanded instantly, e.g. when constructing new star distributors using 4-channel or 8-channel distribution modules.

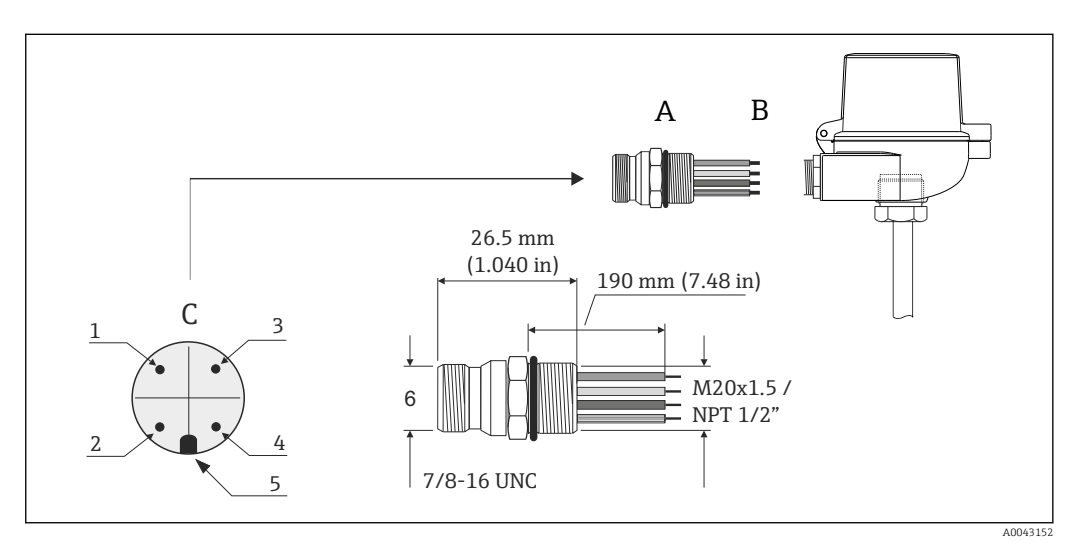

 *9 Connectors for connection to the FOUNDATION FieldbusTM*

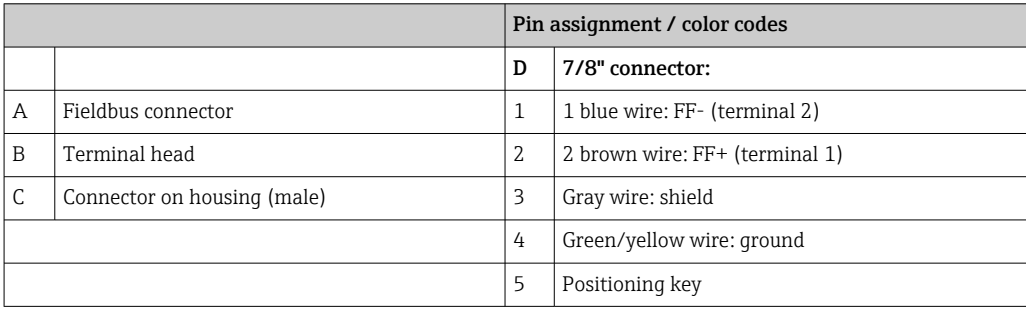

#### Connector technical data:

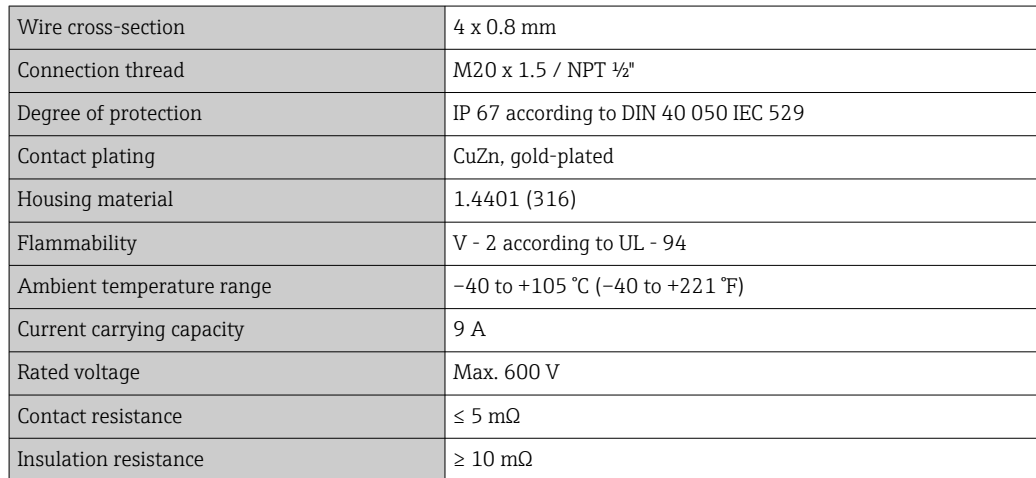

# <span id="page-21-0"></span>5.3 Ensuring the degree of protection

Compliance with the following points is mandatory following installation in the field or servicing in order to ensure that IP67 protection is maintained:

- The transmitter must be mounted in a terminal head with the appropriate degree of protection.
- The housing seals must be clean and undamaged when inserted into their grooves. The seals must be dried, cleaned or replaced if necessary.
- The connecting cables used must have the specified external diameter (e.g. M20x1.5, cable diameter 8 to 12 mm).
- Firmly tighten the cable gland.  $\rightarrow \blacksquare$  10,  $\blacksquare$  22
- The cables must loop down before they enter the cable glands ("water trap"). This means that any moisture that may form cannot enter the gland. Install the device in such a way that the cable glands are not facing upwards.  $\rightarrow \blacksquare$  10,  $\blacksquare$  22
- Replace unused cable glands with dummy plugs.
- Do not remove the grommet from the cable gland.

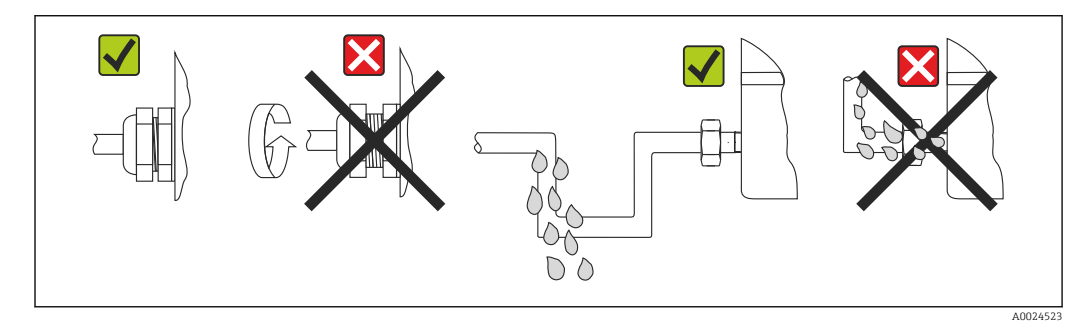

 *10 Connection tips to retain IP67 protection*

# 5.4 Post-connection check

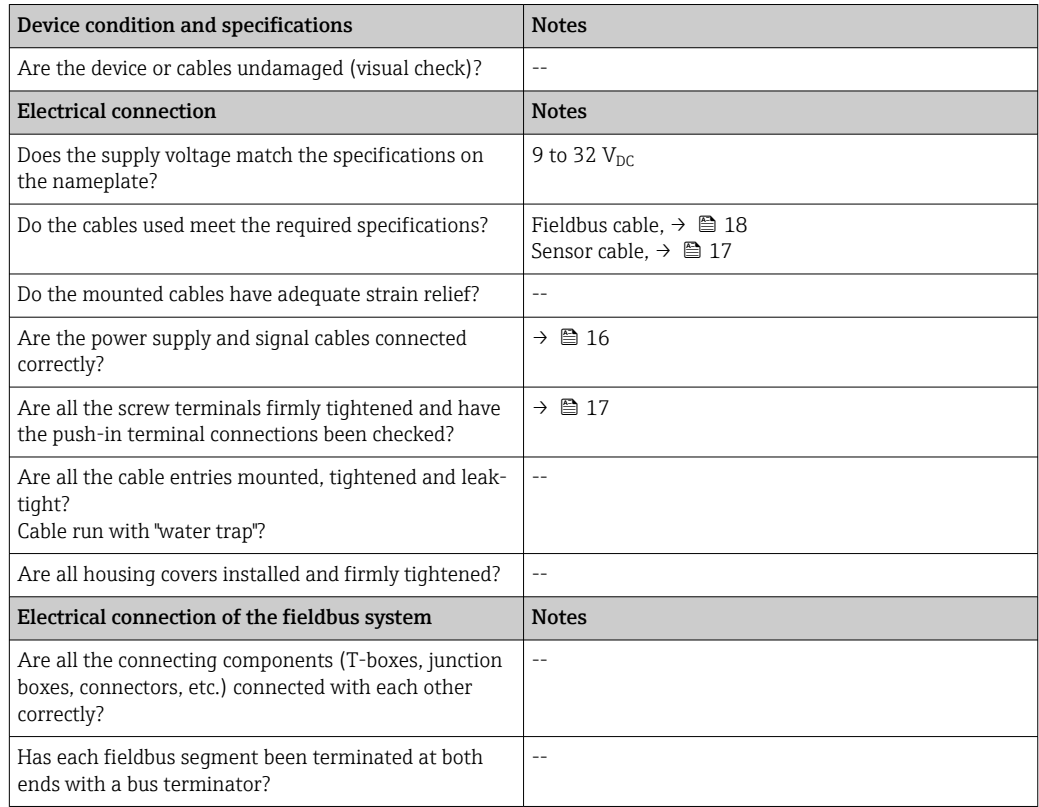

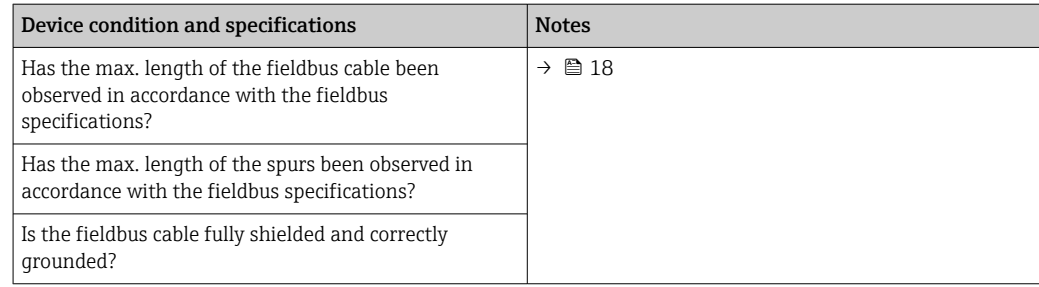

# <span id="page-23-0"></span>6 Operation options

## 6.1 Overview of operation options

There are different ways in which the operator can configure and commission the device:

#### 1. Configuration programs

FF functions and device-specific parameters are configured via the fieldbus interface. Special configuration and operating programs are available from various manufacturers for this purpose.

#### 2. Miniature switches (DIP switches) for various hardware settings, optional  $\rightarrow$  图 25

You can make the following hardware settings for the FOUNDATION Fieldbus<sup>TM</sup> interface using DIP switches on the rear of the optional display:

- Enable/disable the simulation mode in the Analog Input function block
- Switch the hardware write protection on/off
- rotate the display 180 °

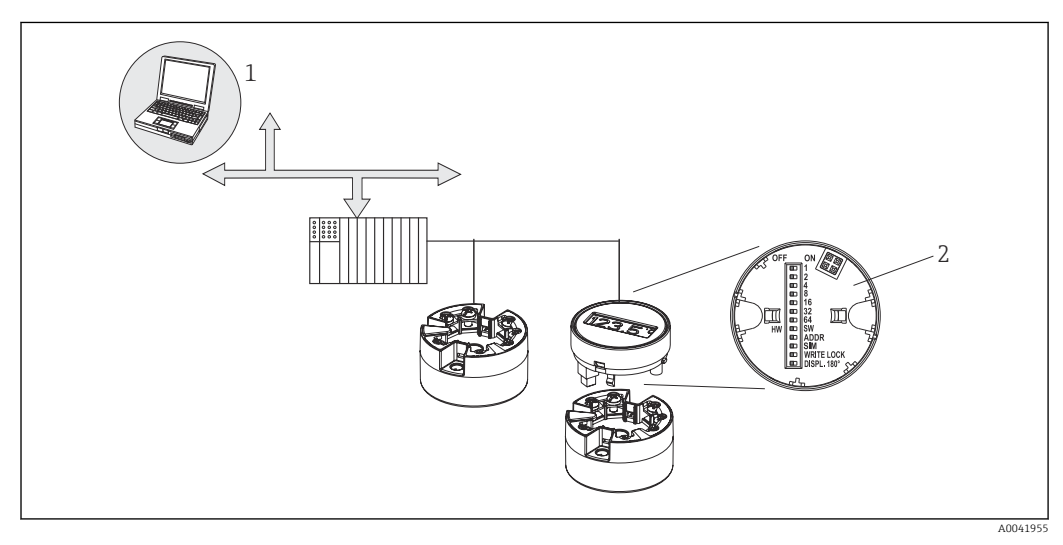

 *11 Operation options for the head transmitter*

*1 Configuration/operating programs for operating via the FOUNDATION FieldbusTM (fieldbus functions, device parameters)*

*2 DIP switches for hardware settings on the rear of the optional display (write protection, simulation mode)*

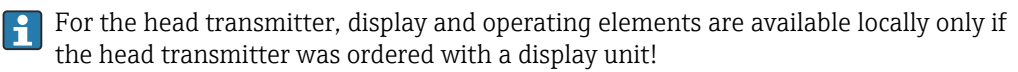

# <span id="page-24-0"></span>6.2 Measured value display and operating elements

## 6.2.1 Display elements

*Head transmitter*

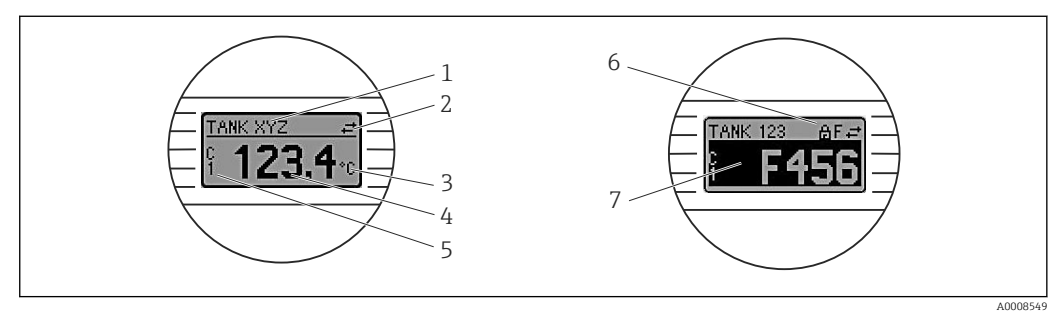

 *12 Optional LC display for head transmitter*

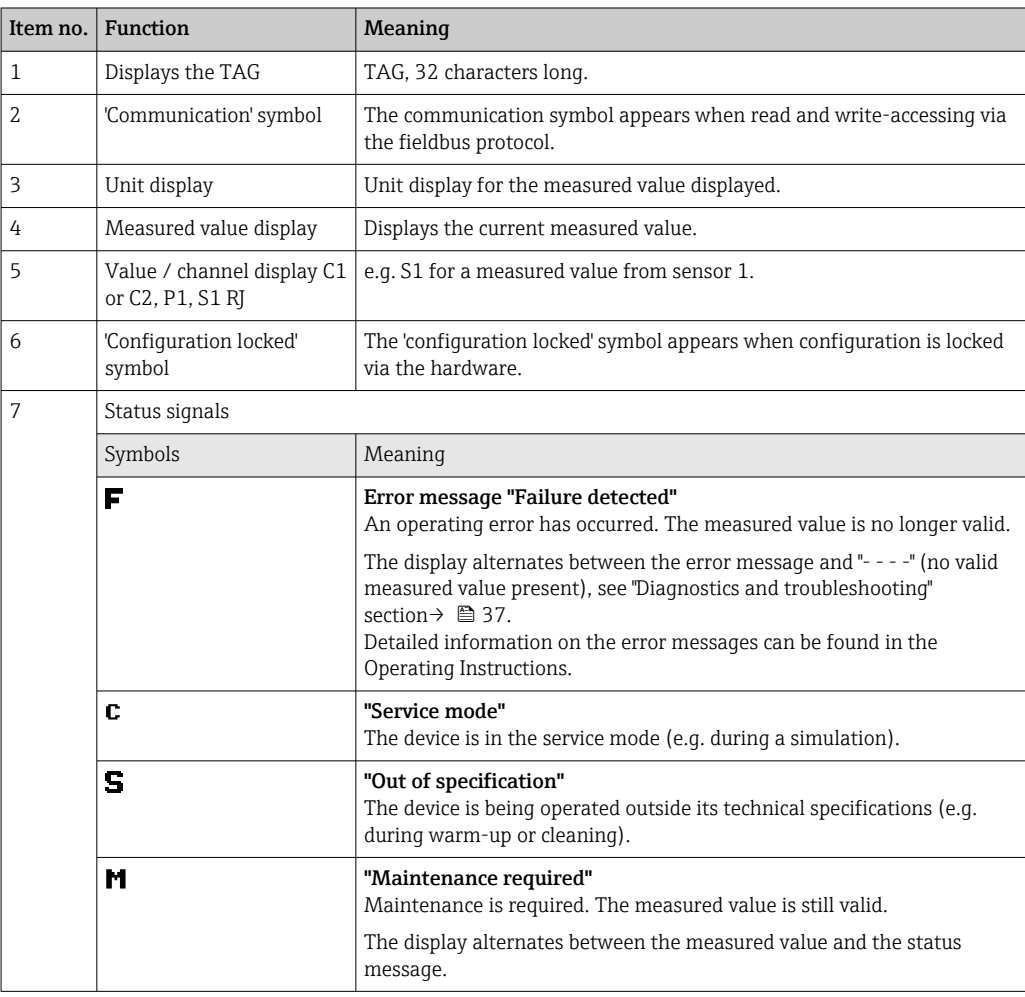

### 6.2.2 Local operation

You can make various hardware settings using miniature switches (DIP switches) on the rear of the optional display.

The user has the option of ordering the display with the head transmitter, or as an  $|1 \cdot |$ accessory for subsequent mounting.  $\rightarrow \blacksquare$  46

## <span id="page-25-0"></span>**NOTICE**

‣ ESD - Electrostatic discharge. Protect the terminals from electrostatic discharge. Non-compliance may result in the destruction or malfunction of parts of the electronics.

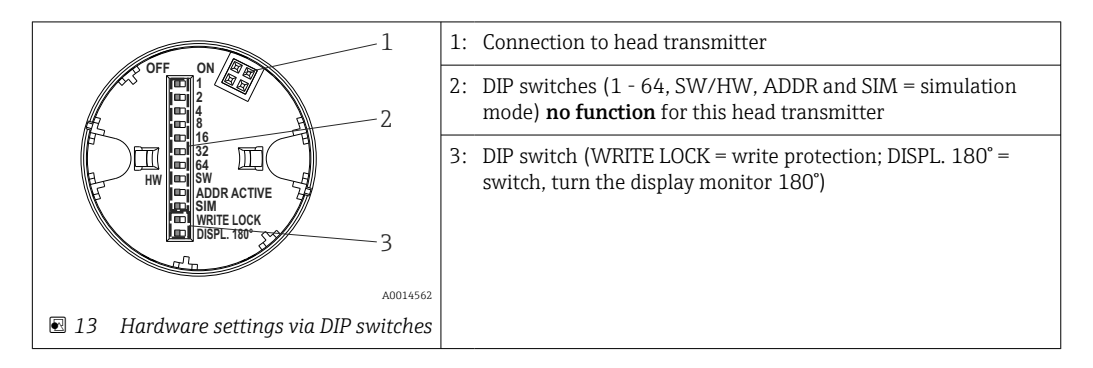

Procedure for setting the DIP switch:

- 1. Open the cover of the terminal head or field housing.
- 2. Remove the attached display from the head transmitter.
- 3. Configure the DIP switch on the rear of the display accordingly. In general: switch to  $ON = function$  enabled, switch to  $OFF = function$  disabled.
- 4. Fit the display onto the head transmitter in the correct position. The head transmitter accepts the settings within one second.
- 5. Secure the cover back onto the terminal head or field housing.

#### Switching write protection on/off

Write protection is switched on and off via a DIP switch on the rear of the optional attachable display. When write protection is active, parameters cannot be modified. A lock symbol on the display indicates that write protection is on. Write protection prevents any write access to the parameters. Write protection remains active even when the display is removed. To deactivate write protection, the display must be attached to the transmitter with the DIP switch switched off (WRITE LOCK = OFF). The transmitter adopts the setting during operation and does not need to be restarted.

#### Turning the display

The display can be rotated 180° via a DIP switch. The DIP switch setting is saved and displayed via a read-only parameter (DISP\_ORIENTATION) in the display transducer block. The setting is retained when the display is removed.

# <span id="page-26-0"></span>7 System integration

# 7.1 FOUNDATION Fieldbus<sup>TM</sup> technology

The FOUNDATION Fieldbus<sup>TM</sup> (FF) is a purely digital, serial communication system that connects fieldbus devices (sensors, actuators), automation and process control systems with each other. As a local communications network (LAN) for field devices, the FF was primarily designed for the requirements of process engineering. The FF is therefore the basic network in the overall hierarchy of a communication system. For configuration information, please refer to Operating Instructions BA 013S/ 04/en "FOUNDATION Fieldbus Overview: Installation and Commissioning Guidelines".

## 7.1.1 System architecture

The graphic below shows an example of a FOUNDATION Fieldbus™ network with the associated components.

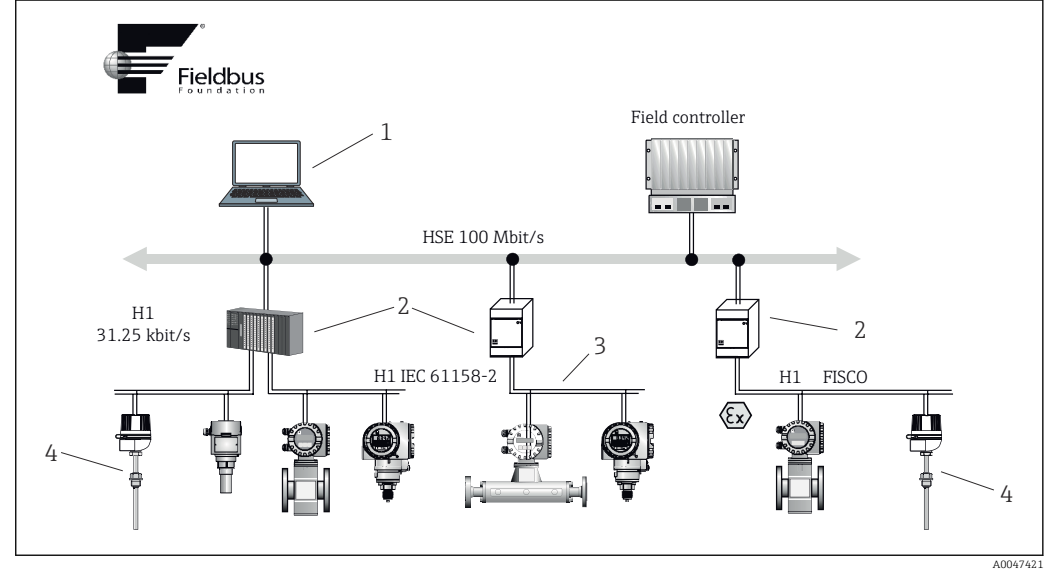

 *14 System integration via FOUNDATION FieldbusTM*

- *1 Visualization and monitoring e.g. P View, FieldCare and diagnostic software*
- *2 Linking device*
- *3 32 devices per segment*
- *4 Measuring point with installed transmitter*

The following system connection options are possible:

- A linking device can be used to connect to higher-level fieldbus protocols (e.g. to the High Speed Ethernet - HSE).
- A H1 connecting card is required for direct connection to a process control system.
- System inputs are directly available for H1 (HSE).

The system architecture of the FOUNDATION Fieldbus<sup>TM</sup> can be divided into two subnetworks:

#### H1 bus system:

In the field, fieldbus devices are connected only via the slower H1 bus system that is specified following IEC 61158-2. The H1 bus system enables simultaneous power supply to the field devices and data transfer on the two-wire cable.

The following points describe some important characteristics of the H1 bus system:

- All fieldbus devices are powered via the H1 bus. Like the fieldbus devices, the power supply unit is connected in parallel to the bus line. Devices requiring external power must use a separate power supply.
- The line structure is one of the most common network structures. Star, tree or mixed network structures are also possible using connecting components (junction boxes).
- The bus connection to the individual fieldbus devices is achieved by means of a Tconnector or via a spur. This has the advantage that individual fieldbus devices can be connected or disconnected without interrupting the bus or the bus communication.
- The number of connected fieldbus devices depends on various factors, such as use in hazardous areas, the length of the spur, cable types, current consumption of the field devices, etc. (→  $\triangleq$  16).
- When fieldbus devices are used in a hazardous area, the H1 bus must be equipped with an intrinsically safe barrier before the transition to the hazardous area.
- A bus terminator is required at each end of the bus segment.

#### High Speed Ethernet (HSE):

The superior bus system is realized via the High Speed Ethernet (HSE) with a transmission rate of max. 100 MBit/s. This serves as the 'backbone' (basic network) between various local sub-networks and/or where there is a large number of network users.

## 7.1.2 Link Active Scheduler (LAS)

The FOUNDATION Fieldbus<sup>TM</sup> works according to the 'producer-consumer' relationship. This offers many advantages.

Data can be directly exchanged between field devices, e.g. a sensor and an actuating valve. Each bus user "publishes" its data on the bus and all the bus users configured accordingly obtain these data. The publication of these data is controlled by a "bus administrator", known as the "Link Active Scheduler", which centrally controls the time sequence of the bus communication process. The LAS organizes all the bus activities and sends corresponding commands to the individual field devices.

Other tasks of the LAS include:

- Recognizing and reporting newly connected devices.
- Logging out devices that are no longer communicating with the fieldbus.
- Maintaining the "Live List". This list contains a record of all the fieldbus users and is checked regularly by the LAS. If devices are logged on or logged off, the "Live List" is updated and sent immediately to all the devices.
- Requesting process data from the field devices according to a fixed schedule.
- Allocating send rights (tokens) to devices between unscheduled data transfer.

The LAS can run redundantly, i.e. it exists both in the process control system and in the field device. If one LAS fails, the other LAS can accurately take over communication. Thanks to the precise timing of bus communication via the LAS, the FF can run exact processes at regular, equidistant intervals.

Fieldbus devices, such as this head transmitter, which can take over the LAS function if the primary master fails, are called "Link Masters". This contrasts with simple "Basic Devices", which can only receive signals and send them to the central control system. The LAS functionality is deactivated in this head transmitter when the unit is delivered.

### 7.1.3 Data transfer

A distinction is made between two types of data transfer:

- Scheduled data transfer (cyclic): All time-critical data, i.e. continuous measurement or actuating signals, are transmitted and processed according to a fixed schedule.
- Unscheduled data transfer (acyclic): Device parameters and diagnostic information that are not time-critical for the process are only transmitted over the fieldbus when required. Data transmission only takes place in the intervals between cyclic (scheduled) communication.

### 7.1.4 Device ID, addressing

Each fieldbus device in the FF network is identified by a unique device ID (DEVICE\_ID).

The fieldbus host system (LAS) automatically gives the network address to the field device. The network address is the address that the fieldbus currently uses.

The FOUNDATION Fieldbus<sup>TM</sup> uses addresses between 0 and 255:

- Groups/DLL: 0 to 15
- Devices in operation: 20 to 35
- Reserve devices: 232 to 247
- Offline/substitute devices: 248 to 251

The field device tag name (PD\_TAG) is assigned to the device during commissioning  $(\rightarrow \Box$  32). The tag name remains stored in the device even in the event of a supply voltage failure.

### 7.1.5 Function blocks

The FOUNDATION Fieldbus<sup>TM</sup> uses predefined function blocks to describe the functions of a device and to specify uniform data access. The function blocks implemented in each fieldbus device provide information on the tasks that a device can perform in the overall automation strategy.

In the case of sensors, these are typically the following blocks:

- 'Analog Input' or
- 'Discrete Input' (digital input)

Actuating valves normally have the following function blocks:

- 'Analog Output' or
- 'Discrete Output' (digital output)

The following blocks are available for control tasks:

- PD controller or
- PID controller

For more information, please refer to Section 13.

### 7.1.6 Fieldbus-based process control

With FOUNDATION Fieldbus<sup>TM</sup>, field devices can perform simple process control functions themselves and thereby reduce the workload on the superior process control system. Here, the Link Active Scheduler (LAS) coordinates data exchange between the sensor and controller and ensures that two field devices cannot access the bus simultaneously. For this purpose, configuration software, e.g. NI-FBUS Configurator from National Instruments, is used to connect the various function blocks to the desired control strategy (generally graphically),  $(\rightarrow \Box$  32).

### 7.1.7 Device description

For commissioning, diagnostics and parameter configuration, it is important to ensure that process control systems or superior configuration systems can access all measuring device data and have a uniform operating structure.

The device-specific information required for this is stored as so-called device description data in special files (the 'Device Description'- DD). This makes it possible to interpret the device data and display the data via the configuration program. The DD is therefore a kind of "device driver".

On the other hand, a CFF file (CFF = Common File Format) is required for network configuration in the OFF-line mode.

These files can be acquired as follows:

- <span id="page-29-0"></span>• Free via the Internet: www.endress.com
- Via the Fieldbus FOUNDATION Organization: www.fieldbus.org

## 7.2 Configuration of the measuring device and FF functions

The FF communication system will only function properly if correctly configured. You can obtain special configuration and operating programs from various manufacturers for the configuration.

These can be used for configuring both the FF functions and all of the device-specific parameters. The predefined function blocks allow uniform access to all the network and fieldbus device data.

The step-by-step procedure for commissioning the FF functions for the first time is described in detail in the Commissioning section, as is the configuration of device-specific parameters ( $\rightarrow \equiv$  32).

#### System files

You require the following files for commissioning and configuring the network:

- Commissioning  $\rightarrow$  Device description (DD:  $*$ .sym,  $*$ .ffo,  $*$ .sy5,  $*$ .ff5)
- Network configuration  $\rightarrow$  CFF file (Common File Format)

# <span id="page-30-0"></span>8 Commissioning

## 8.1 Installation check

Before commissioning the measuring point make sure that all final checks have been carried out:

- "Post-installation check" checklist,  $\rightarrow$   $\blacksquare$  15
- "Post-connection check" checklist,  $\rightarrow$   $\blacksquare$  16
	- Compliance with the function-specific data of the FOUNDATION Fieldbus interface according to IEC 61158-2 (MBP) is mandatory.

A standard multimeter can be used to check the bus voltage of 9 to 32 V and the current consumption of approx. 11 mA at the measuring device.

## 8.2 Switching on the device

Once the final checks have been successfully completed, it is time to switch on the supply voltage. The transmitter performs a number of internal test functions after power-up. During this process, the following sequence of messages appears on the display:

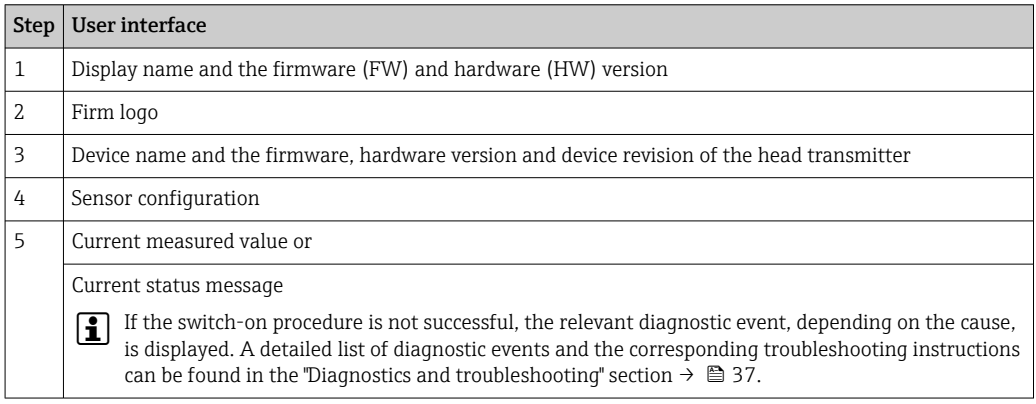

The device works after approx. 8 seconds, and the attached display after approx. 16 seconds! Normal measuring mode commences as soon as the switch-on procedure is completed. Measured values and status values appear on the display.

## 8.3 Device configuration

Please note the following:

- The files required for commissioning and network configuration can be obtained as described on  $\rightarrow$   $\oplus$  27.
- $\blacksquare$  In the case of the FOUNDATION Fieldbus<sup>TM</sup>, the device is identified in the host or configuration system by means of the device ID (DEVICE\_ID). The DEVICE\_ID is a combination of the manufacturer ID, device type and device serial number. It is unique and can never be assigned twice. The structure of the DEVICE\_ID can be broken down as follows:

DEVICE\_ID = 452B4810CE-XXXXXXXXXXX

452B48 = Endress+Hauser

 $10CF = TMT85$ 

XXXXXXXXXXX = Device serial number (11-digit)

• For a quick and reliable head transmitter configuration, a wide range of configuration wizards are available to guide the user through the configuration of the most important parameters of the Transducer Blocks. For this, refer to the operating manual of the operating and configuration software used.

<span id="page-31-0"></span>The following wizards are available:

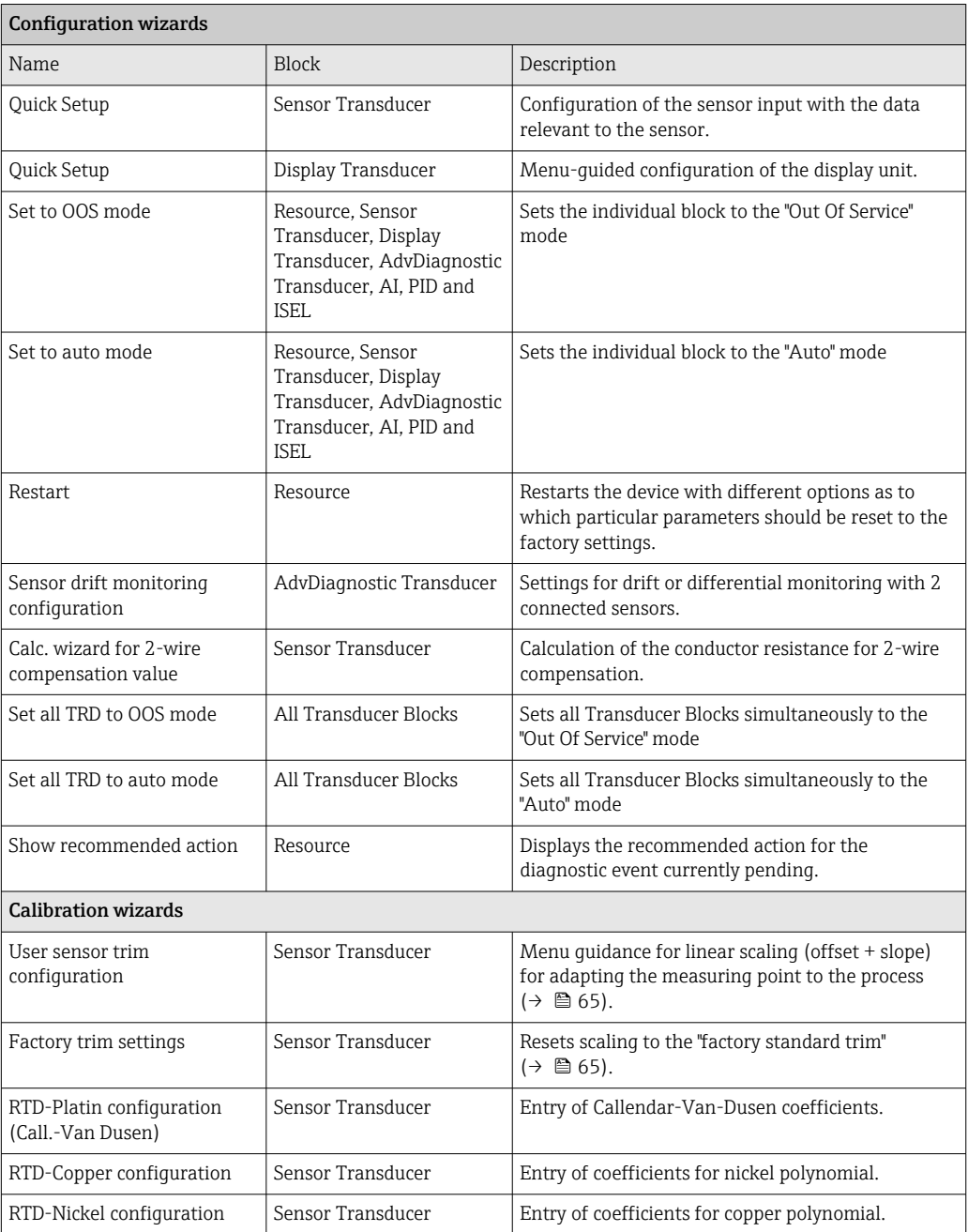

### 8.3.1 Initial commissioning

The following description takes you step-by-step through the device commissioning process and all the necessary configurations for the FOUNDATION FieldbusTM:

- 1. Open the configuration program.
- 2. Load the device description files or the CFF file into the host system or the configuration program. Make sure you are using the right system files (see Section 5.4).
- 3. Make a note of the DEVICE ID on the device nameplate to identify the device in the control system (see  $\rightarrow \Box$  9).
- 4. Switch on the measuring device  $\rightarrow \blacksquare$  31.

The first time you establish a connection, the device responds as follows in the configuration program:

- EH\_TMT85\_xxxxxxxxxxx (tag name PD-TAG)
- 452B4810CE-xxxxxxxxxxx (DEVICE\_ID)
- Block structure:

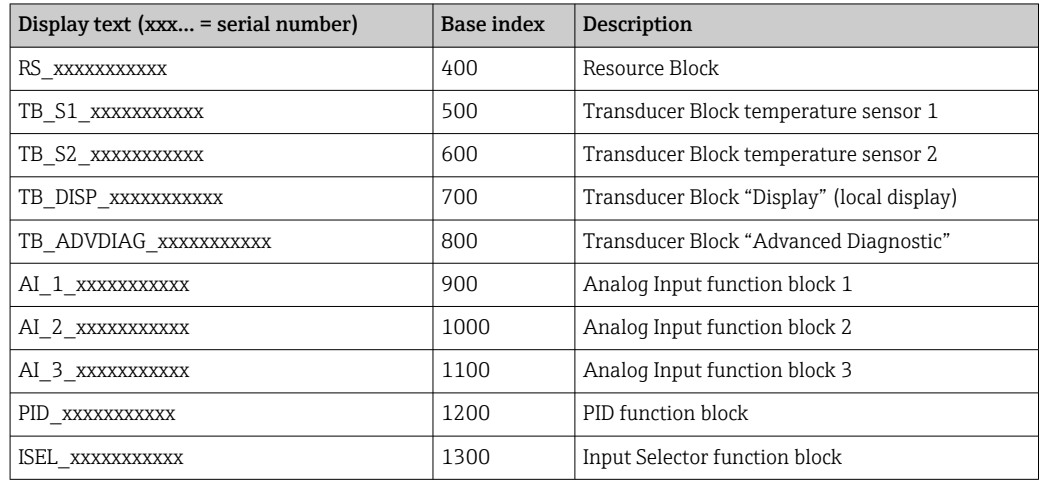

The device is delivered from the factory with the bus address "247" and is therefore in the 232 to 247 address range which is reserved for changing the address of field devices. A lower bus address should be assigned to the device for commissioning.

5. Using the DEVICE ID noted, identify the field device and assign the desired tag name (PD\_TAG) to the fieldbus device in question. Factory setting: EH\_TMT85\_xxxxxxxxxxxxxxxxx... = serial number).

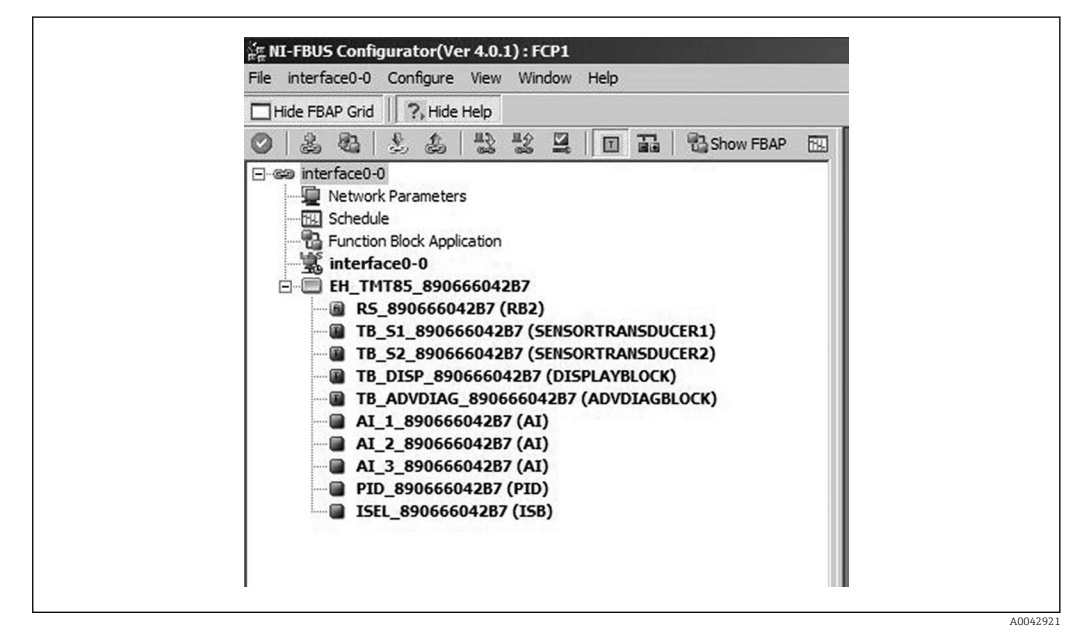

 *15 Screen displayed in the "NI-FBUS Configurator" configuration program (National Instruments) once the connection is established*

Device designation in the Configurator (EH\_TMT85\_xxxxxxxxxxx = tag name PD TAG) and block structure

Configuring the "Resource Block" (base index 400)

6. Open the Resource Block.

- 7. When the device is delivered, the hardware write protection is disabled so the write parameters can be accessed via the FOUNDATION Fieldbus<sup>TM</sup>. Check this status via the WRITE\_LOCK parameter: – write protection enabled = LOCKED – write protection disabled = NOT LOCKED. Disable the write protection if necessary,  $\rightarrow \Box$  26.
- 8. Enter the desired block name (optional). Factory setting: RS\_xxxxxxxxxxx
- 9. Set the operating mode in the MODE\_BLK parameter group (TARGET parameter) to AUTO.

#### Configuring the "Transducer Blocks"

The individual Transducer Blocks comprise various parameter groups arranged by devicespecific functions:

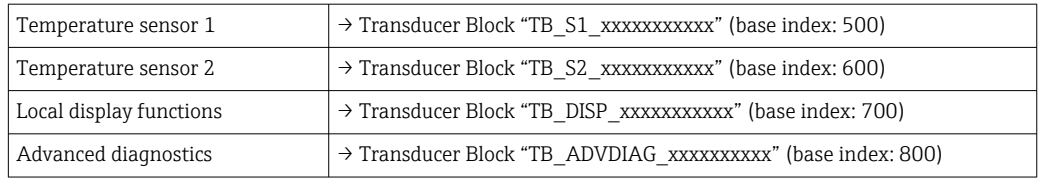

10. Enter the desired name for the block (optional). For factory settings, see the table above. Set the operating mode in the MODE\_BLK parameter group (TARGET parameter) to AUTO.

#### Configuring the "Analog Input function blocks"

The device has 2 x three Analog Input function blocks which can be assigned to the different process variables as desired. The following section describes an example for the Analog Input function block 1 (base index 900).

- 11. Enter the required name for the Analog Input function block (optional). Factory setting: AI\_1\_xxxxxxxxxxx
- 12. Open Analog Input function block 1.
- 13. Set the operating mode in the MODE\_BLK parameter group (TARGET parameter) to OOS, i.e. the block is out of service.
- 14. Use the parameter to select the process variable which should be used as the input value for the function block algorithm (scaling and limit value monitoring functions). The following settings are possible: CHANNEL  $\rightarrow$  Uninitialized, Primary Value 1, Primary Value 2, Sensor Value 1, Sensor Value 2, Device temperature
- 15. In the XD\_SCALE parameter group, select the desired unit and the block input range for the process variable concerned.

## **P** Incorrect configuration

Please ensure that the selected engineering unit suits the measured variable of the selected process variable. Otherwise, the BLOCK\_ERROR parameter will display the "Block Configuration Error" error message and the operating mode of the block cannot be set to AUTO.

16. In the L\_TYPE parameter, select the type of linearization for the input variable (direct, indirect, indirect sq. root), see Section 13.

Please note that if the "Direct" linearization type is selected, the settings in the  $| \cdot |$ OUT SCALE parameter group are not taken into account. The engineering units selected in the XD\_SCALE parameter group are decisive.

- 17. Define the limit values for alarms and warnings using the following parameters: HI\_HI\_LIM  $\rightarrow$  limit value for the high alarm – HI\_LIM  $\rightarrow$  limit value for the high warning – LO\_LIM  $\rightarrow$  limit value for the low warning – LO\_LO\_LIM  $\rightarrow$  limit value for the low alarm The limit values entered must be within the value range defined in the OUT SCALE parameter group.
- 18. In addition to the actual limit values, the behavior in the event of limit value overshoot must be specified by "alarm priorities" (HI\_HI\_PRI, HI\_PRI, LO\_PR, LO LO PRI parameters), see Section 11. Reporting to the fieldbus host system only occurs if the alarm priority is greater than 2. In addition to the settings for the alarm priorities, digital outputs can be defined for limit value monitoring. These outputs (HIHI\_ALM\_OUT\_D, HI\_ALM\_OUT\_D, LOLO\_ALM\_OUT\_D, LO\_ALM\_OUT\_D parameters) then switch from 0 to 1 when the specific limit value is exceeded. The general alarm output (ALM\_OUT\_D parameter) in which different alarms can be grouped must be configured appropriately via the ALM\_OUT\_D\_MODE parameter. The behavior of the output in the event of an error must be configured in the parameter Fail Safe Type (FSAFE\_TYPE) and if FSAFE\_TYPE = "Fail Safe Value" is selected, the value to be output must be defined in the parameter Fail Safe Value (FSAFE\_VALUE).

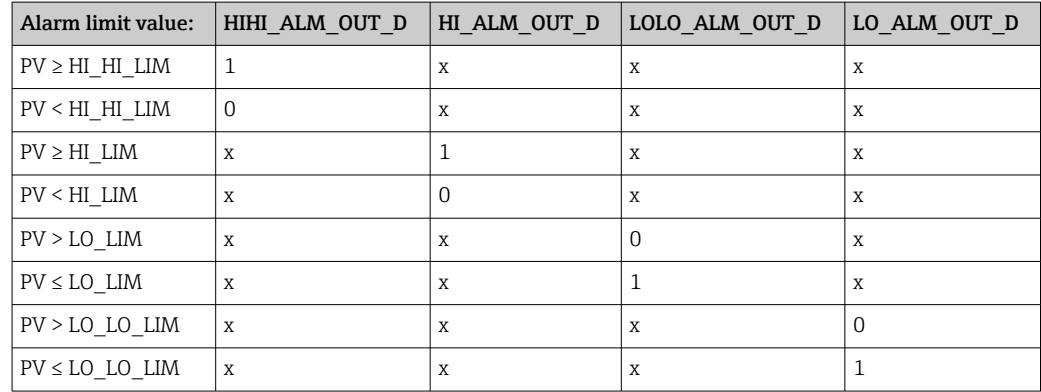

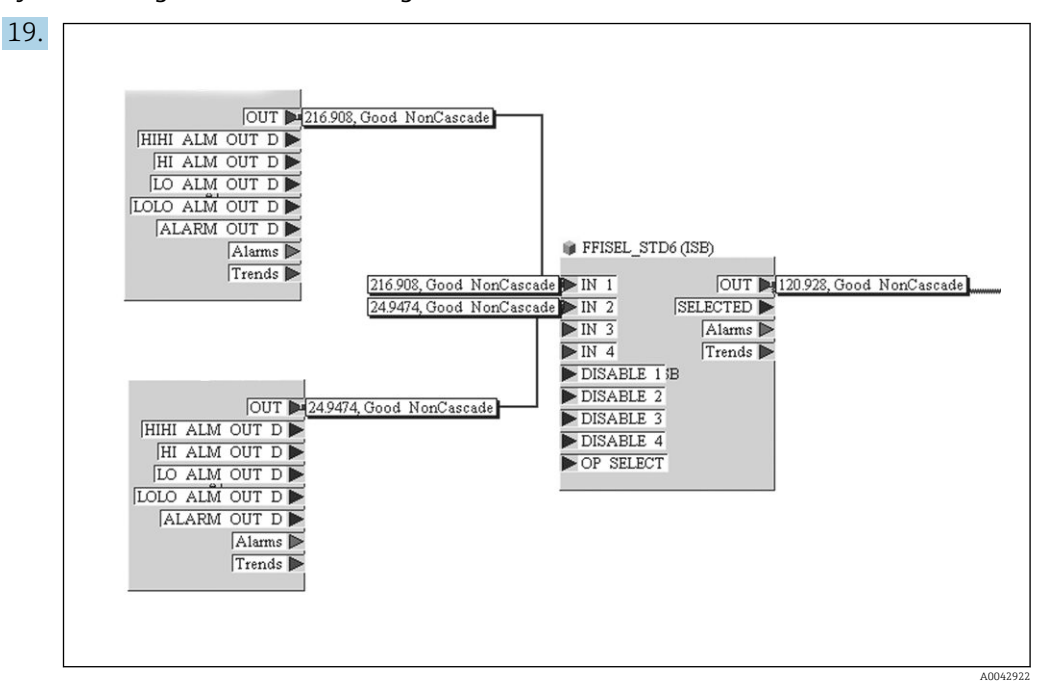

System configuration / connecting function blocks:

A final "overall system configuration" is mandatory so that the operating mode of the Analog Input function block can be set to AUTO and the field device is integrated into the system application. For this purpose, configuration software, e.g. NI-FBUS Configurator from National Instruments, is used to connect the function blocks to the desired control strategy (generally graphically) and then the time for processing the individual process control functions is specified.

- 20. Once you have specified the active LAS (), download all the data and parameters to the field device.
- 21. Set the operating mode in the MODE\_BLK parameter group (TARGET parameter) to AUTO.
	- $\rightarrow$  This is only possible if the following two conditions are met:
		- The function blocks are correctly connected to one another.
		- The Resource Block is in the AUTO operating mode.
# 9 Diagnostics and troubleshooting

# 9.1 Troubleshooting

Always start troubleshooting with the checklists below if faults occur after startup or during operation. The checklists take you directly (via various queries) to the cause of the problem and the appropriate remedial measures.

P Due to its design, the device cannot be repaired. However, it is possible to send the device in for examination. See the information in the "Return" section.  $\rightarrow$   $\blacksquare$  46

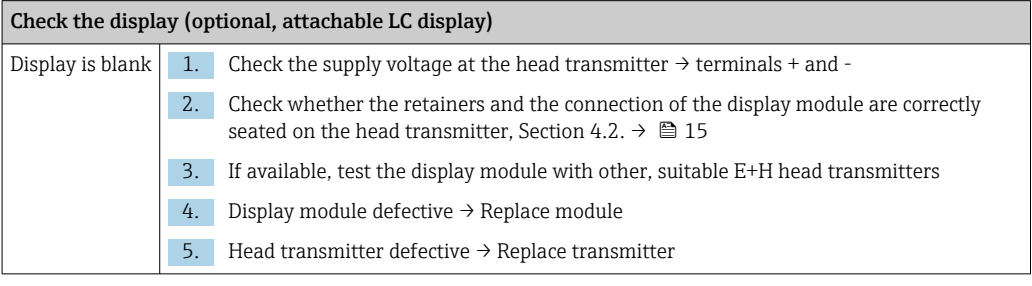

#### $\hfill\textcolor{red}{\blacksquare}$

#### Onsite error messages on the display

→ ■ 39

#### $\sqrt{ }$

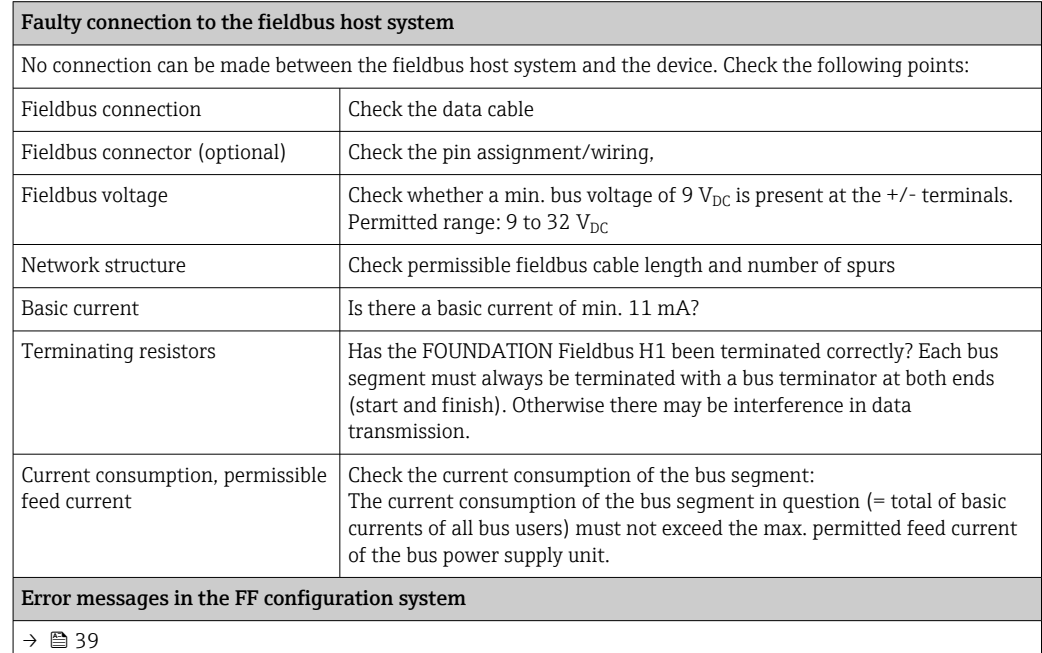

### 

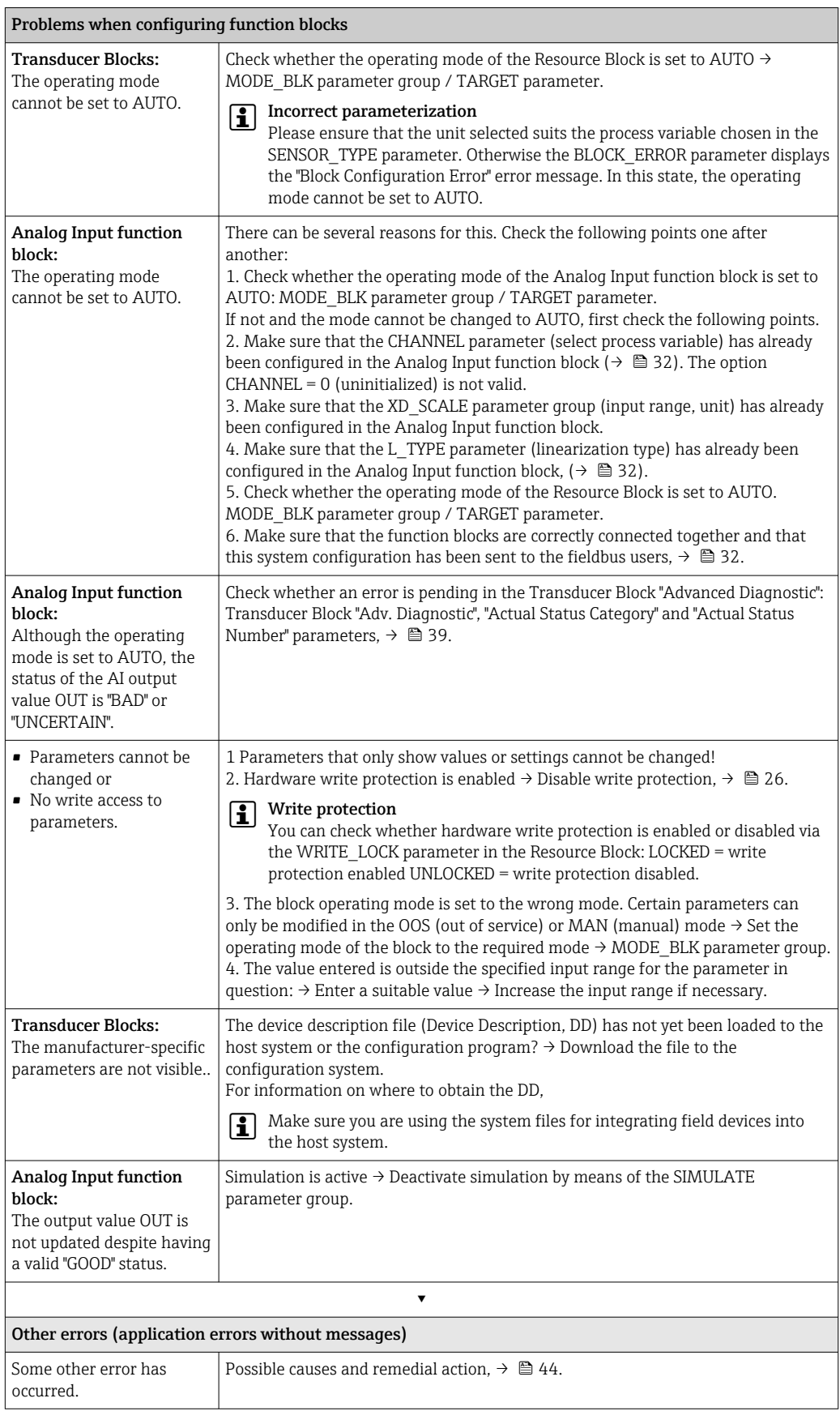

# <span id="page-38-0"></span>9.2 Status messages

The device displays warnings or alarms as status messages. If errors occur during commissioning or measuring operation, these errors are displayed immediately. Errors are displayed in the configuration program via the parameter in the Physical Block or on the attached display. A distinction is made here between the following 4 status categories:

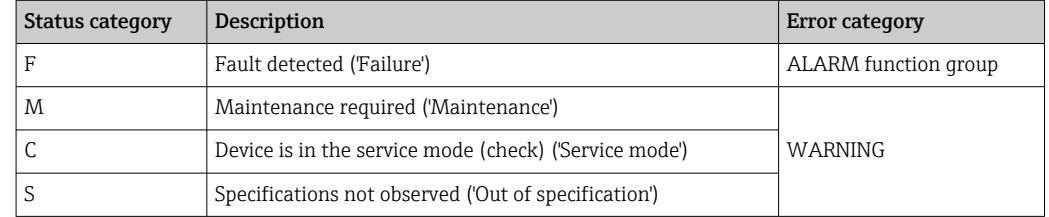

#### WARNING error category:

With "M", "C" and "S" status messages, the device tries to continue measuring (uncertain measurement!). If a display unit is attached, the display alternates between the status and the primary measured value indicated by the relevant letter plus the defined error number.

#### ALARM error category:

The device does not continue measuring with the "F" status message. If a display unit is attached, the display alternates between the status message and "- - - -" (no valid measured value available). Depending on the setting of the Fail Safe Type parameter (FSAFE\_TYPE), the last valid measured value, the incorrect measured value or the value configured under Fail Safe Value (FSAFE\_VALUE) is transmitted via the fieldbus with the status "BAD" or "UNCERTAIN" for the measured value. The fault state is displayed in the form of the letter "F" plus a defined number.

In both instances, the sensor that generates the status is output, e.g. "C1", "C2". If the name of a sensor is not displayed, the status message does not refer to a sensor but refers to the device itself.

Abbreviations for output variables:

- $\bullet$  SV1 = Secondary value 1 = Sensor value 1 in Temperature Transducer Block 1 = Sensor value 2 in Temperature Transducer Block 2
- $SV2 =$  Secondary value 2 = Sensor value 2 in Temperature Transducer Block 1 = Sensor value 1 in Temperature Transducer Block 2
- $\bullet$  PV1 = Primary value 1
- $\bullet$  PV2 = Primary value 2
- $R$ [1 = Reference junction 1
- RJ2 = Reference junction 2

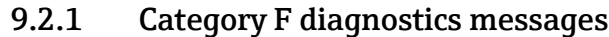

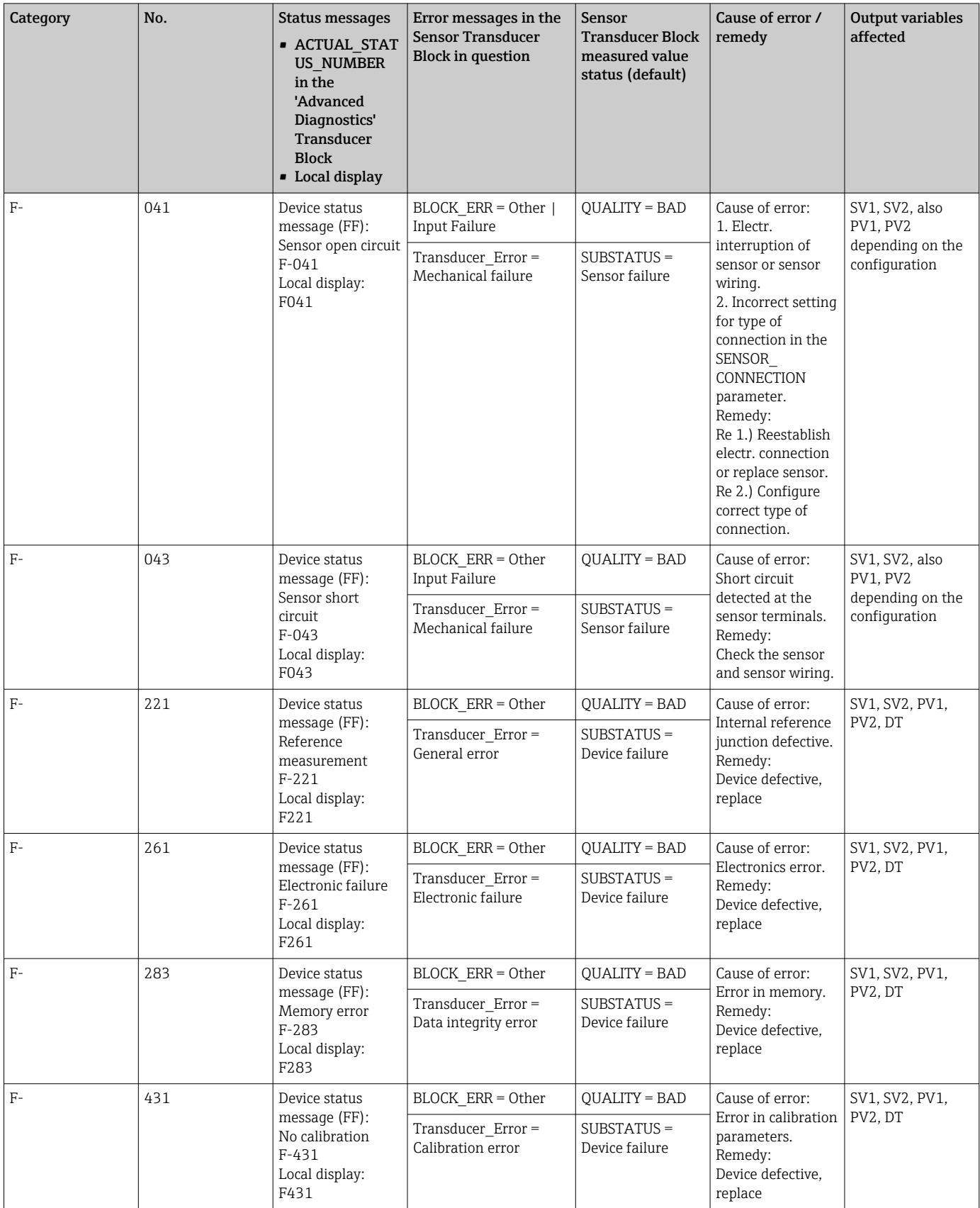

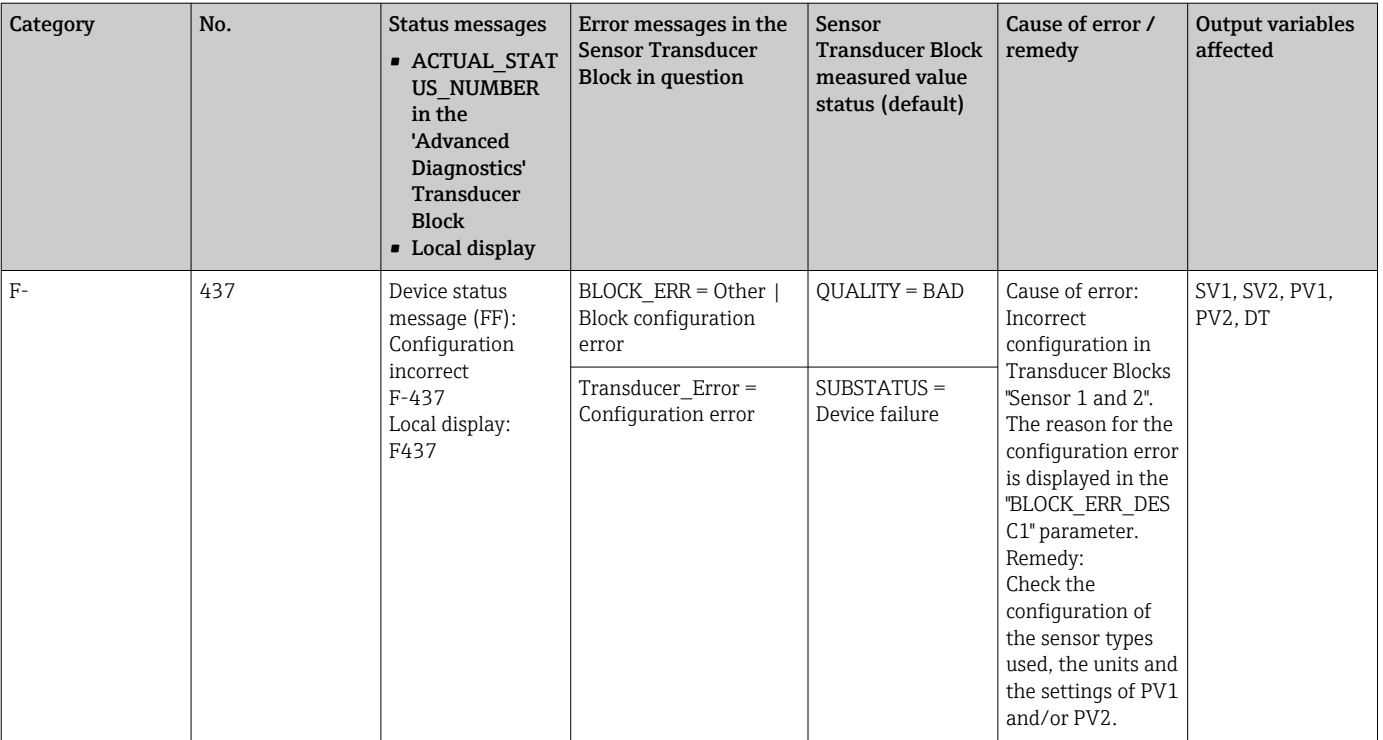

# 9.2.2 Category M diagnostics messages

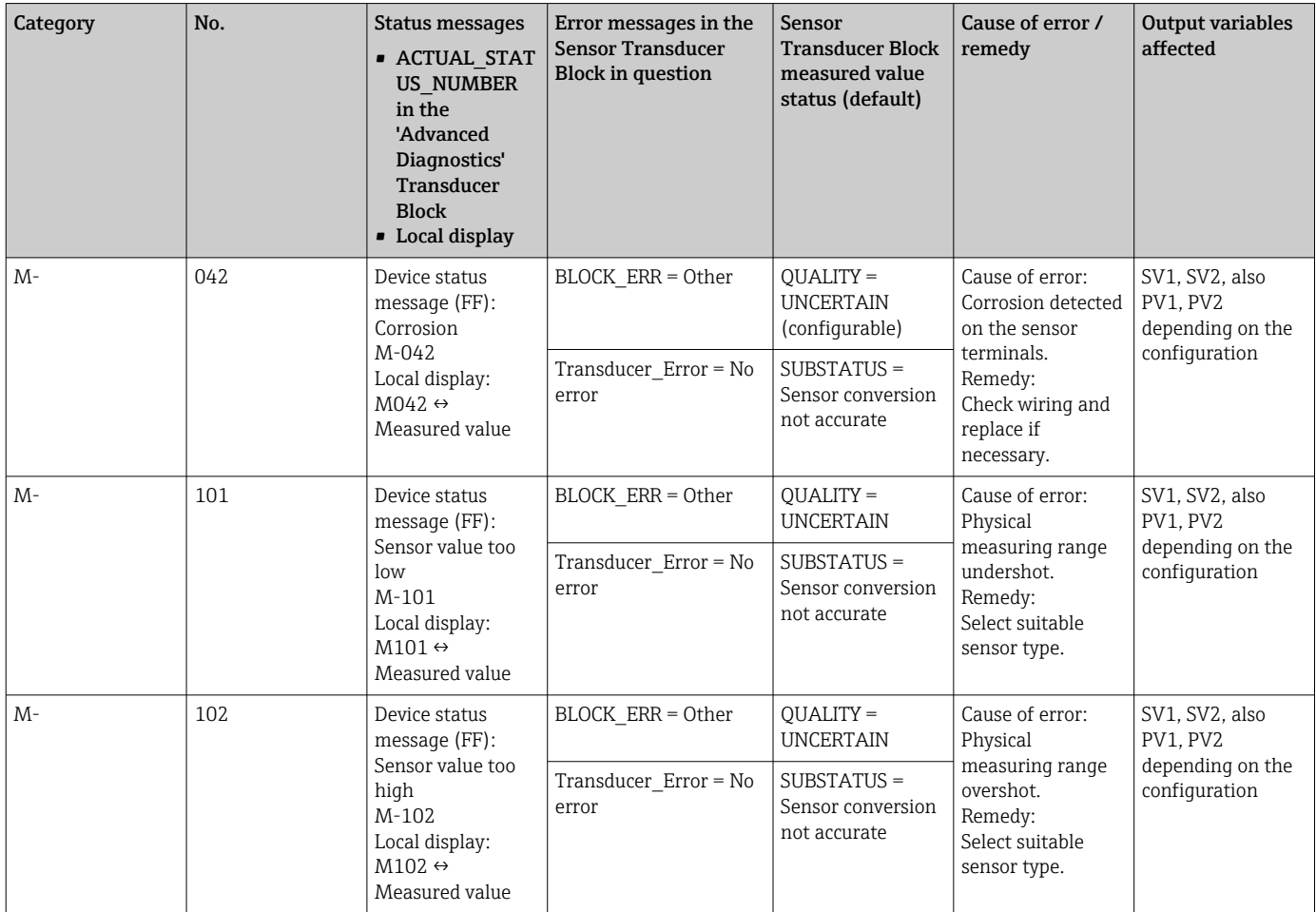

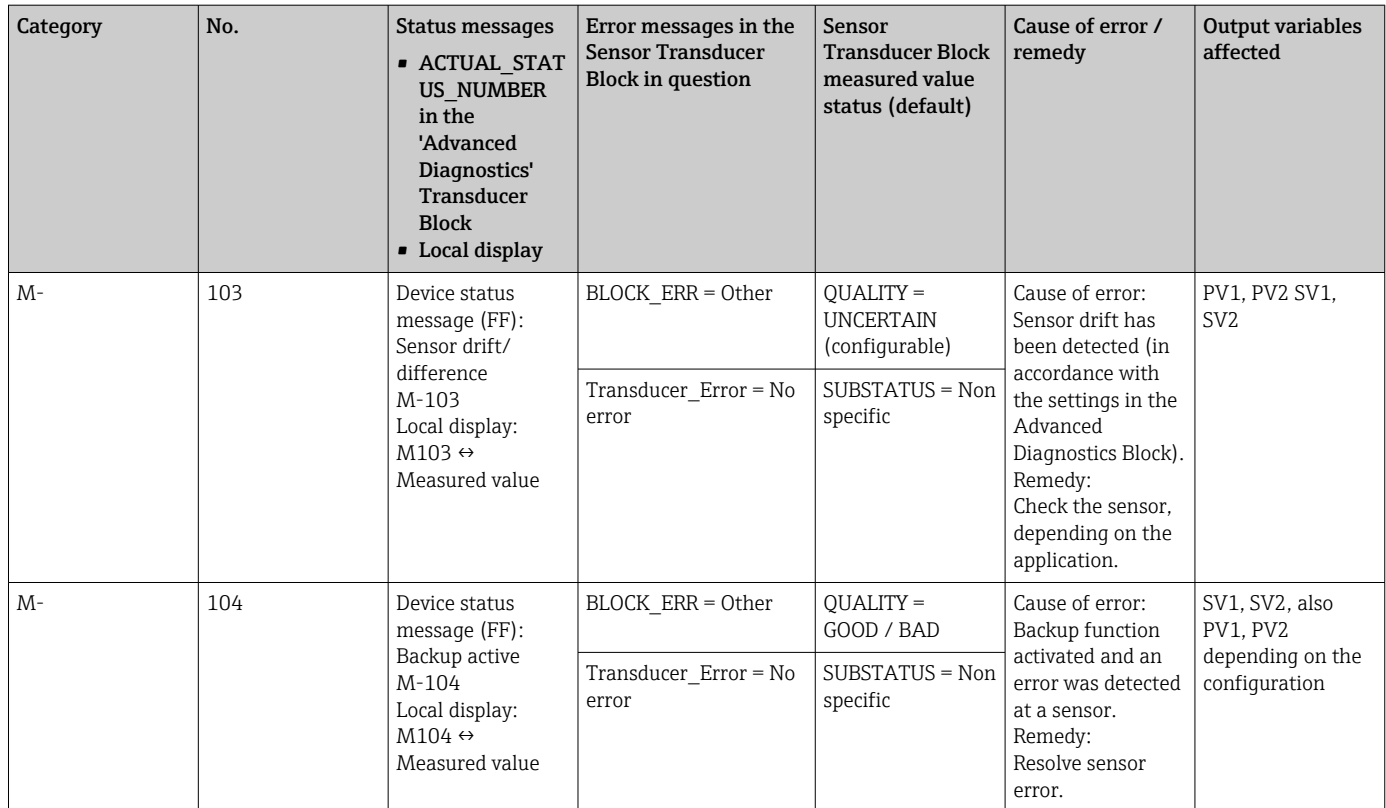

# 9.2.3 Category S diagnostics messages

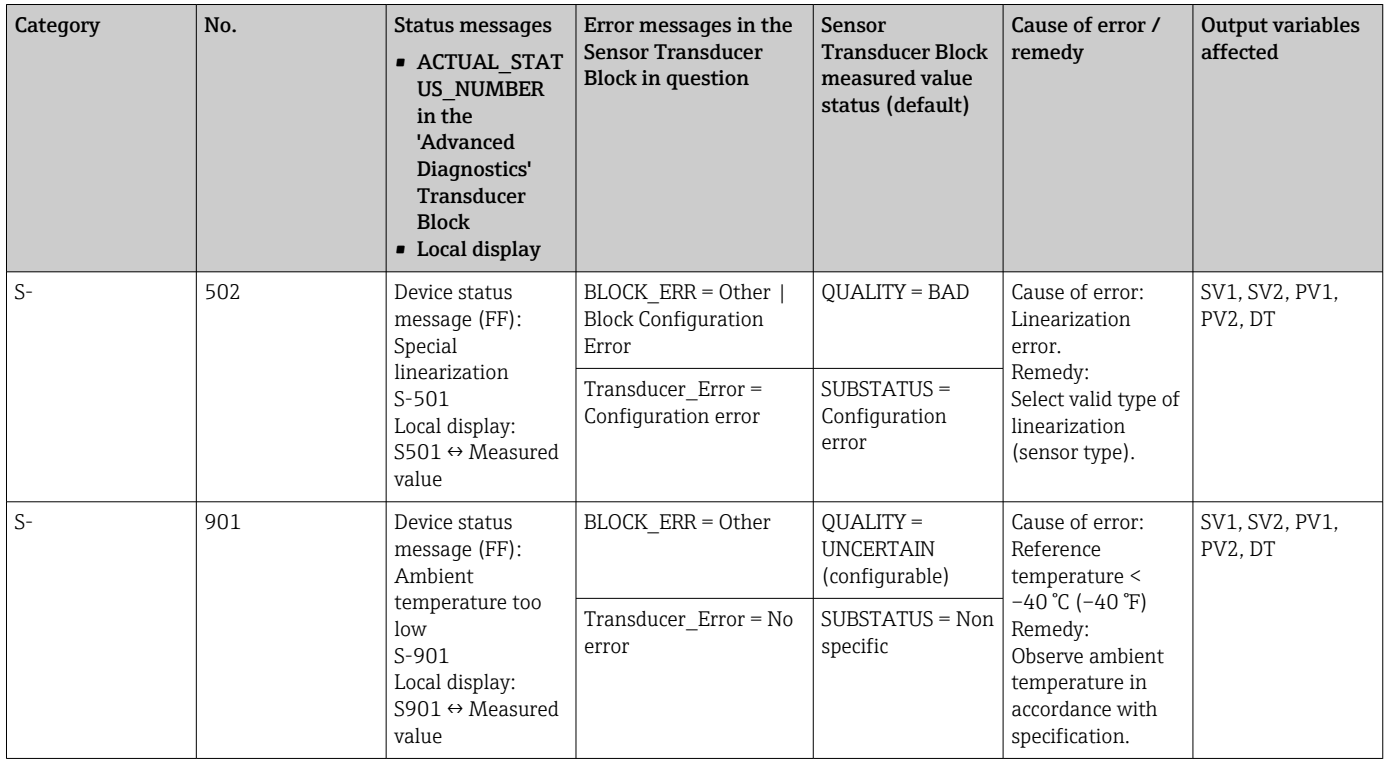

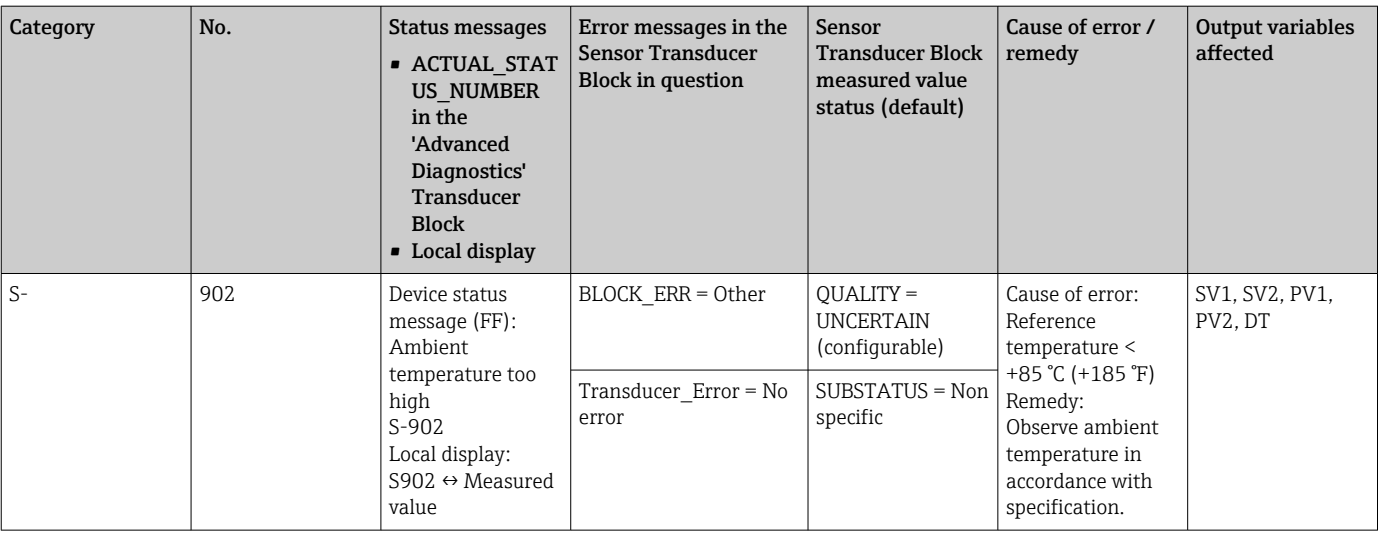

### 9.2.4 Category C diagnostics messages

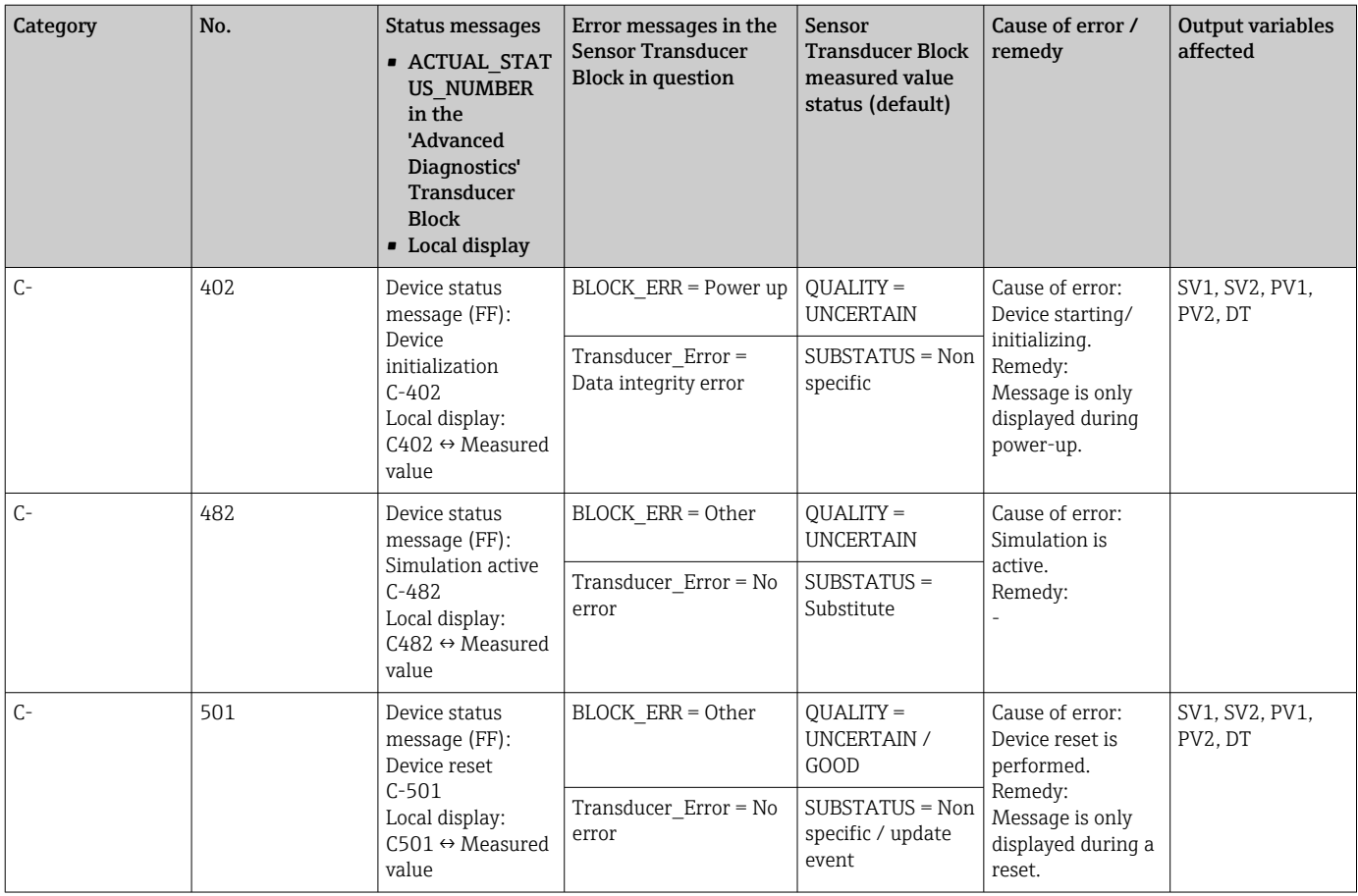

### 9.2.5 Corrosion monitoring

Sensor connection cable corrosion can lead to false measured value readings. Therefore the unit offers the possibility of detecting corrosion before a measured value is affected.

Corrosion monitoring is only possible for RTDs with a 4-wire connection and  $|\mathbf{f}|$ thermocouples.

2 different levels can be selected in the CORROSION\_DETECTION parameter (see Section 11) depending on the application requirements:

- <span id="page-43-0"></span>• Off (Diagnostic event 041 sensor break (default category: F) is output when the alarm limit is reached)
- On (Diagnostic event 042 sensor corrosion (default category: M) is output before the alarm limit is reached. This allows preventive maintenance/troubleshooting to be performed. An alarm message is displayed after the alarm limit is reached)

Corrosion detection is configured via the field diagnostic parameters in the Resource Block. Depending on the configuration of diagnostic event 042 - "sensor corrosion", you configure which category is output in the event of corrosion.

If corrosion detection is disabled, an F-041 error is output only after the alarm limit is reached.

The following table describes how the device behaves when the resistance in a sensor connection cable changes, depending on whether on or off is selected for the parameter.

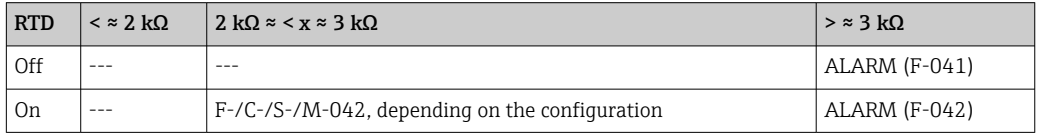

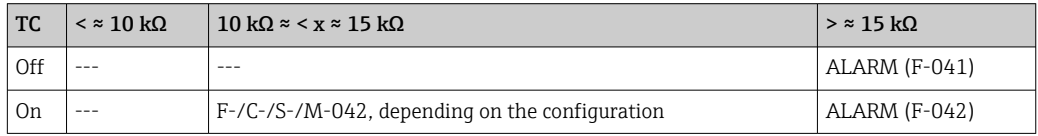

The sensor resistance can affect the resistance data in the table. If all the sensor connection cable resistances are increased at the same time, the values given in the table are halved.

The corrosion detection system presumes that this is a slow process with a continuous increase in the resistance.

# 9.3 Application errors without messages

### 9.3.1 Application errors for RTD connection

For sensor types, see  $\rightarrow \Box$  49.

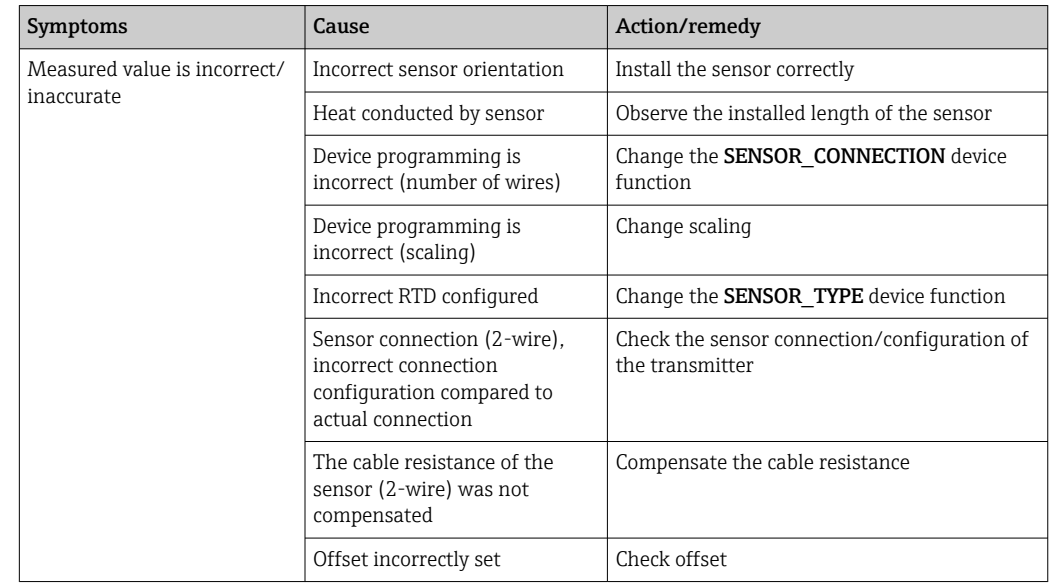

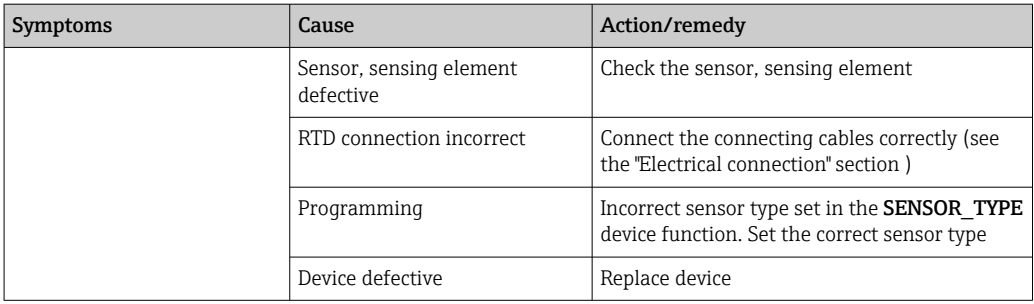

### 9.3.2 Application errors for TC connection

For sensor types, see  $\rightarrow \blacksquare$  49.

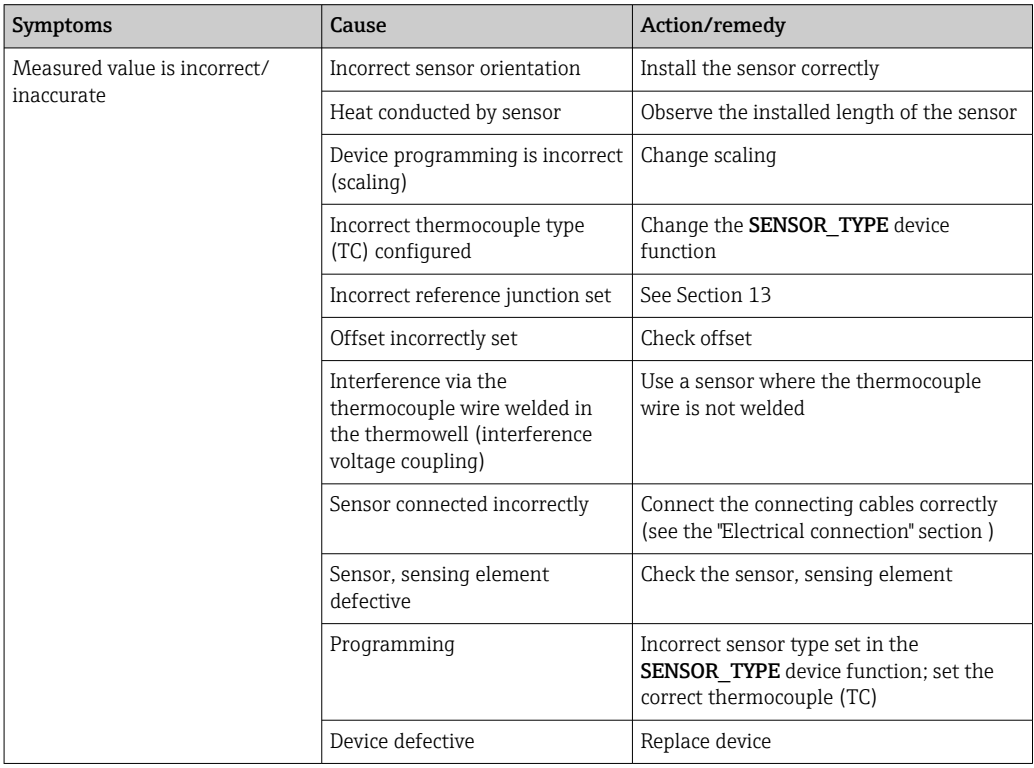

# 9.4 Software history and overview of compatibility

#### Revision history

The firmware version (FW) on the nameplate and in the Operating Instructions indicates the device release: XX.YY.ZZ (example 01.02.01).

- XX Change to main version. No longer compatible. The device and Operating Instructions change.
- YY Change to functions and operation. Compatible. The Operating Instructions change.

ZZ Fixes and internal changes. No changes to the Operating Instructions.

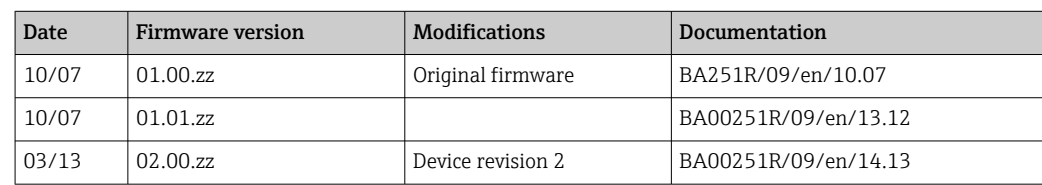

# <span id="page-45-0"></span>10 Maintenance

No special maintenance work is required for the device.

#### Cleaning

A clean, dry cloth can be used to clean the device.

# 11 Repair

### 11.1 General information

Due to its design, the device cannot be repaired.

### 11.2 Spare parts

Spare parts currently available for your product can be found online at: http://www.products.endress.com/spareparts\_consumables, temperature transmitter: TMT85. Always quote the serial number of the device when ordering spare parts!

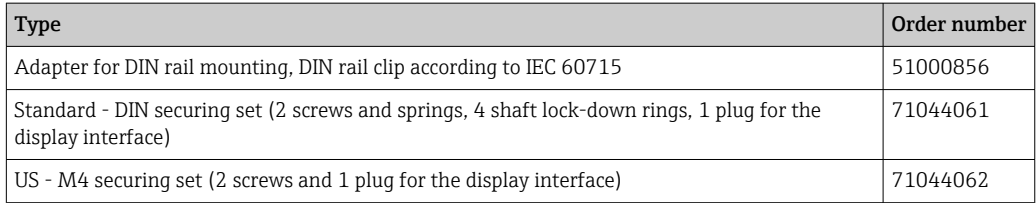

### 11.3 Return

The requirements for safe device return can vary depending on the device type and national legislation.

- 1. Refer to the web page for information: http://www.endress.com/support/return-material
	- $\rightarrow$  Select the region.
- 2. Return the device if repairs or a factory calibration are required, or if the wrong device was ordered or delivered.

# 11.4 Disposal

### $\boxtimes$

If required by the Directive 2012/19/EU on waste electrical and electronic equipment (WEEE), the product is marked with the depicted symbol in order to minimize the disposal of WEEE as unsorted municipal waste. Do not dispose of products bearing this marking as unsorted municipal waste. Instead, return them to the manufacturer for disposal under the applicable conditions.

# 12 Accessories

Various accessories, which can be ordered with the device or subsequently from Endress +Hauser, are available for the device. Detailed information on the order code in question is available from your local Endress+Hauser sales center or on the product page of the Endress+Hauser website: [www.endress.com](https://www.endress.com).

Accessories included in the scope of delivery:

- Printed copy of the Brief Operating Instructions
- ATEX supplementary documentation: ATEX Safety instructions (XA), Control Drawings (CD)
- Mounting material for head transmitter
- Mounting material for field housing (wall or pipe mounting) as option

# 12.1 Device-specific accessories

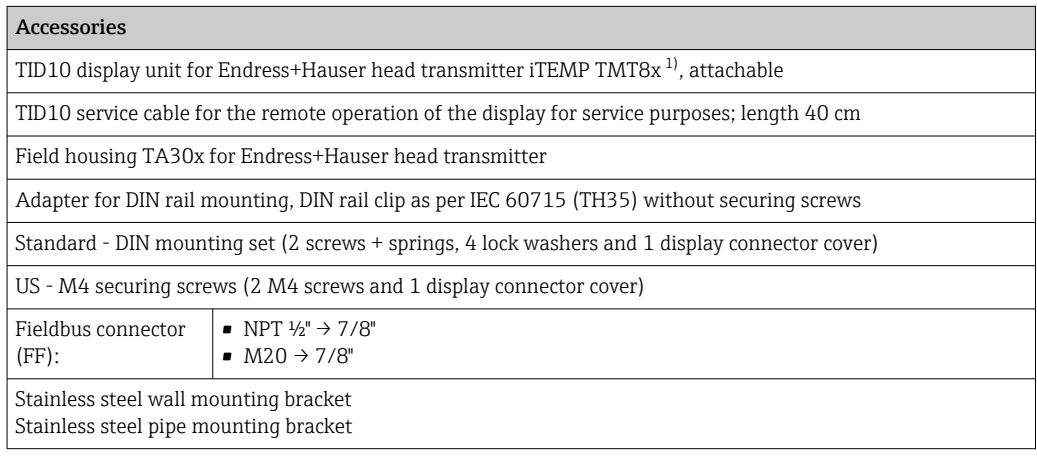

1) Without TMT80

# 12.2 Communication-specific accessories

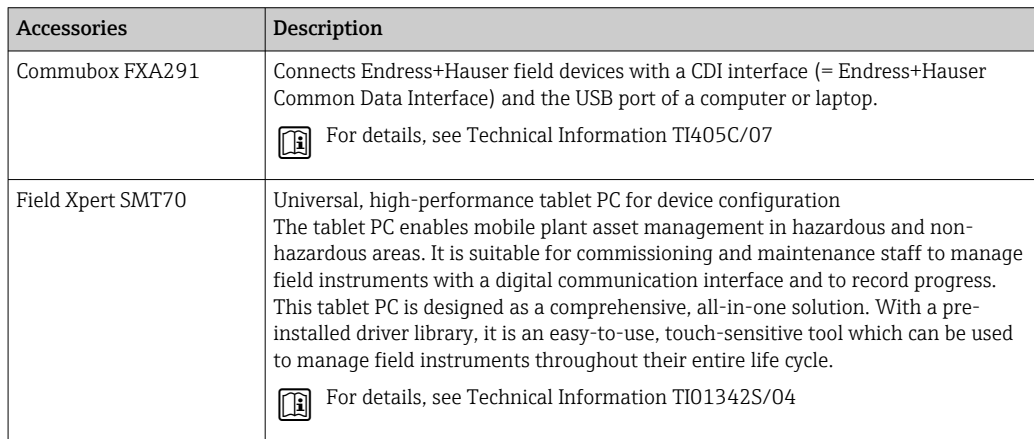

# 12.3 Service-specific accessories

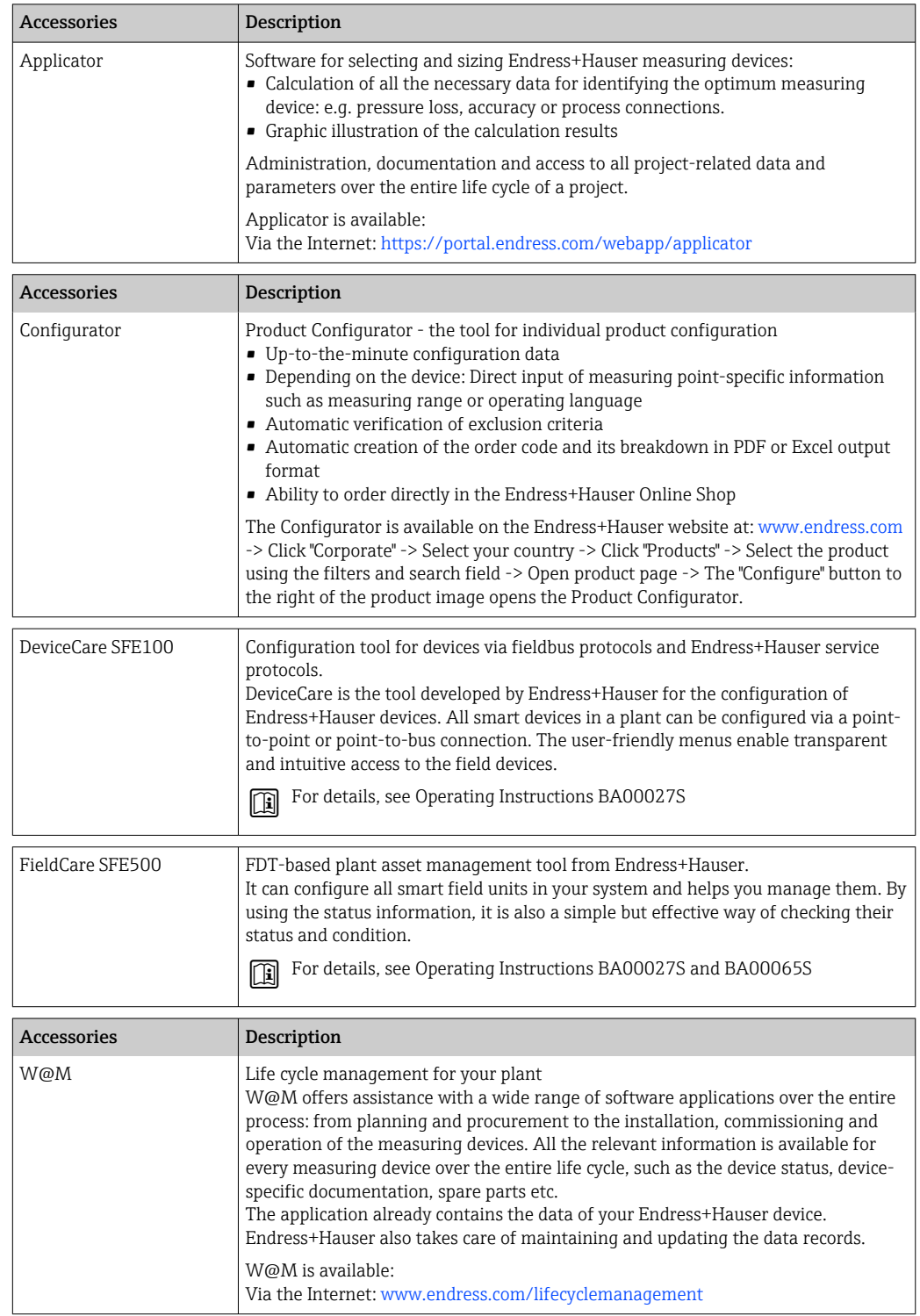

# 13 Technical data

# 13.1 Input

<span id="page-48-0"></span>Measured variable Temperature (temperature-linear transmission behavior), resistance and voltage.

Measuring range Two independent sensors can be connected. The measuring inputs are not galvanically isolated from each other.

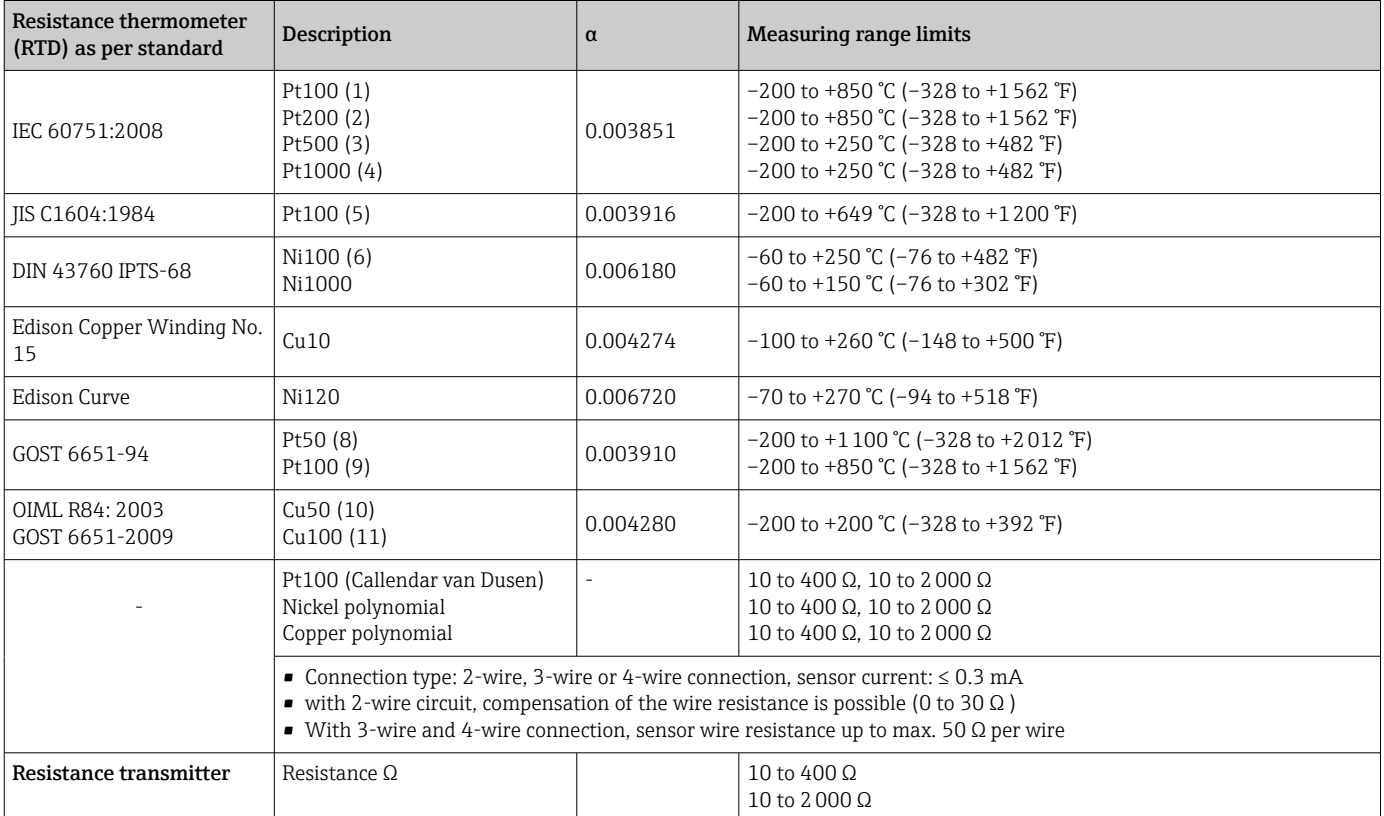

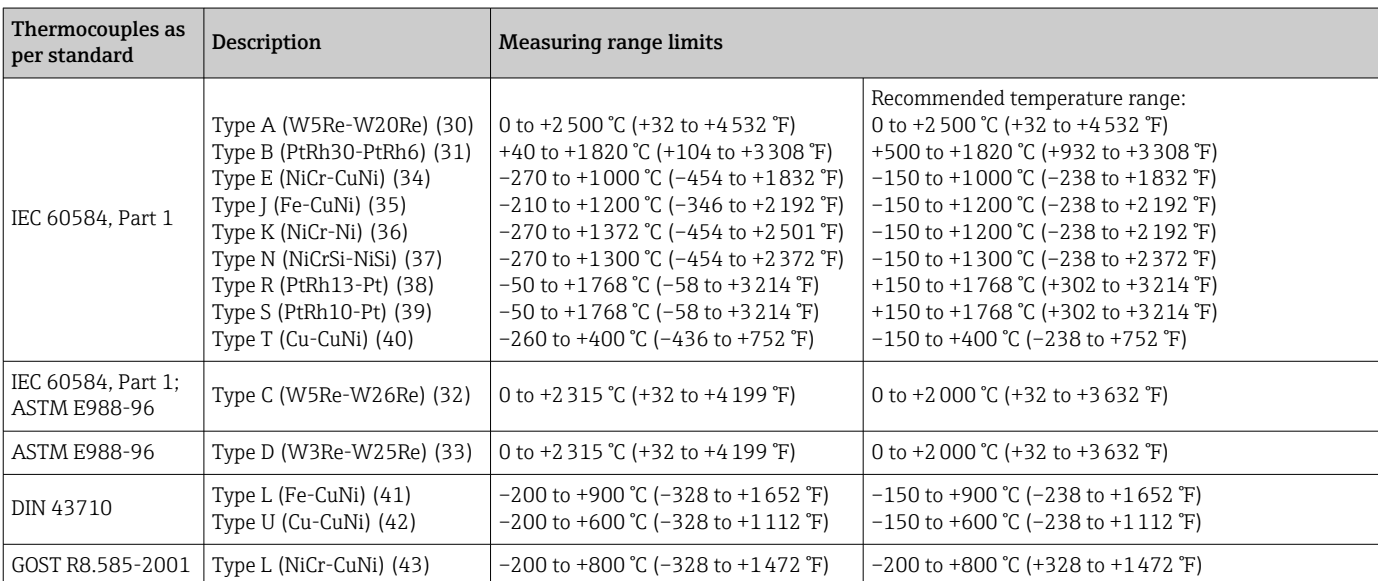

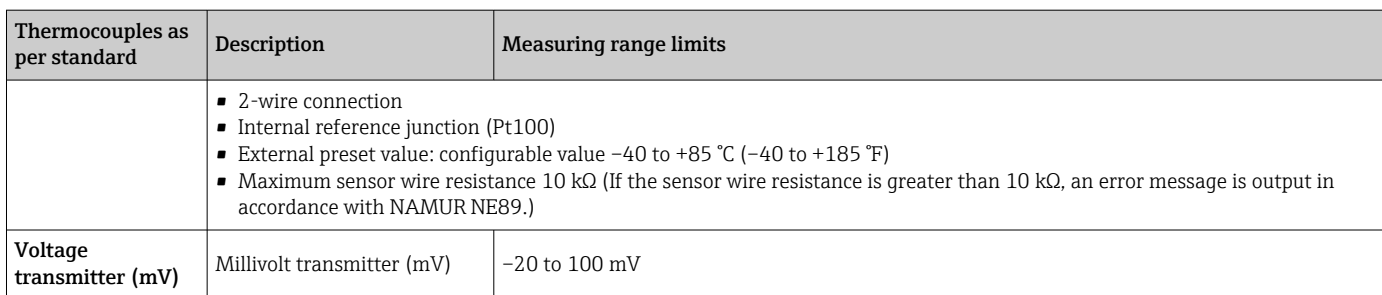

Type of input *The following connection combinations are possible when both sensor inputs are assigned:*

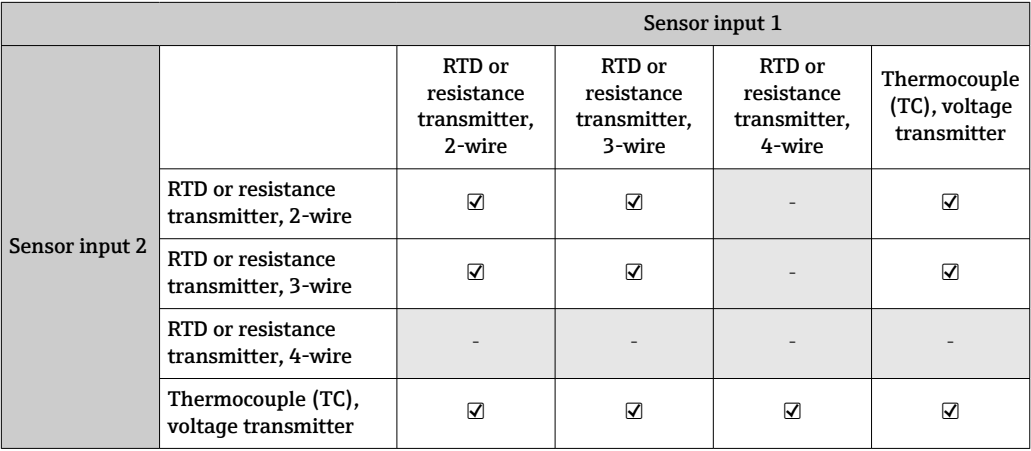

# 13.2 Output

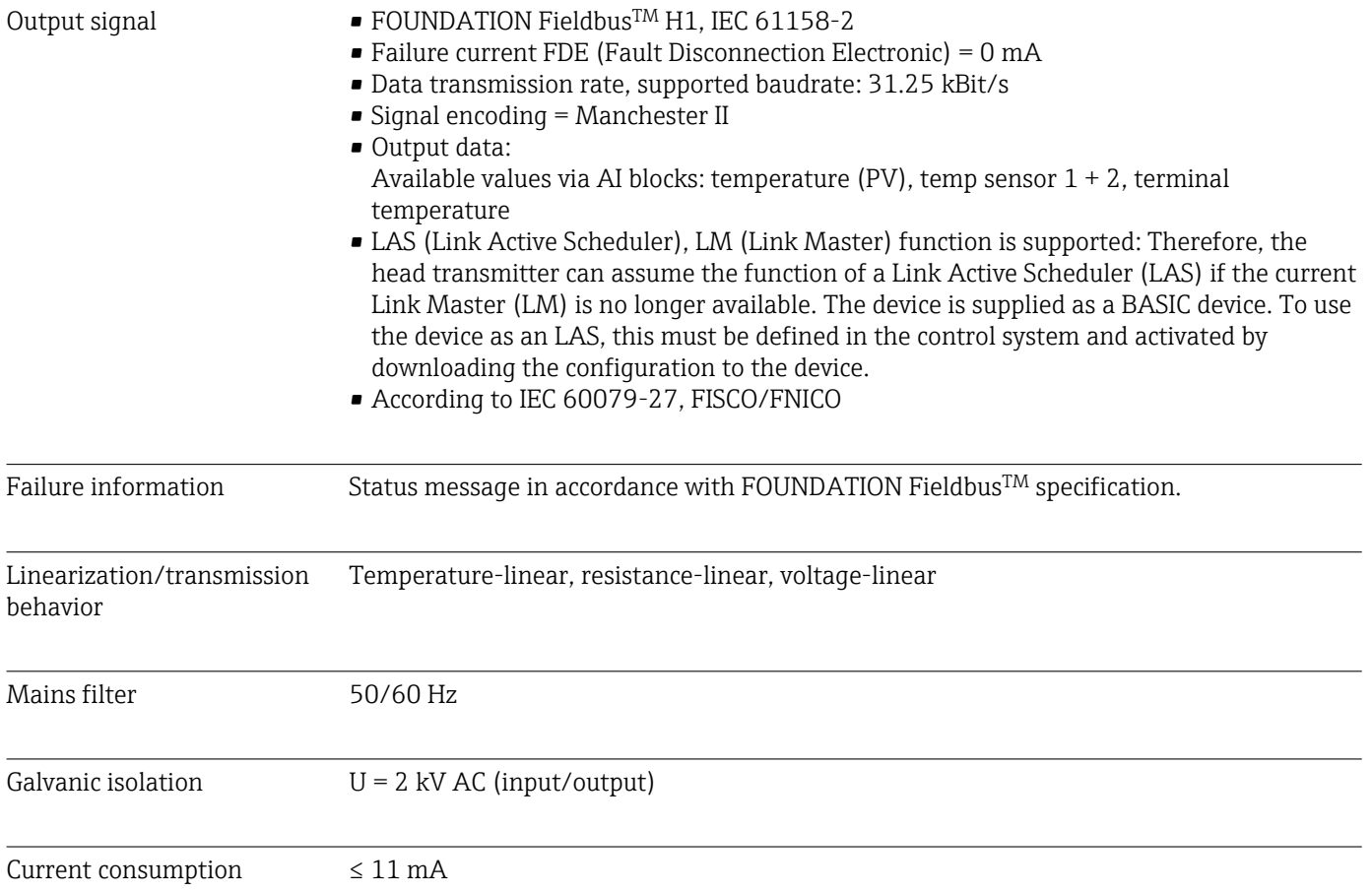

#### Switch-on delay 8 s

FOUNDATION FieldbusTM basic data

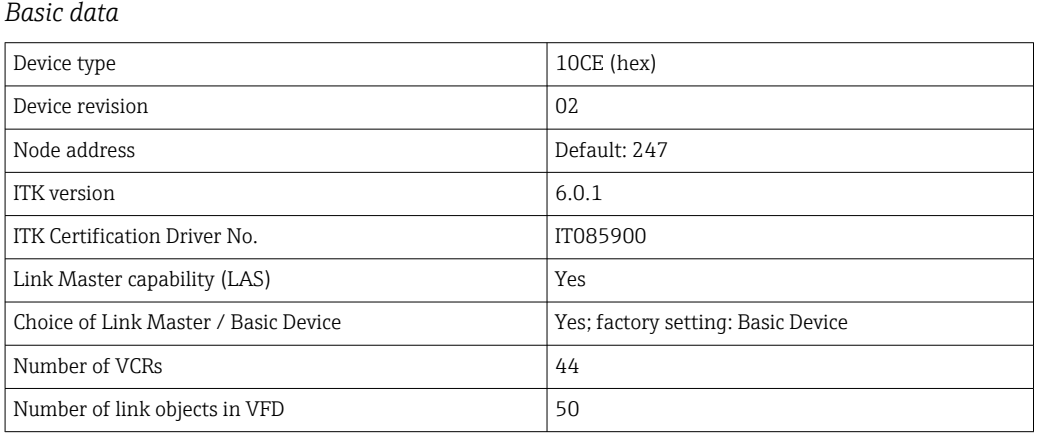

#### *Virtual communication references (VCRs)*

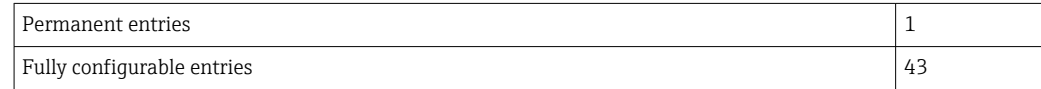

#### *Link settings*

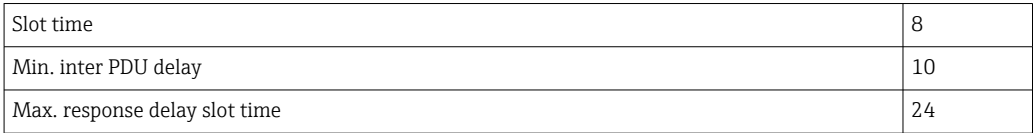

#### *Blocks*

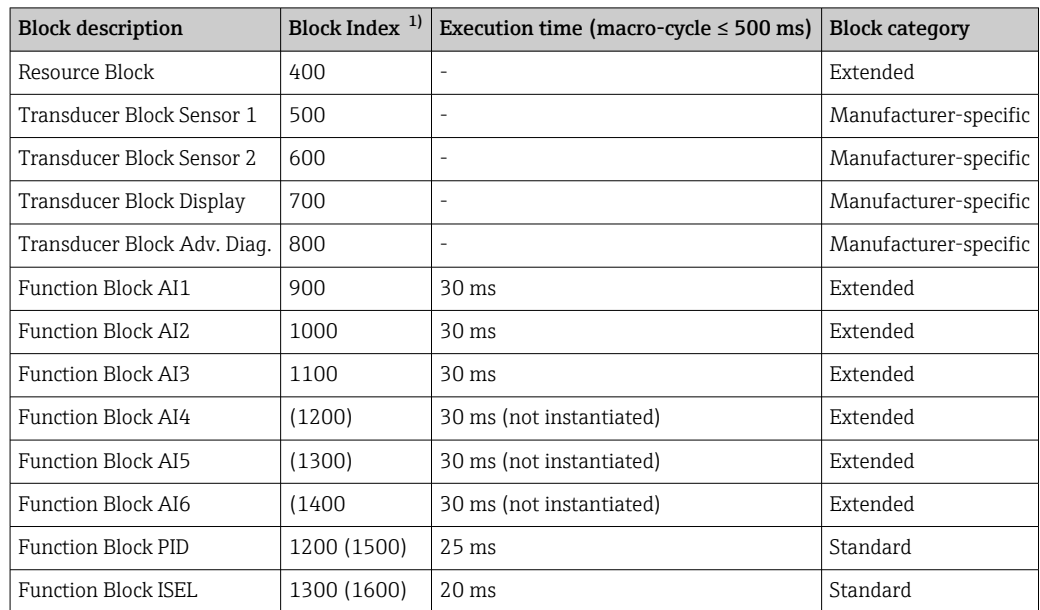

1) The values in brackets are valid if all the AI blocks (AI1-AI6) are instantiated.

Brief description of the blocks

#### Resource Block

The Resource Block contains all the data that clearly identify and characterize the device. It is like an electronic version of the device nameplate. In addition to parameters required to

operate the device on the fieldbus, the Resource Block makes information available such as the order code, device ID, hardware version, firmware version, etc.

#### Transducer Block "Sensor 1" and "Sensor 2"

The Transducer Blocks of the head transmitter contain all the measurement-specific and device-specific parameters which are relevant for the measurement of the input variables.

#### Display Transducer

The parameters of the "Display" Transducer Block enable the configuration of the optional display.

#### Advanced Diagnostic

All the parameters for self-monitoring and diagnostics are grouped in this Transducer Block.

#### Analog Input (AI)

In the AI function block, the process variables from the Transducer Blocks are prepared for subsequent automation functions in the control system (e.g. scaling, limit value processing).

#### PID

This function block contains input channel processing, proportional integral-differential control (PID) and analog output channel processing. The following can be implemented: Basic controls, feedforward control, cascade control and cascade control with limiting.

#### Input Selector (ISEL)

The Input Selector Block enables the selection of up to four inputs and generates an output based on the configured action.

# 13.3 Power supply

Supply voltage  $U = 9$  to 32 V DC, polarity-independent (max. voltage  $U_b = 35$  V)

#### Electrical connection

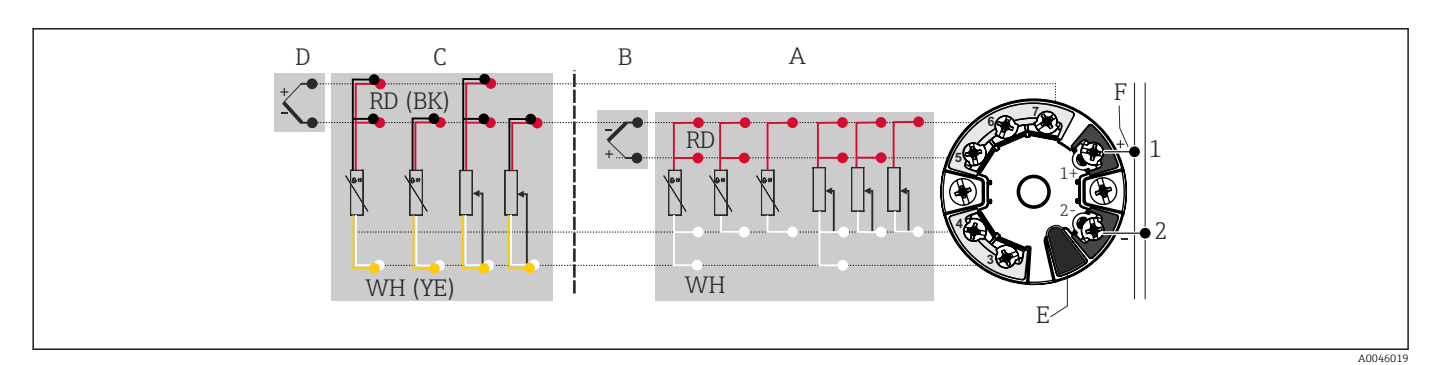

 *16 Assignment of terminal connections for head transmitter*

- *A Sensor input 1, RTD and Ω, 2-, 3- and 4-wire*
- *B Sensor input 1, TC and mV*
- *C Sensor input 2, RTD and Ω, 2- and 3-wire*
- *D Sensor input 2, TC and mV*
- *E Display connection, service interface*
- *F Bus terminator and power supply*

Terminals Choice of screw terminals or push-in terminals for sensor and power supply cables:

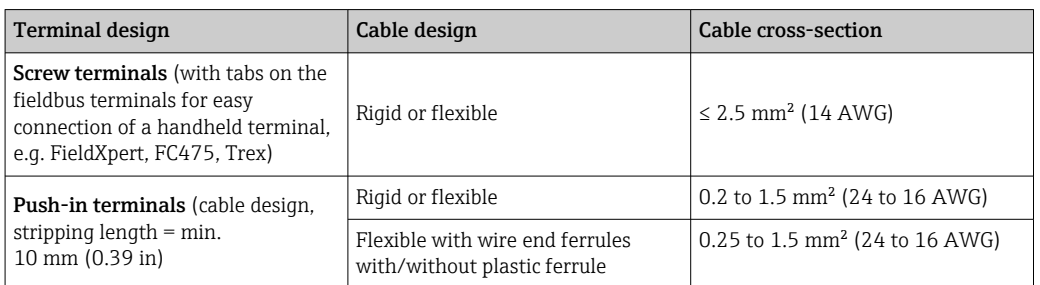

Ferrules must be used with push-in terminals and when using flexible cables with a cable cross-section of  $\leq 0.3 \text{ mm}^2$ . Otherwise, the use of ferrules when connecting flexible cables to push-in terminals is not recommended.

# 13.4 Performance characteristics

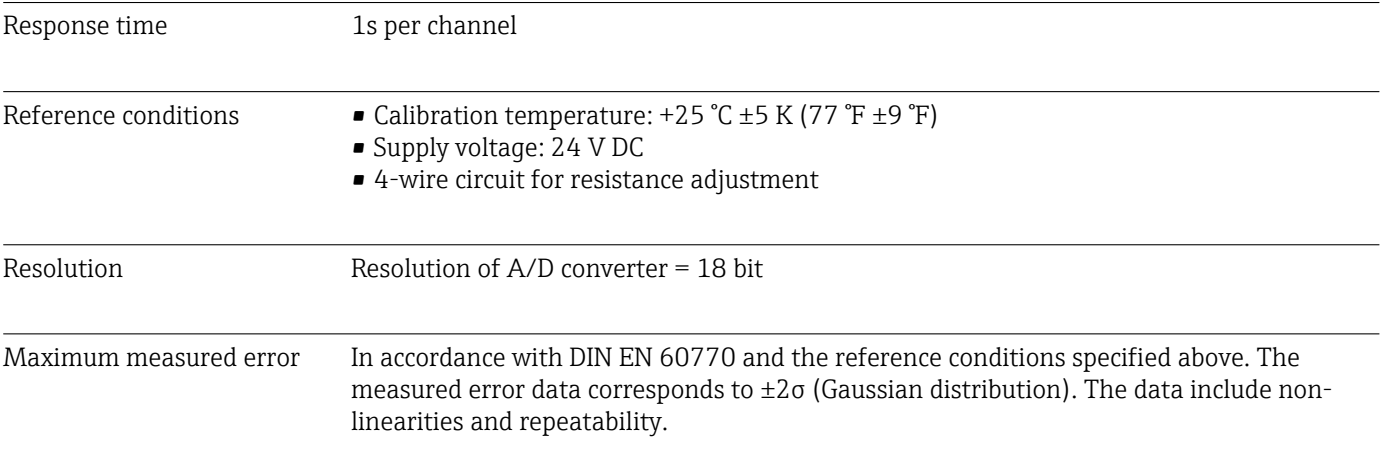

#### *Typical*

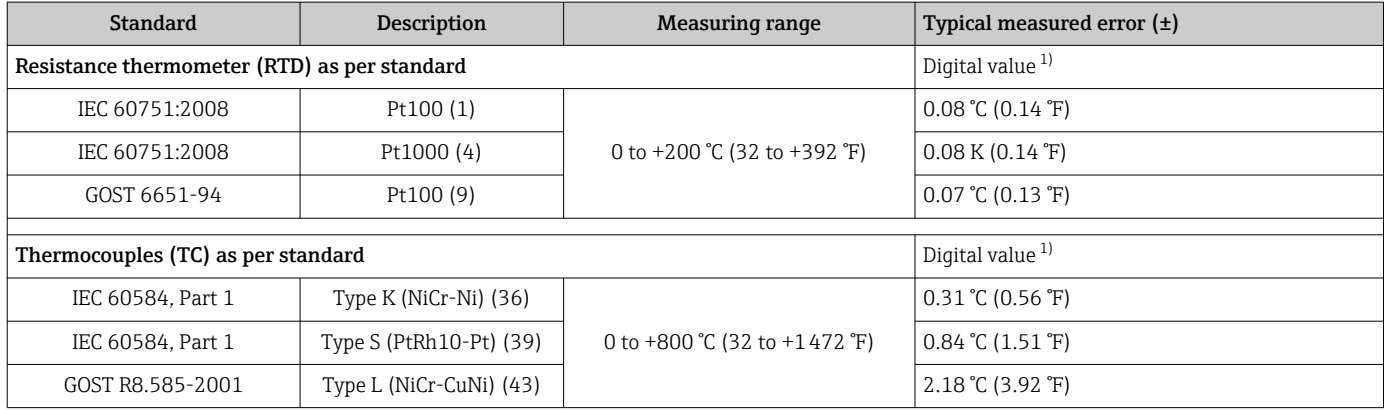

1) Measured value transmitted via FIELDBUS® .

#### *Measured error for resistance thermometers (RTD) and resistance transmitters*

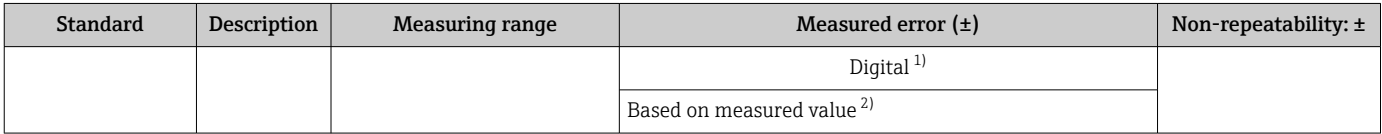

<span id="page-53-0"></span>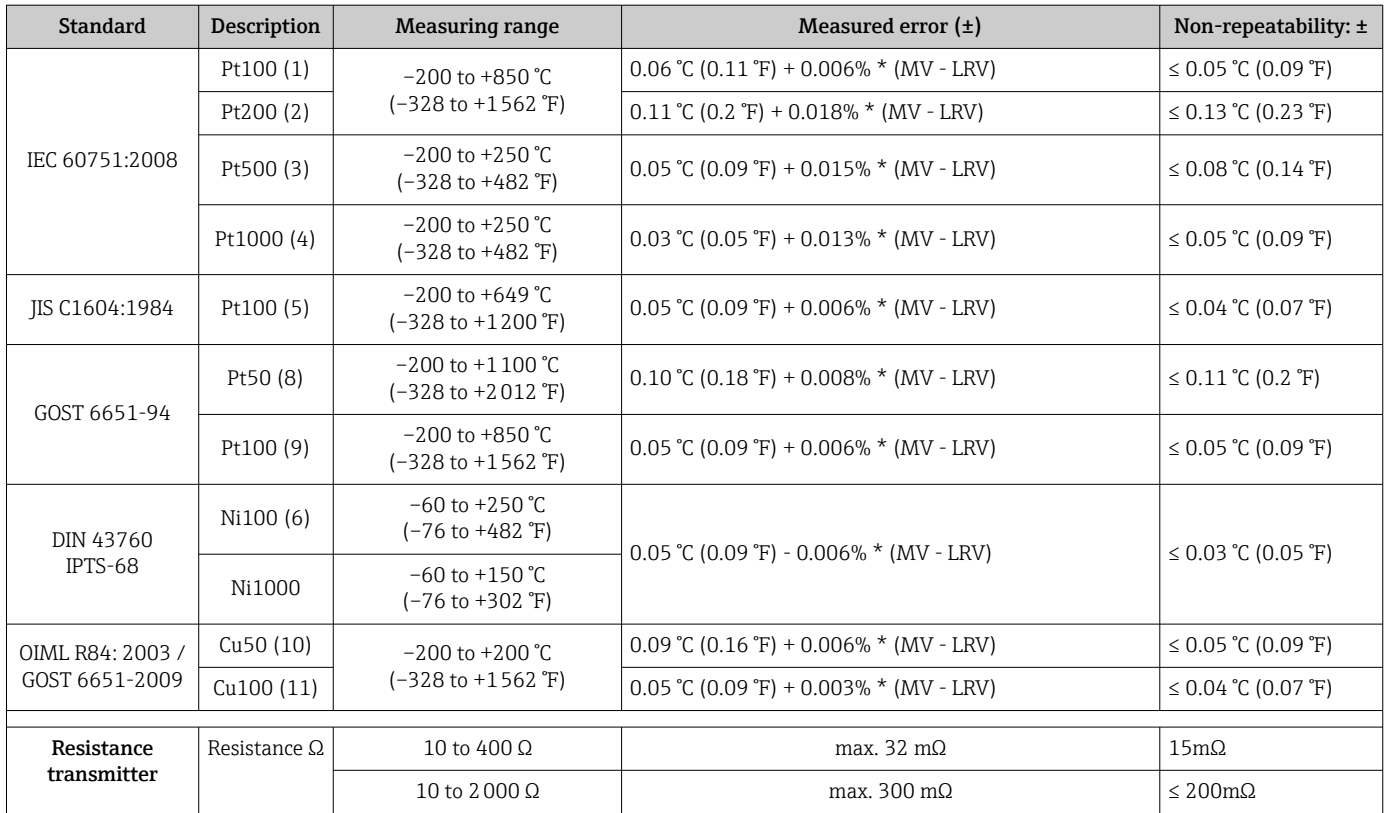

1) Measured value transmitted via FIELDBUS® .

2) Deviations from maximum measured error possible due to rounding.

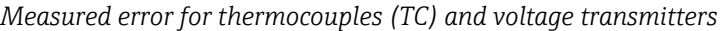

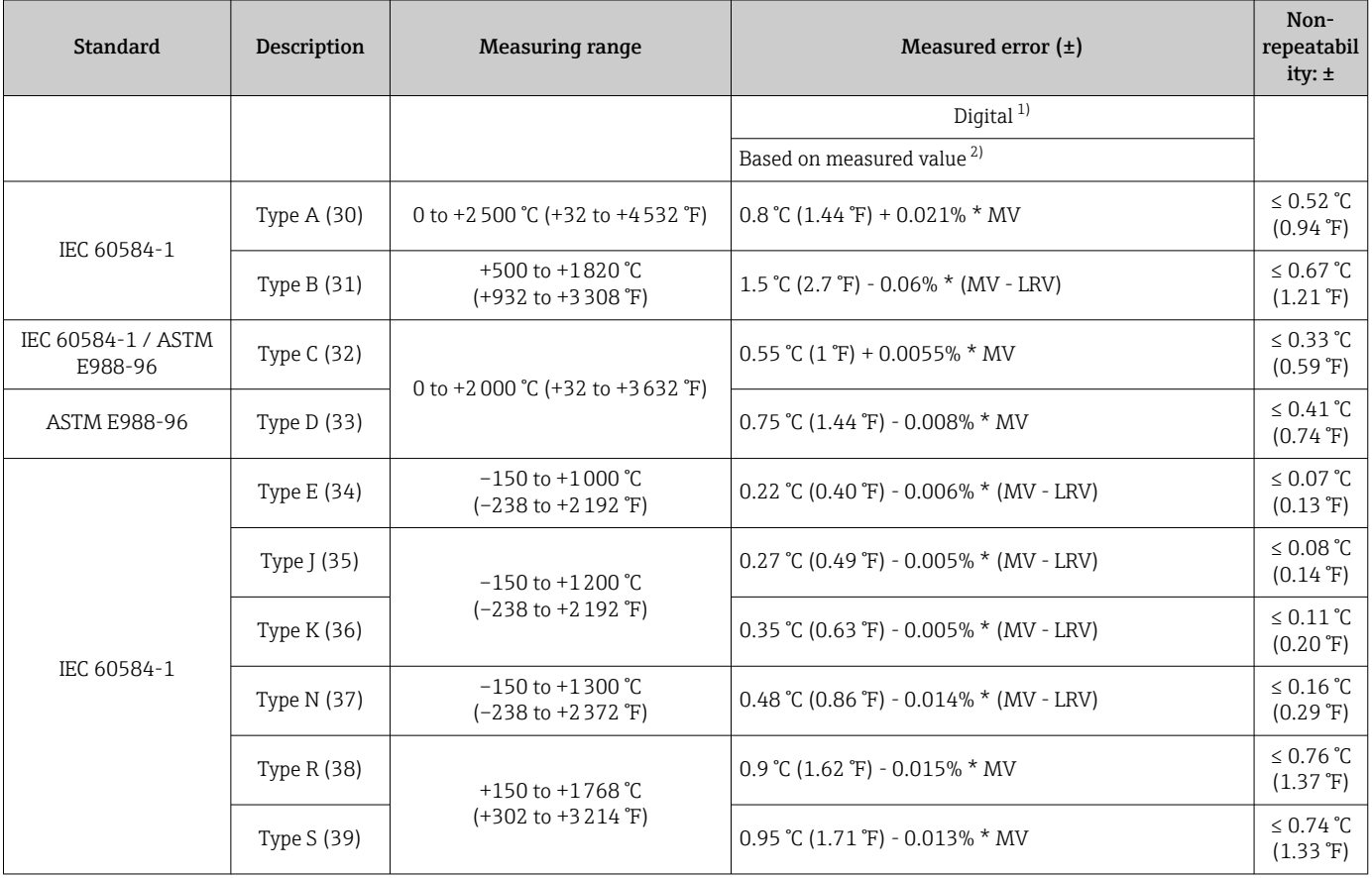

<span id="page-54-0"></span>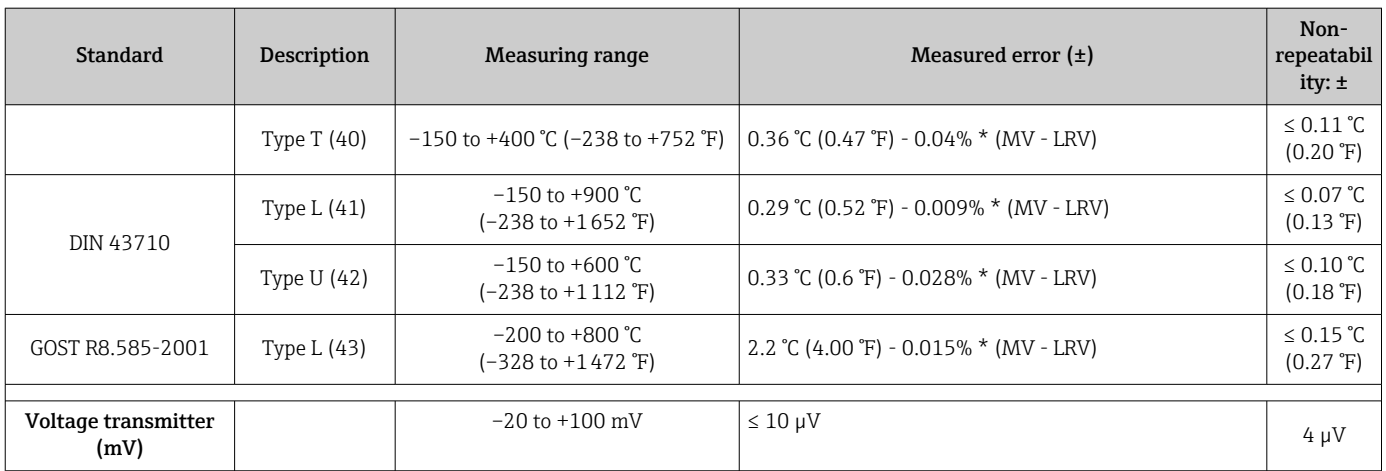

1) Measured value transmitted via fieldbus.

2) Deviations from maximum measured error possible due to rounding.

MV = measured value

LRV = lower range value of the sensor in question

Total measured error of transmitter at current output =  $\sqrt{\text{(Measured error digital}^2 + \text{...}^2)}$ Measured error D/A²)

*Sample calculation with Pt100, measuring range 0 to +200 °C (+32 to +392 °F), ambient temperature +25 °C (+77 °F), supply voltage 24 V:*

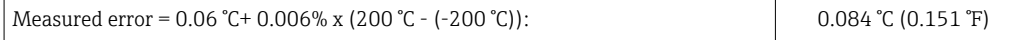

*Sample calculation with Pt100, measuring range 0 to +200 °C (+32 to +392 °F), ambient temperature +35 °C (+95 °F), supply voltage 30 V:*

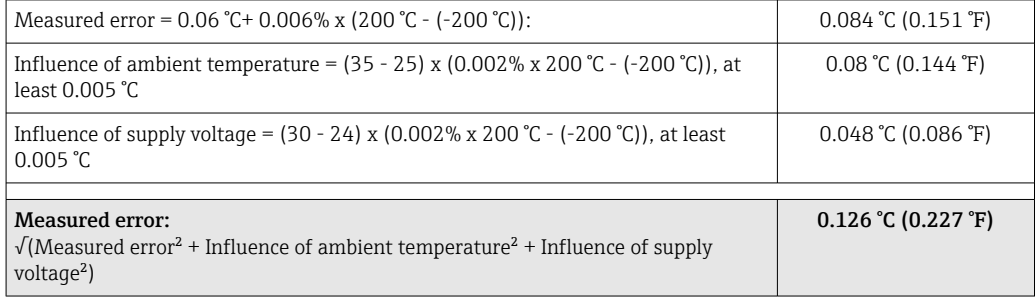

#### Sensor adjustment Sensor-transmitter matching

RTD sensors are one of the most linear temperature measuring elements. Nevertheless, the output must be linearized. To significantly improve temperature measurement accuracy, the device allows the use of two methods:

• Callendar van Dusen coefficients (Pt100 resistance thermometer) The Callendar-Van-Dusen equation is described as:  $RT = R0[1+AT+BT^2+C(T-100)T^3]$ 

The coefficients A, B and C are used to match the sensor (platinum) and transmitter in order to improve the accuracy of the measuring system. The coefficients for a standard sensor are specified in IEC 751. If no standard sensor is available or if greater accuracy is required, the coefficients for each sensor can be determined specifically with the aid of sensor calibration.

• Linearization for copper/nickel resistance thermometers (RTD) The polynomial equation for copper/nickel is as follows:  $RT = R0(1+AT+BT^2)$ 

The coefficients A and B are used for the linearization of nickel or copper resistance thermometers (RTD). The exact values of the coefficients derive from the calibration data and are specific to each sensor. The sensor-specific coefficients are then sent to the transmitter.

Sensor-transmitter matching using one of the methods mentioned above significantly improves the temperature measurement accuracy of the entire system. This is because the transmitter uses the specific data pertaining to the connected sensor to calculate the measured temperature, instead of using the standardized sensor curve data.

Operating influences The measured error data corresponds to  $\pm 2$  σ (Gaussian distribution).

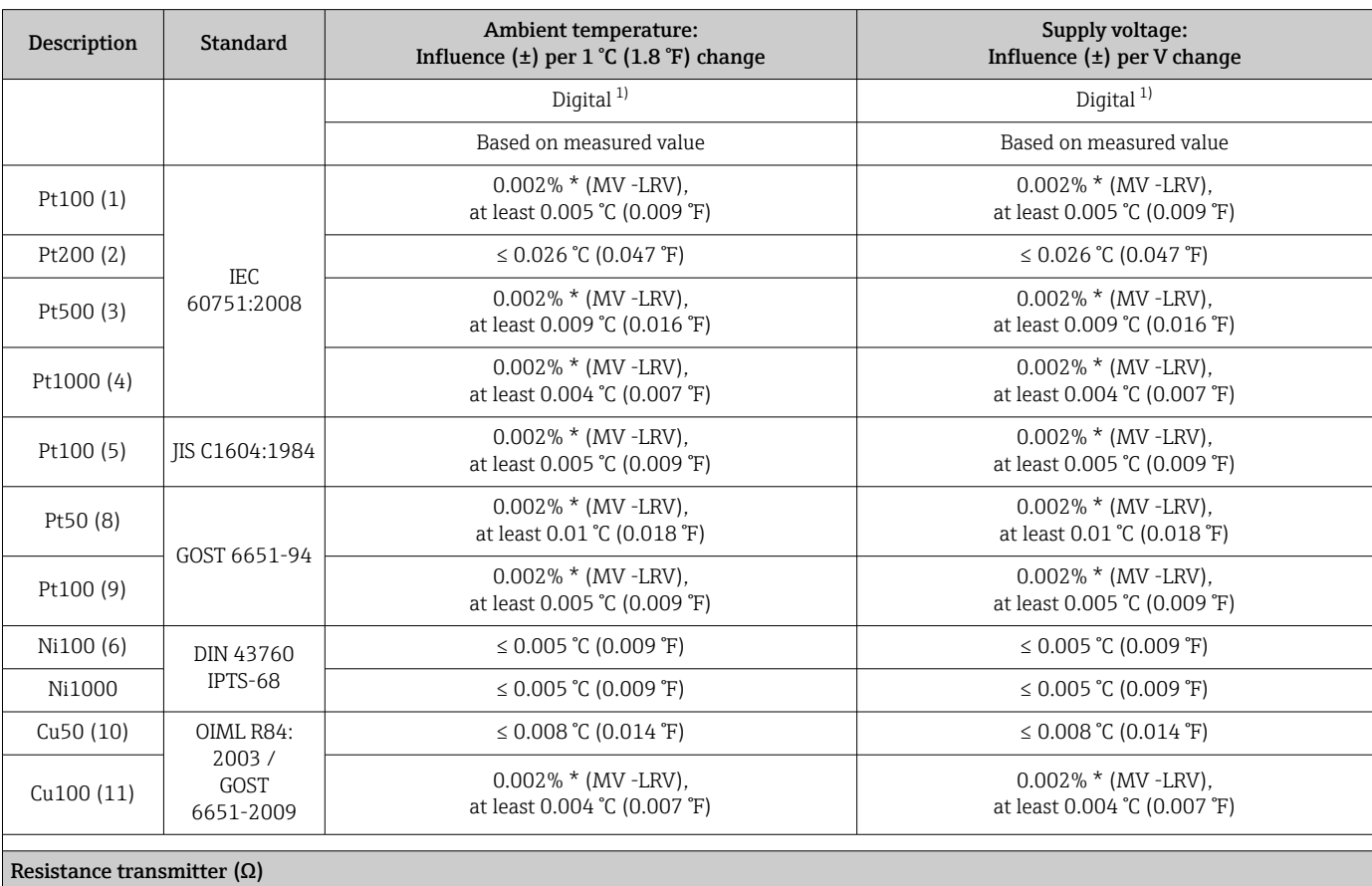

#### *Influence of ambient temperature and supply voltage on operation for resistance thermometers (RTD) and resistance transmitters*

<span id="page-56-0"></span>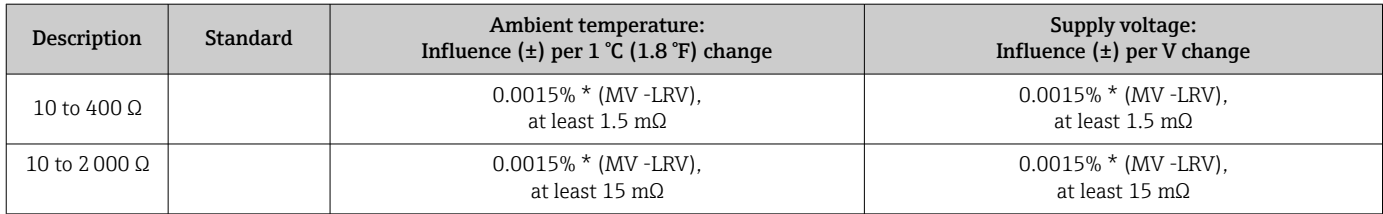

1) Measured value transmitted via fieldbus.

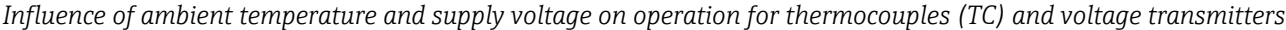

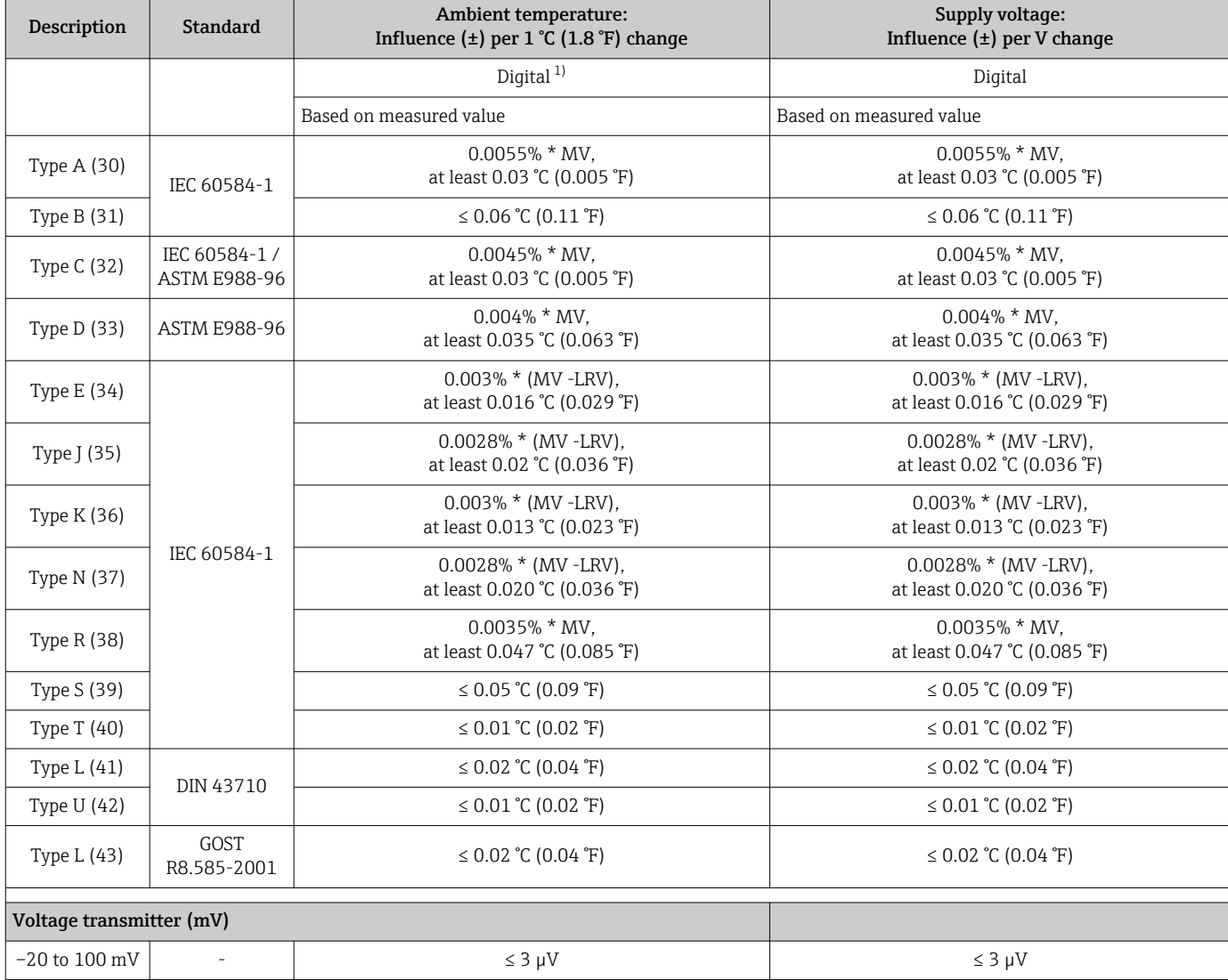

1) Measured value transmitted via fieldbus.

MV = measured value

LRV = lower range value of the sensor in question

Total measured error of transmitter at current output =  $\sqrt{(}$  Measured error digital<sup>2</sup> + Measured error D/A²)

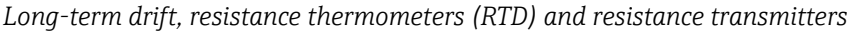

| Description                   | <b>Standard</b>                   | Long-term drift $(\pm)$                         |                                                   |                                                 |
|-------------------------------|-----------------------------------|-------------------------------------------------|---------------------------------------------------|-------------------------------------------------|
|                               |                                   | after 1 year                                    | after 3 years                                     | after 5 years                                   |
|                               |                                   | Maximum                                         |                                                   |                                                 |
| Pt100 (1)                     | IEC 60751:2008                    | $\leq$ 0.03 °C (0.05 °F) + 0.024% *<br>span     | ≤ 0.042 °C (0.076 °F) + 0.035%<br>* span          | ≤ 0.051 °C (0.092 °F) + 0.037%<br>$*$ span      |
| Pt200(2)                      |                                   | $\leq$ 0.17 °C (0.31 °F) + 0.016% *<br>span     | $\leq$ 0.28 °C (0.5 °F) + 0.022% $\star$<br>span  | $\leq$ 0.343 °C (0.617 °F) + 0.025%<br>$*$ span |
| Pt500 (3)                     |                                   | $\leq$ 0.067 °C (0.121 °F) + 0.018%<br>$*$ span | $\leq$ 0.111 °C (0.2 °F) + 0.025% $\star$<br>span | $\leq$ 0.137 °C (0.246 °F) + 0.028%<br>$*$ span |
| Pt1000 (4)                    |                                   | $\leq$ 0.034 °C (0.06 °F) + 0.02% $*$<br>span   | $\leq$ 0.056 °C (0.1 °F) + 0.029% *<br>span       | ≤ 0.069 °C (0.124 °F) + 0.032%<br>$*$ span      |
| Pt100 (5)                     | JIS C1604:1984                    | ≤ 0.03 °C (0.054 °F) + 0.022% *<br>span         | $\leq 0.042$ °C (0.076 °F) + 0.032%<br>$*$ span   | $\leq 0.051$ °C (0.092 °F) + 0.034%<br>$*$ span |
| Pt50 (8)                      | GOST 6651-94                      | $\leq$ 0.055 °C (0.01 °F) + 0.023% *<br>span    | $\leq$ 0.089 °C (0.16 °F) + 0.032% *<br>span      | $\leq$ 0.1 °C (0.18 °F) + 0.035% *<br>span      |
| Pt100 (9)                     | GOST 6651-94                      | $\leq$ 0.03 °C (0.054 °F) + 0.024% *<br>span    | $\leq$ 0.042 °C (0.076 °F) + 0.034%<br>$*$ span   | $\leq$ 0.051 °C (0.092 °F) + 0.037%<br>$*$ span |
| Ni100 (6)                     | DIN 43760 IPTS-68                 | $\leq$ 0.025 °C (0.045 °F) + 0.016%<br>$*$ span | $\leq$ 0.042 °C (0.076 °F) + 0.02% *<br>span      | $\leq$ 0.047 °C (0.085 °F) + 0.021%<br>$*$ span |
| Ni1000                        | DIN 43760 IPTS-68                 | $\leq$ 0.02 °C (0.036 °F) + 0.018% *<br>span    | $\leq$ 0.032 °C (0.058 °F) + 0.024%<br>$*$ span   | ≤ 0.036 °C (0.065 °F) + 0.025%<br>$*$ span      |
| Cu50(10)                      | OIML R84:2003 /<br>GOST 6651-2009 | ≤ 0.053 ℃ (0.095 °F) + 0.013%<br>$*$ span       | $\leq$ 0.084 °C (0.151 °F) + 0.016%<br>$*$ span   | ≤ 0.094 °C (0.169 °F) + 0.016%<br>$*$ span      |
| Cu100 (11)                    |                                   | $\leq$ 0.027 °C (0.049 °F) + 0.019%<br>$*$ span | $\leq$ 0.042 °C (0.076 °F) + 0.026%<br>$*$ span   | $\leq$ 0.047 °C (0.085 °F) + 0.027%<br>$*$ span |
| <b>Resistance transmitter</b> |                                   |                                                 |                                                   |                                                 |
| 10 to 400 Ω                   |                                   | $\leq 10 \text{ m}\Omega + 0.022\%$ * span      | $\leq 14 \text{ mA} + 0.031\%$ * span             | $\leq 16$ m $\Omega$ + 0.033% $*$ span          |
| 10 to 2000 $\Omega$           |                                   | $\leq$ 144 m $\Omega$ + 0.019% $*$ span         | $\leq$ 238 mQ + 0.026% $*$ span                   | $\leq$ 294 m $\Omega$ + 0.028% $*$ span         |

*Long-term drift, thermocouples (TC) and voltage transmitters*

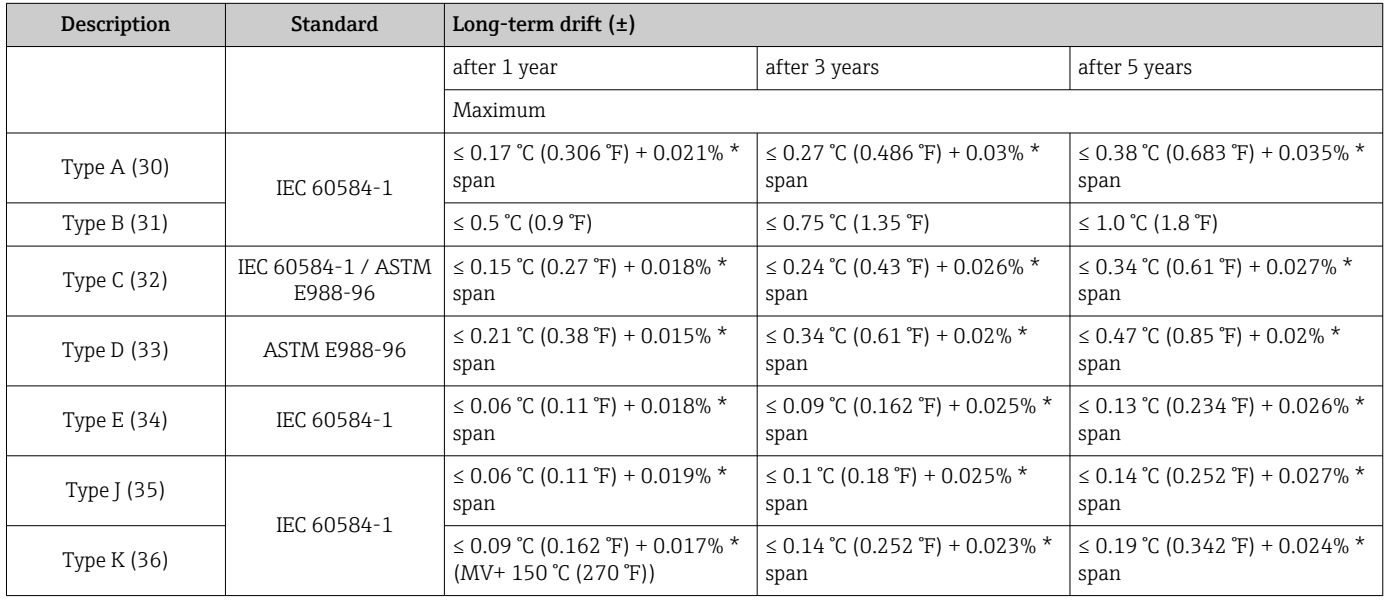

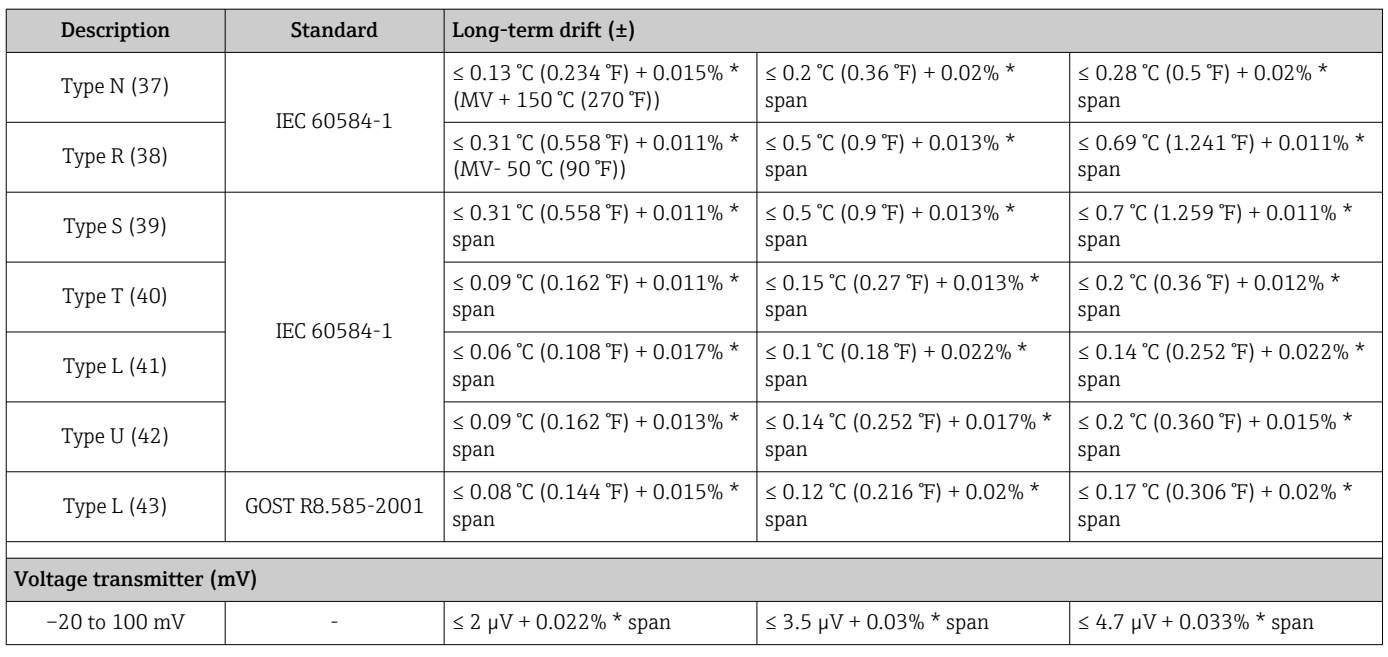

Influence of reference junction Pt100 DIN IEC 60751 Cl. B (internal cold junction with thermocouples TC)

# 13.5 Environment

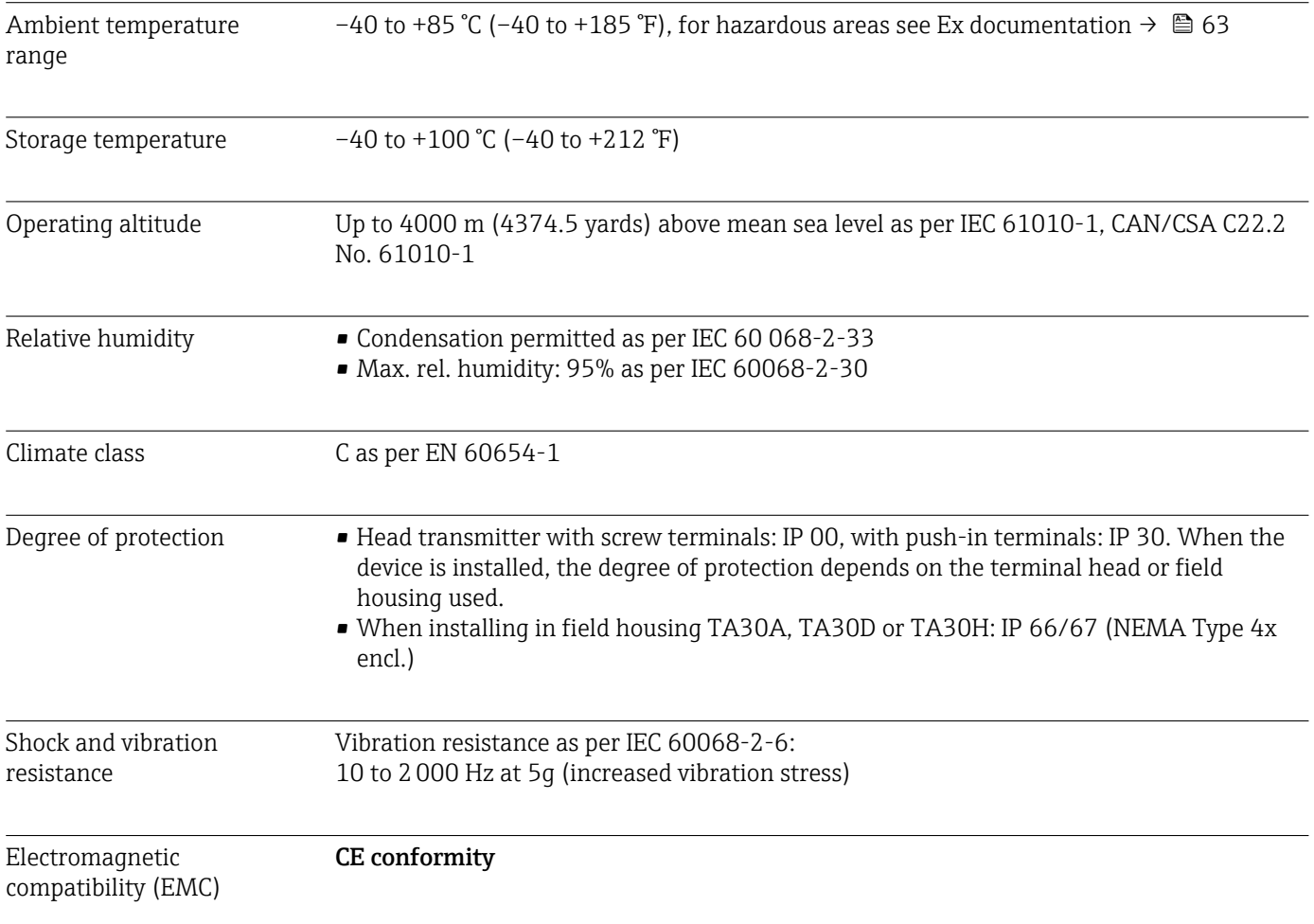

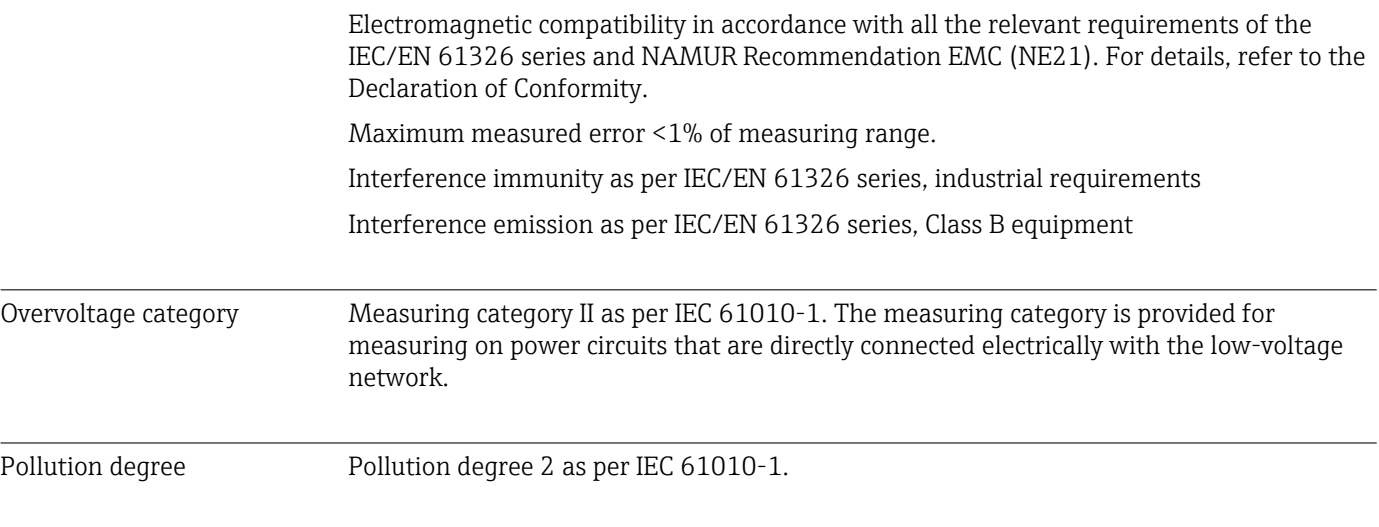

# 13.6 Mechanical construction

Design, dimensions Dimensions in mm (in)

*Head transmitter*

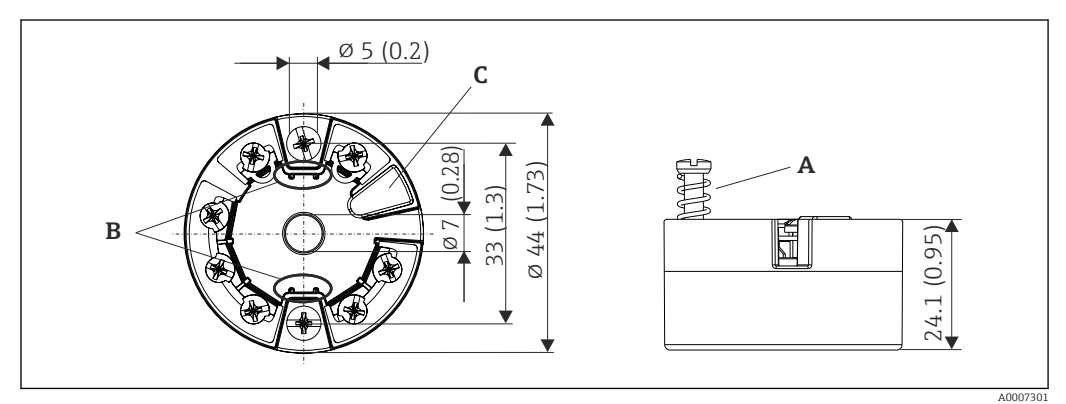

 *17 Version with screw terminals*

*A Spring travel L ≥ 5 mm (not for US - M4 securing screws)*

*B Mounting elements for attachable measured value display TID10*

*C Service interface for connecting measured value display or configuration tool*

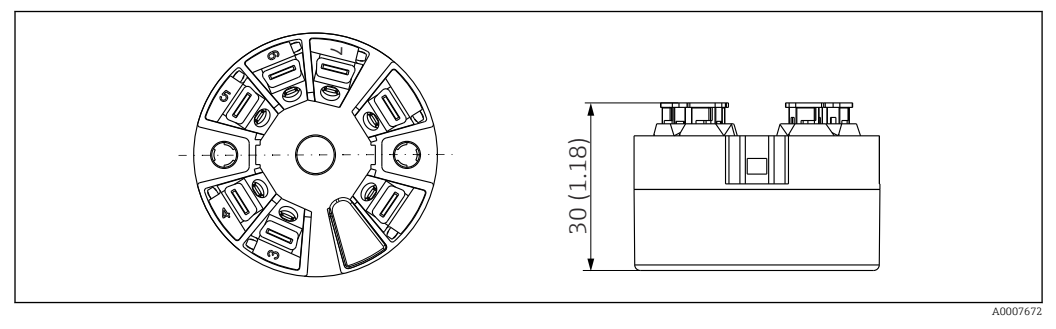

 *18 Version with push-in terminals. Dimensions are identical to the version with screw terminals, apart from housing height.*

#### Field housing

All field housings have an internal geometry in accordance with DIN EN 50446, form B (flat face). Cable glands in the diagrams: M20x1.5

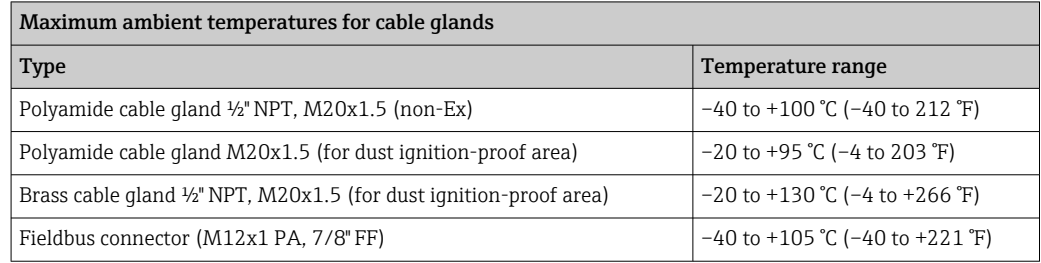

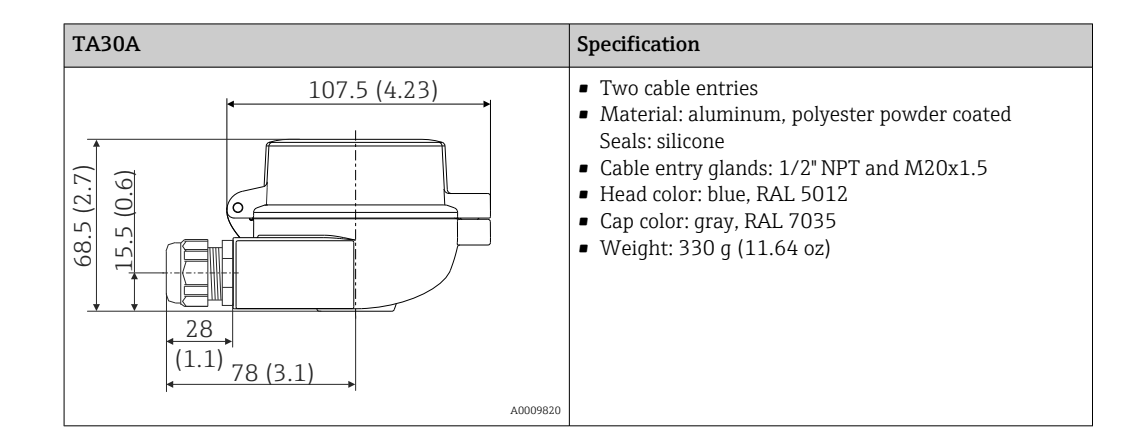

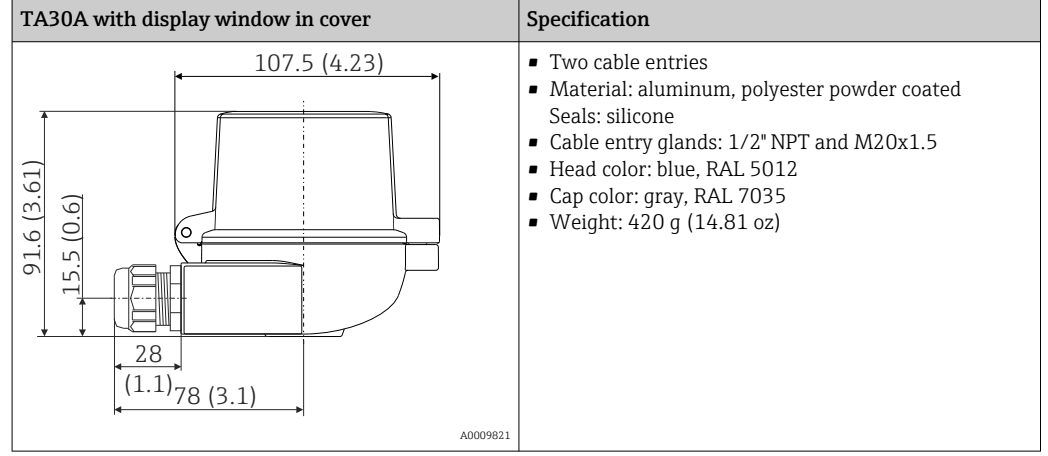

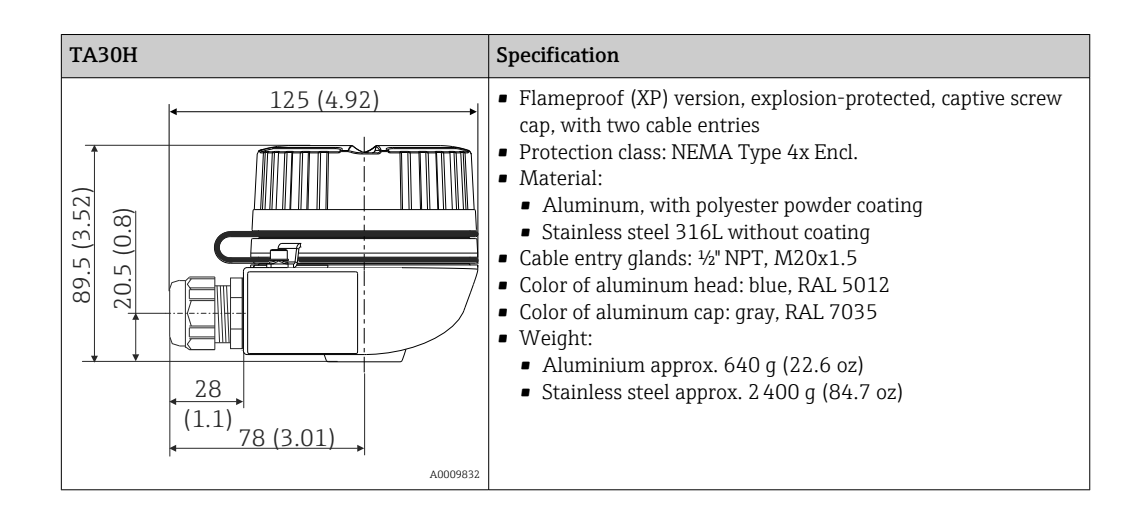

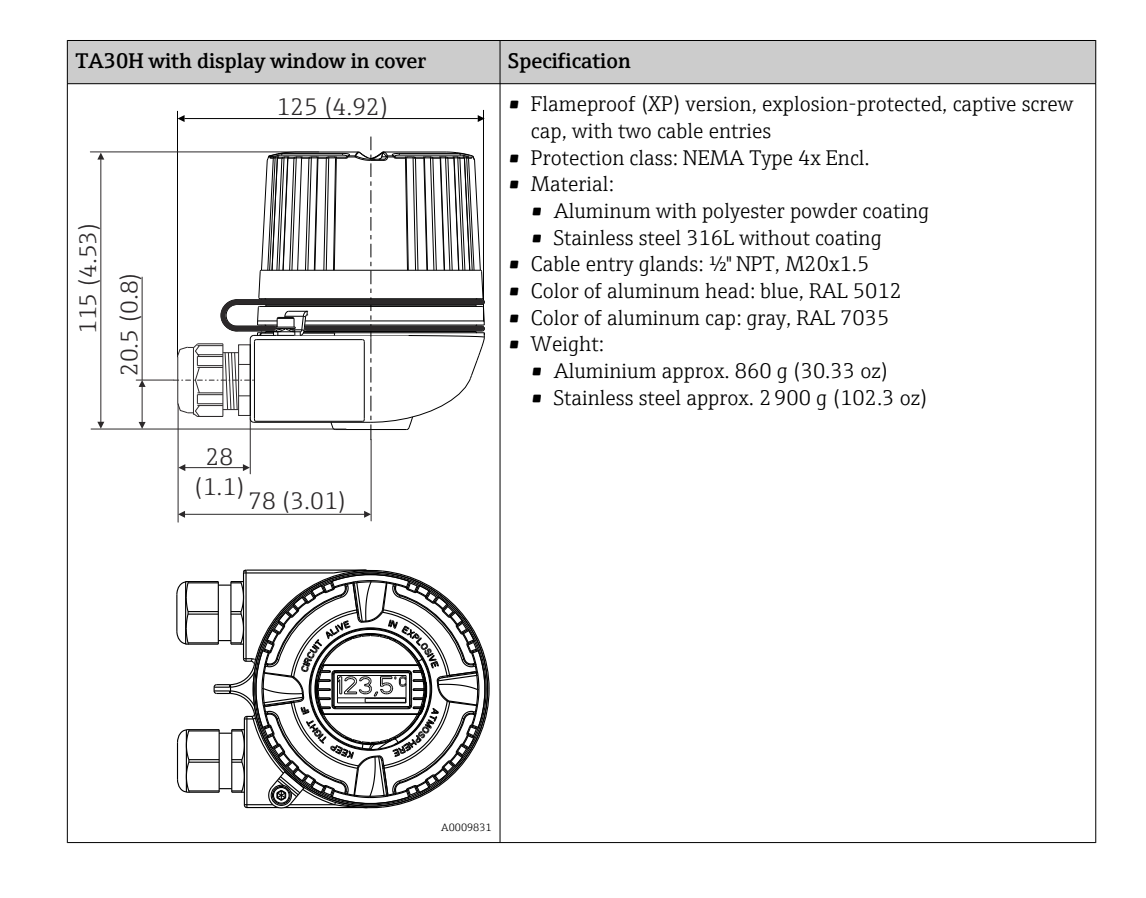

<span id="page-62-0"></span>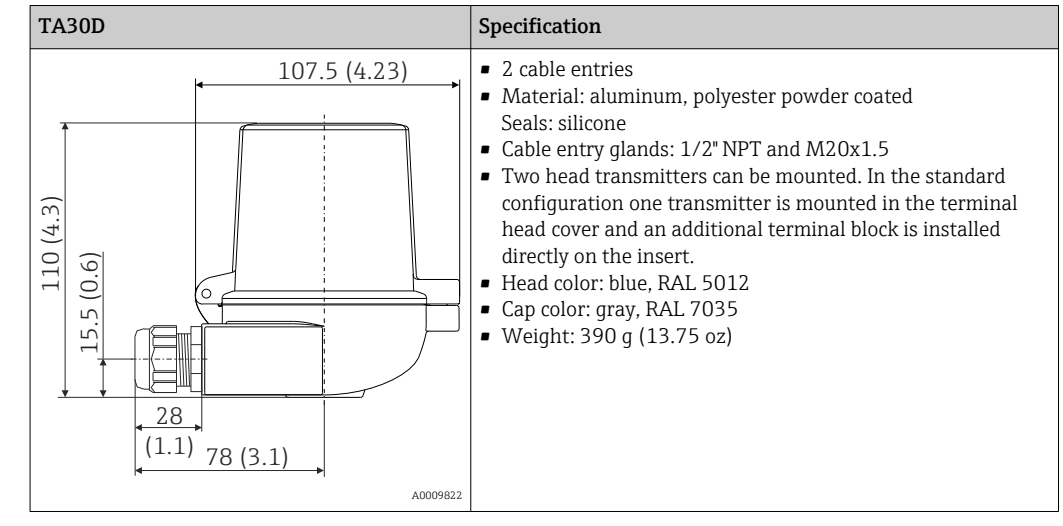

Weight • Head transmitter: approx. 40 to 50 g (1.4 to 1.8 oz)

• Field housing: see specifications

Materials Materials All the materials used are RoHS-compliant.

- Housing: Polycarbonate (PC), complies with UL94 HB (fire resistance properties)
- Terminals:
	- Screw terminals: nickel-plated brass and gold-plated or tin-plated contacts
	- Push-in terminals: tin-plated brass, contact springs 1.4310, 301 (AISI)
- Potting: PU, corresponds to UL94 V0 WEVO PU 403 FP / FL (fire resistance properties)

Field housing: see specifications

# 13.7 Certificates and approvals

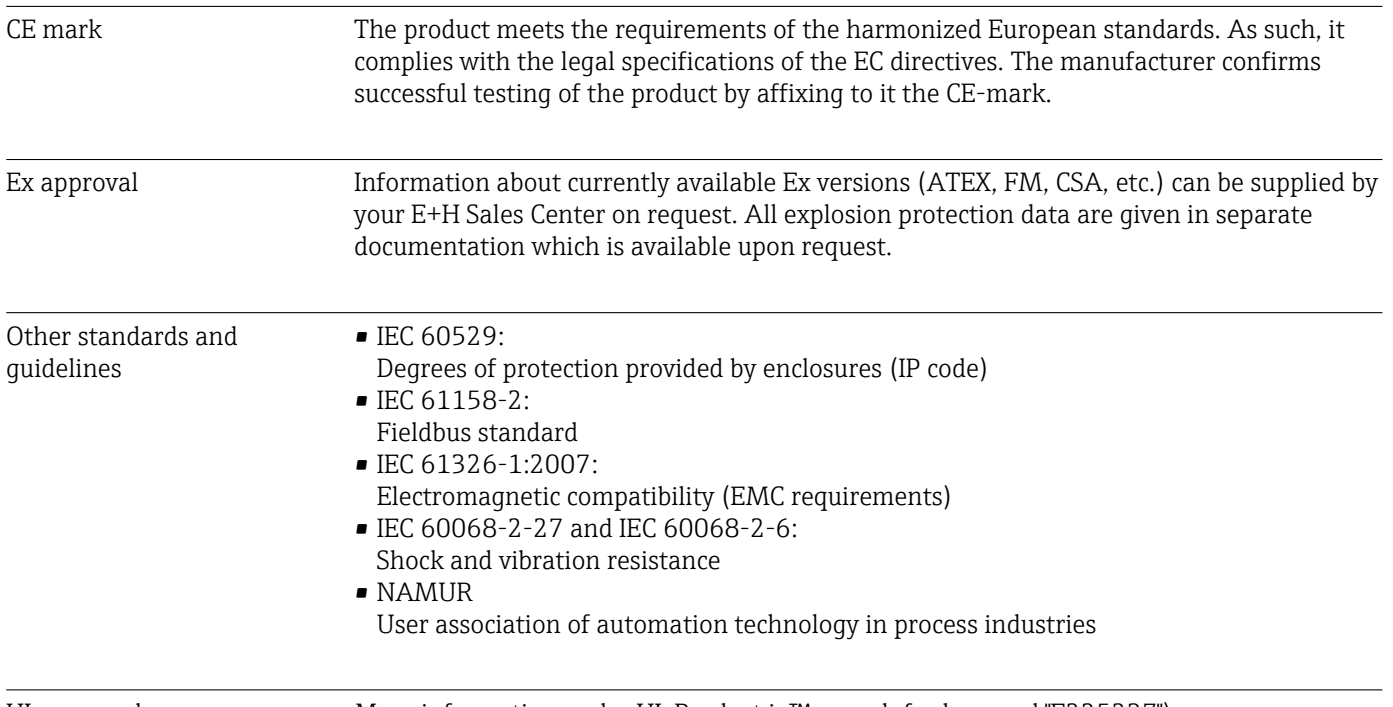

UL approval More information under UL Product iq™, search for keyword "E225237")

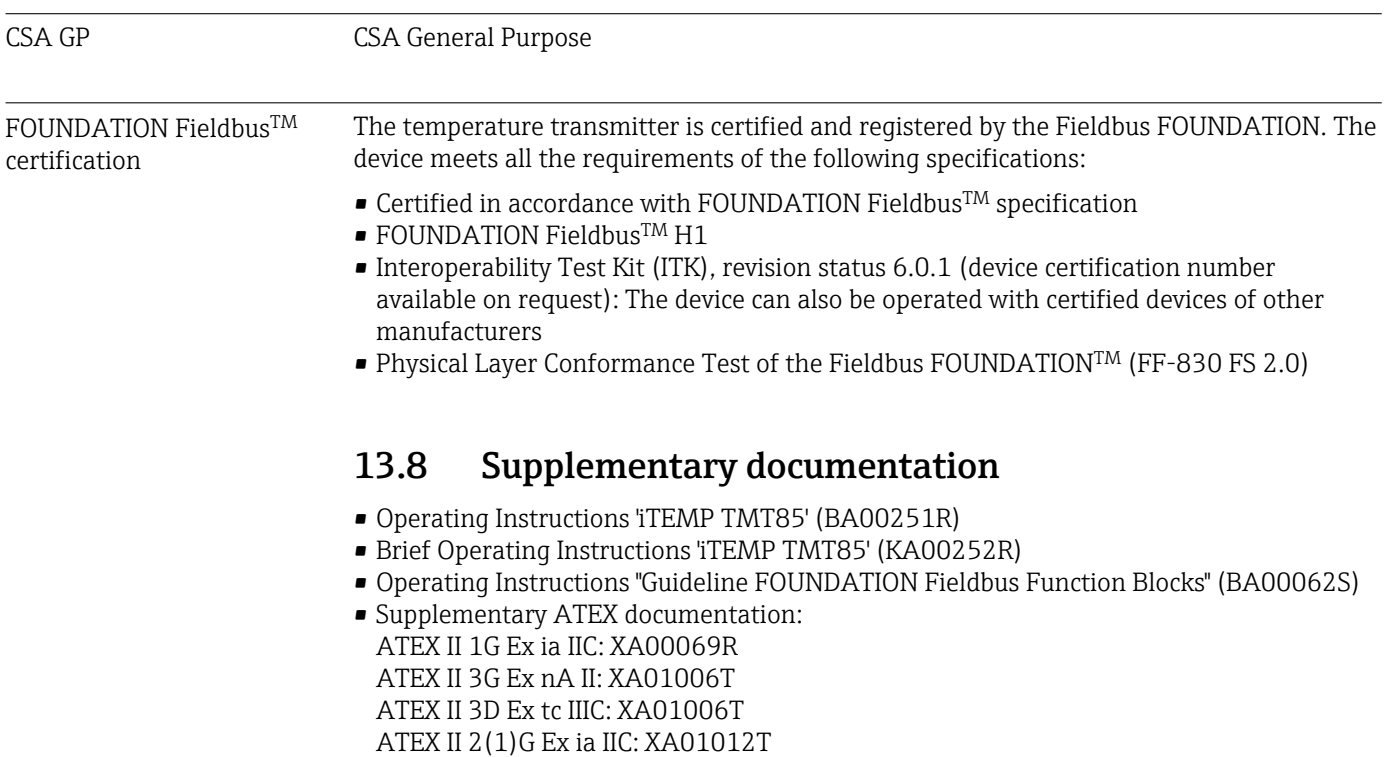

- ATEX II 2G Ex d IIC and ATEX II 2D Ex tb IIIC: XA01007T
- Operating Instructions for "Display TID10" (BA00262R)

# <span id="page-64-0"></span>14 Operation via FOUNDATION Fieldbus<sup>TM</sup>

# 14.1 Block model

With FOUNDATION Fieldbus<sup>TM</sup>, all the device parameters are categorized according to their functional properties and task and are generally assigned to three different blocks. A block can be regarded as a container that contains parameters and the functionalities associated with these parameters. A FOUNDATION Fieldbus<sup>TM</sup> device has the following block types:

- A Resource Block (device block):
- The Resource Block contains all the device-specific features of the device.
- One or more Transducer Blocks: The Transducer Blocks contain the measuring- and device-specific parameters of the device.
- One or more function blocks:

The function blocks contain the automation functions of the device. A distinction is made between different function blocks, e.g. Analog Input function block, Analog Output function block, etc. Each of these function blocks is used to execute different application functions.

Different automation tasks can be implemented depending on how the individual function blocks are arranged and connected. In addition to these blocks, a field device may have other blocks, e.g. several Analog Input function blocks if more than one process variable is available from the field device.

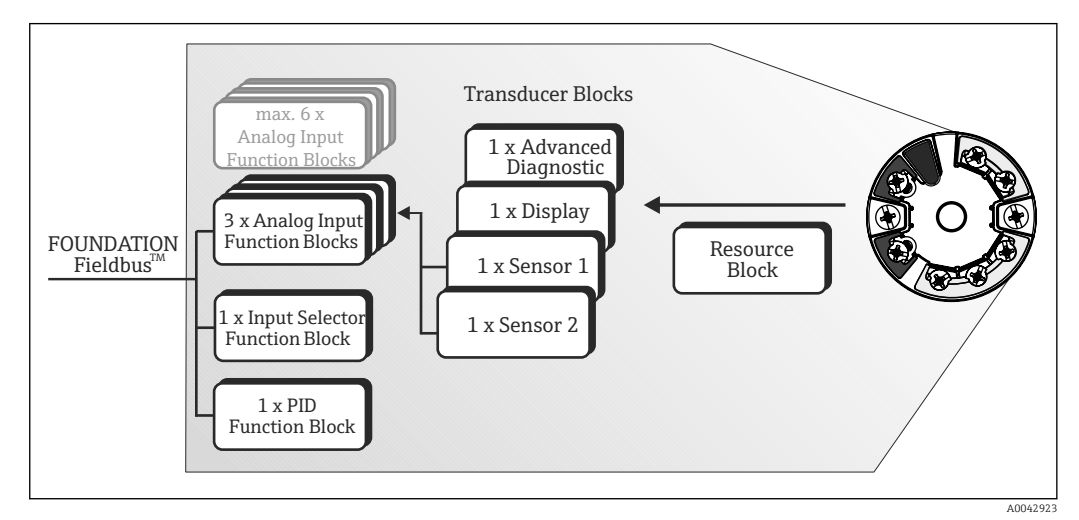

 *19 TMT85 block model*

# 14.2 Resource Block (device block)

The Resource Block contains all the data that clearly identify and characterize the field device. It is like an electronic version of the field device nameplate. In addition to parameters required to operate the device on the fieldbus, the Resource Block makes information available such as the order code, device ID, hardware version, firmware version, etc.

Another task of the Resource Block is to manage general parameters and functions that have an influence on the execution of the remaining function blocks in the field device. The Resource Block is therefore a central unit that also checks the device status and in doing so influences and controls the operability of the other function blocks and therefore of the device. The Resource Block does not have any block input and block output data and therefore cannot be linked to other blocks.

The primary functions and parameters of the Resource Block are listed below.

### 14.2.1 Selecting the operating mode

The operating mode is set via the MODE\_BLK parameter group. The Resource Block supports the following operating modes:

- AUTO (automatic mode)
- OOS (out of service)
- MAN (manual mode)

The 'Out Of Service' (OOS) mode is also shown via the BLOCK\_ERR parameter. In the OOS operating mode, you can access all the write parameters without restriction if write protection is not enabled.

### 14.2.2 Block status

The current operating status of the Resource Block is shown in the RS\_STATE parameter.

The Resource Block can adopt the following states:

• STANDBY

The Resource Block is in the OOS operating mode. It is not possible to execute the remaining function blocks.

• ONLINE LINKING

The configured connections between the function blocks are not yet established.

 $\blacksquare$  ONI INF

Normal operating mode, the Resource Block is in the AUTO (automatic) operating mode. The configured connections between the function blocks have been established.

### 14.2.3 Write protection and simulation

Device parameter write protection and simulation in the Analog Input function block can be disabled or enabled by means of DIP switches on the optional display.

The WRITE\_LOCK parameter shows the status of the hardware write protection. The following statuses are possible:

- LOCKED
	- = Device data cannot be changed via the FOUNDATION Fieldbus interface.
- NOT LOCKED
	- = Device data can be changed via the FOUNDATION Fieldbus interface.

The BLOCK\_ERR parameter indicates whether simulation is active in the Analog Input function block.

Simulation active

= DIP switch for simulation mode is active.

#### 14.2.4 Alarm detection and processing

Process alarms provide information about certain block states and block events. The status of the process alarms is communicated to the fieldbus host system via the BLOCK\_ALM parameter. The ACK\_OPTION parameter specifies whether an alarm must be acknowledged via the fieldbus host system. The following process alarms are generated by the Resource Block:

#### Block process alarms

The following block process alarms of the Resource Block are shown via the BLOCK\_ALM parameter:

- OUT OF SERVICE
- SIMULATE ACTIVE

#### Write protect process alarm

If write protection is disabled, the alarm priority specified in the WRITE\_PRI parameter is checked prior to communicating the change of status to the fieldbus host system. The

alarm priority specifies the action taken when the write protection alarm WRITE\_ALM is active.

If the option of a process alarm has not been activated in the ACK\_OPTION parameter, this process alarm only has to be acknowledged in the BLOCK\_ALM parameter.

#### 14.2.5 Resource Block FF parameters

The following table shows all the specified FOUNDATION FieldbusTM parameters of the Resource Block.

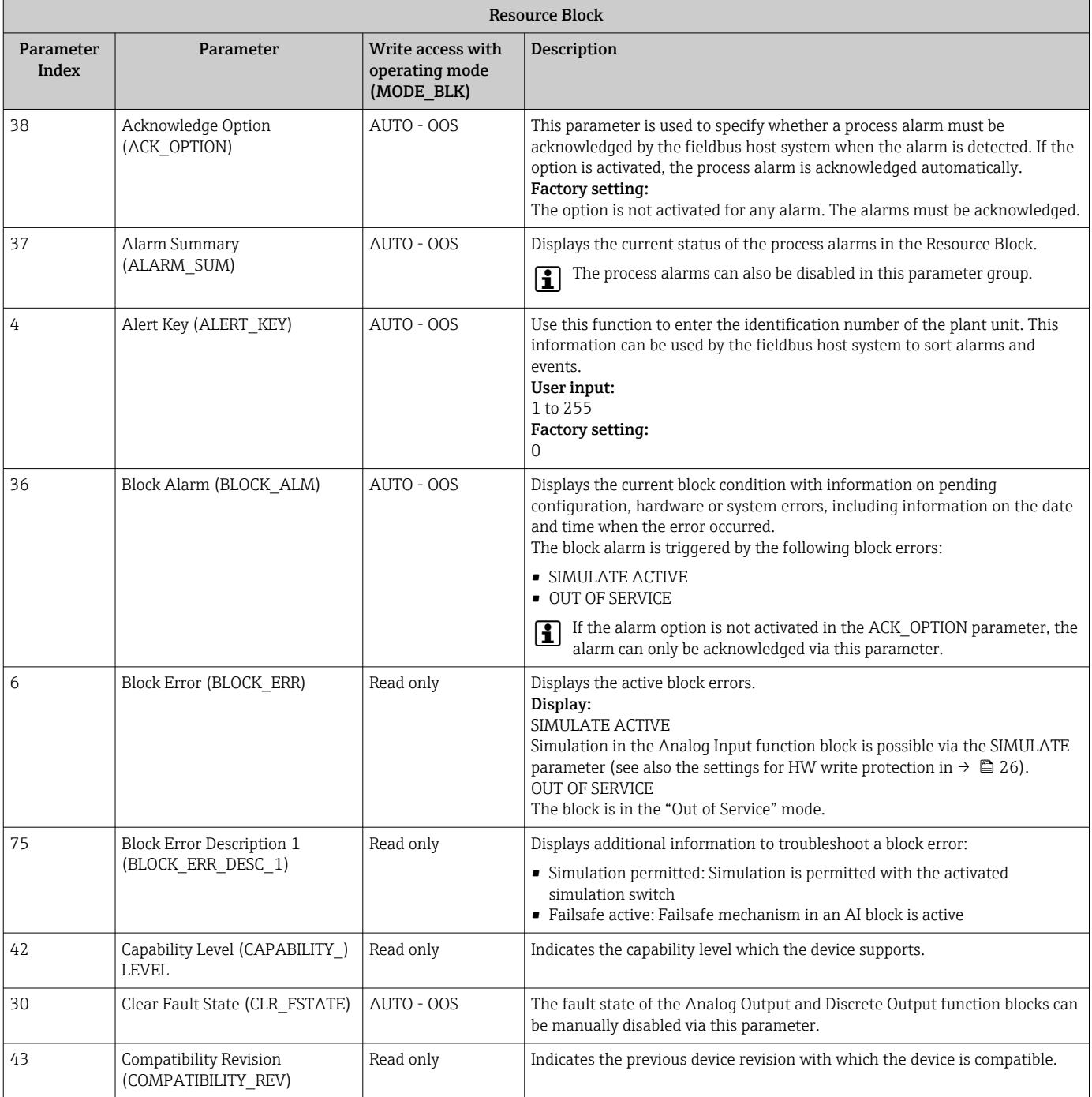

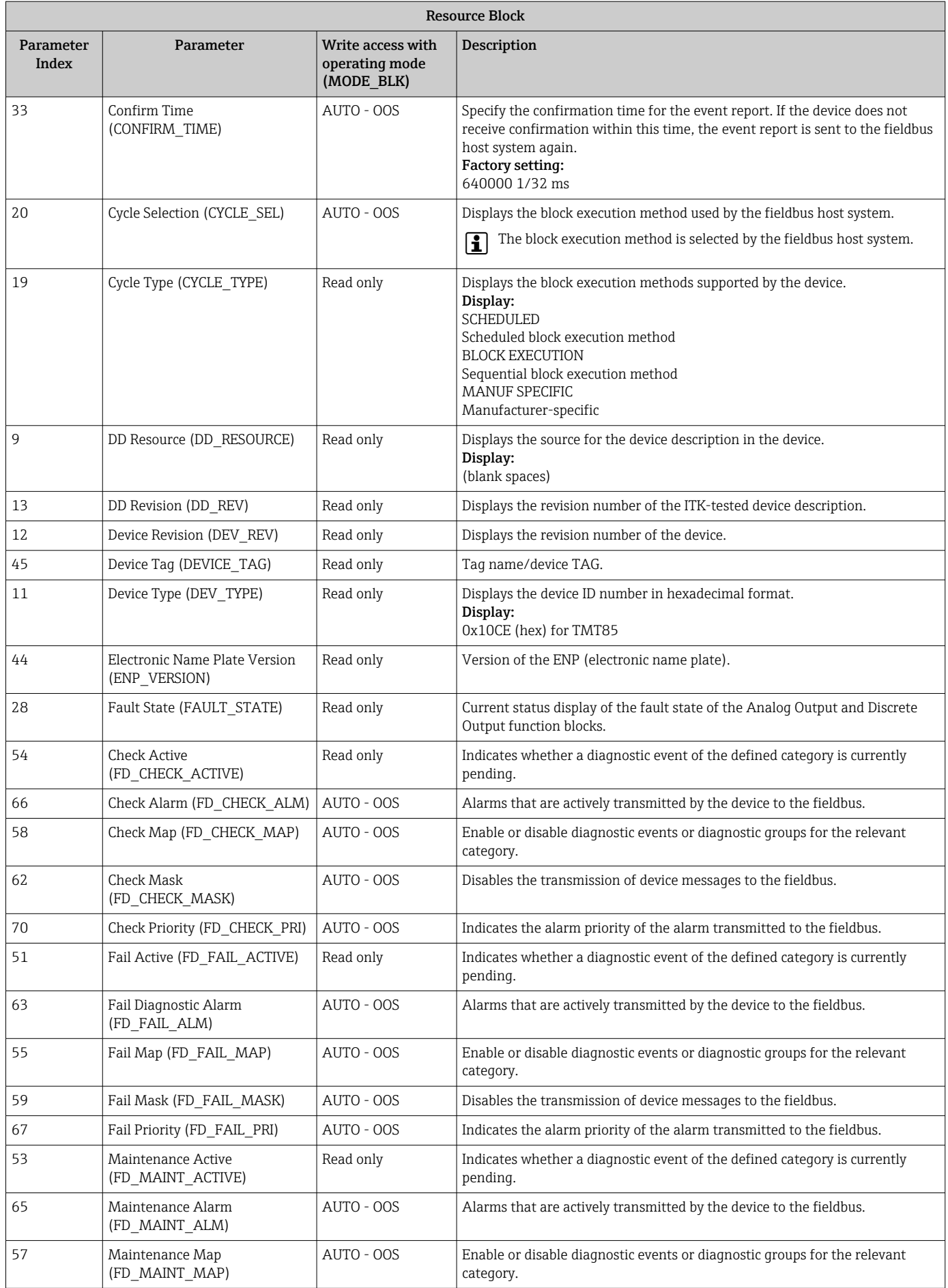

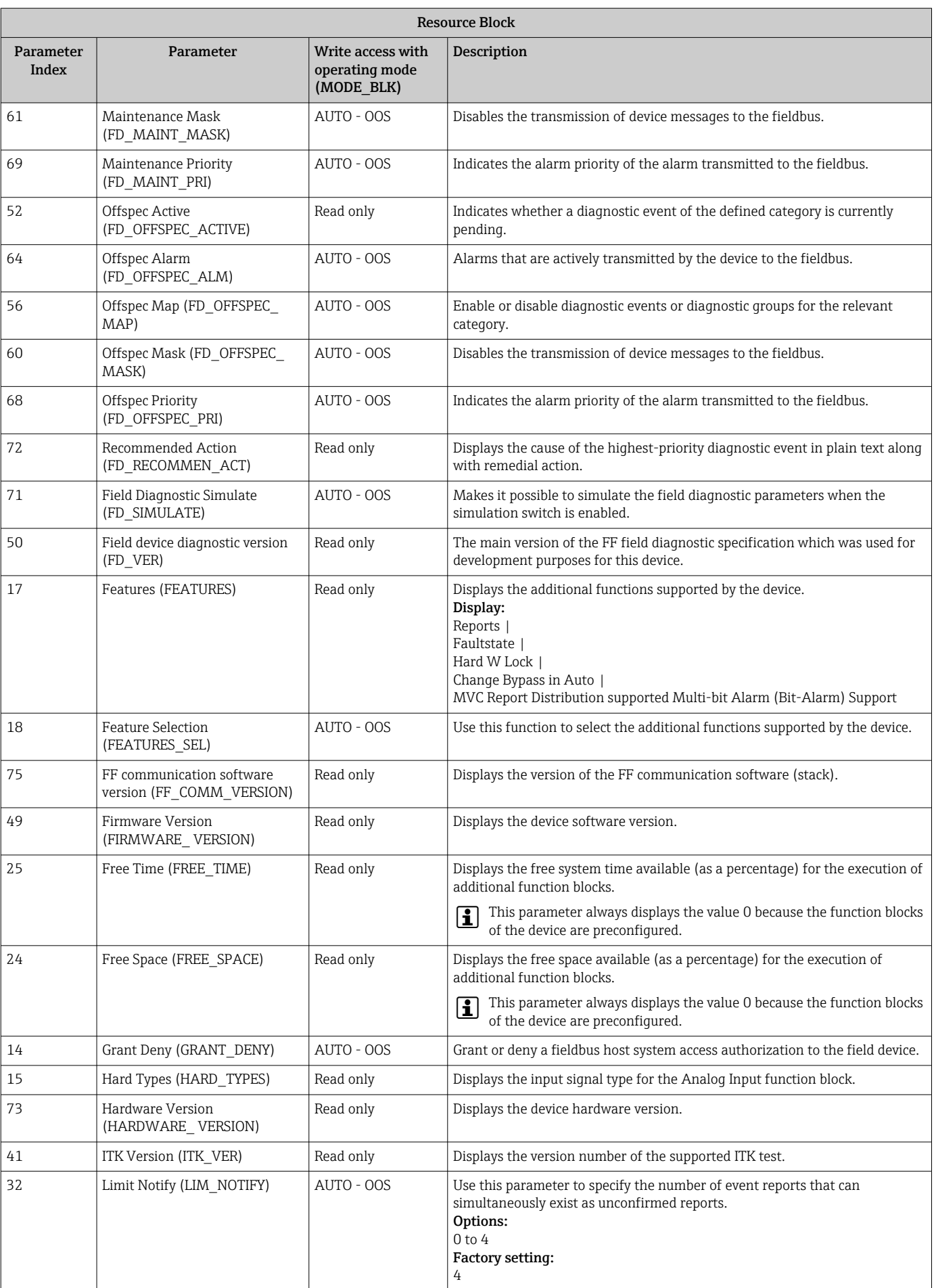

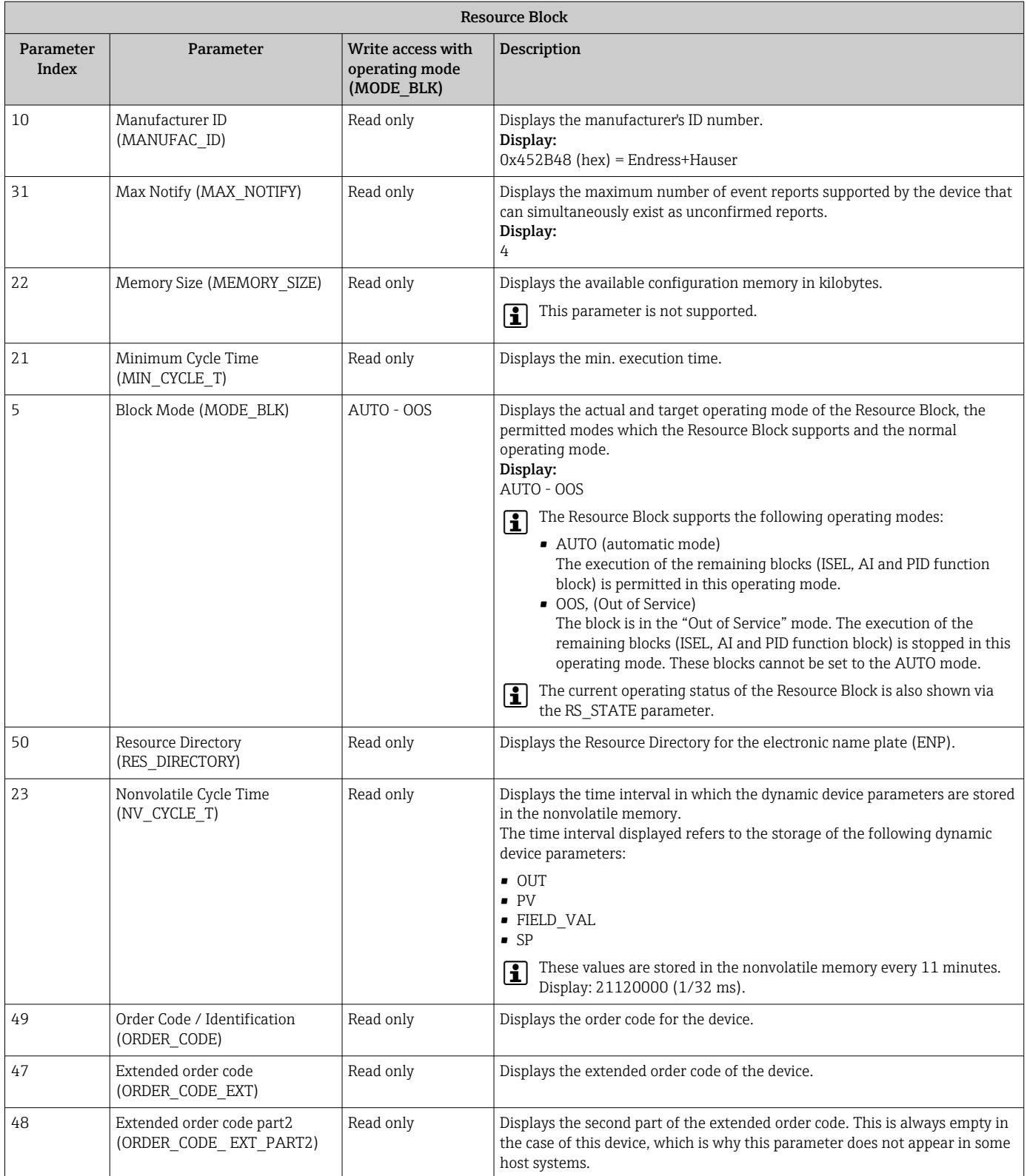

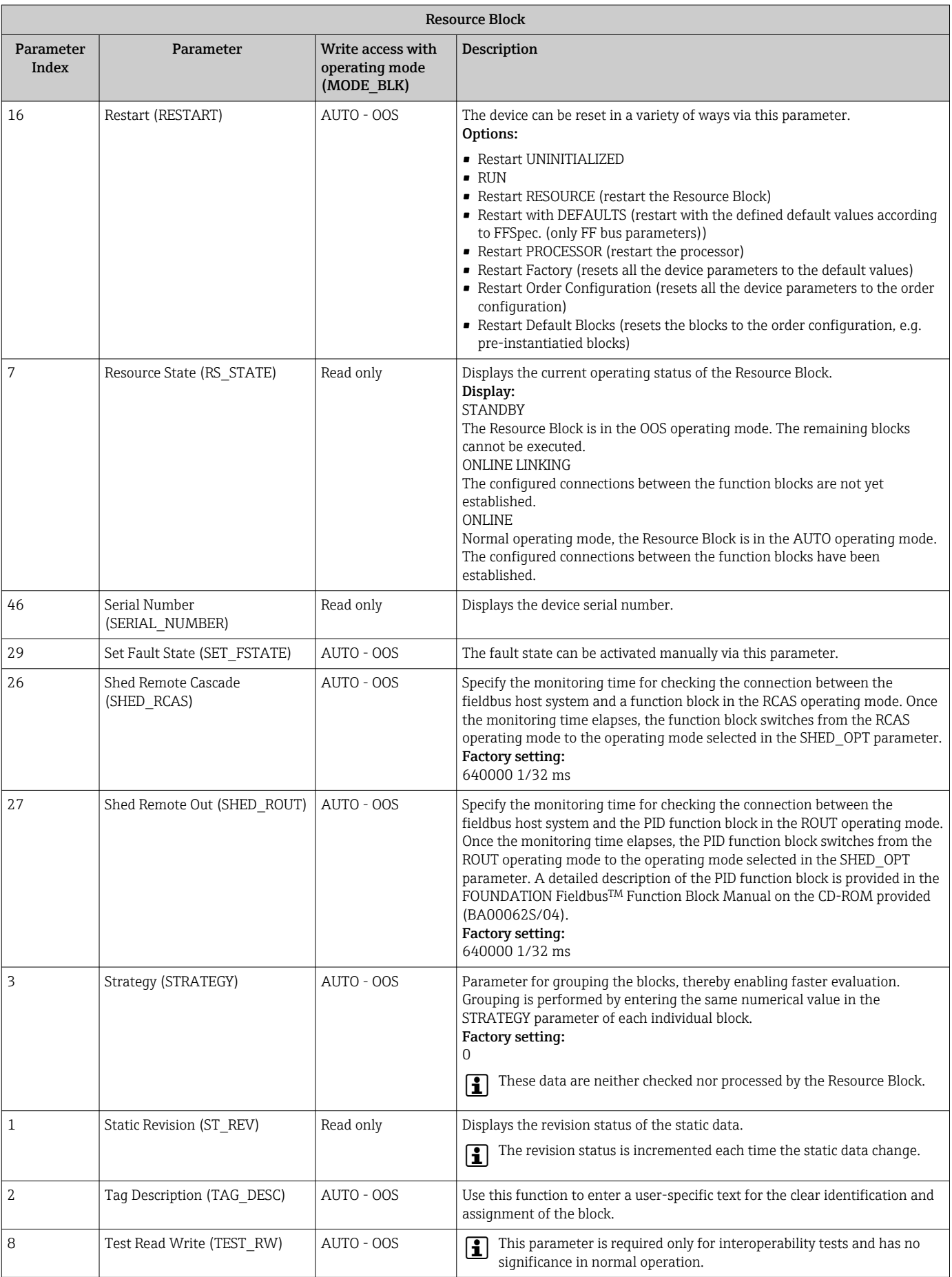

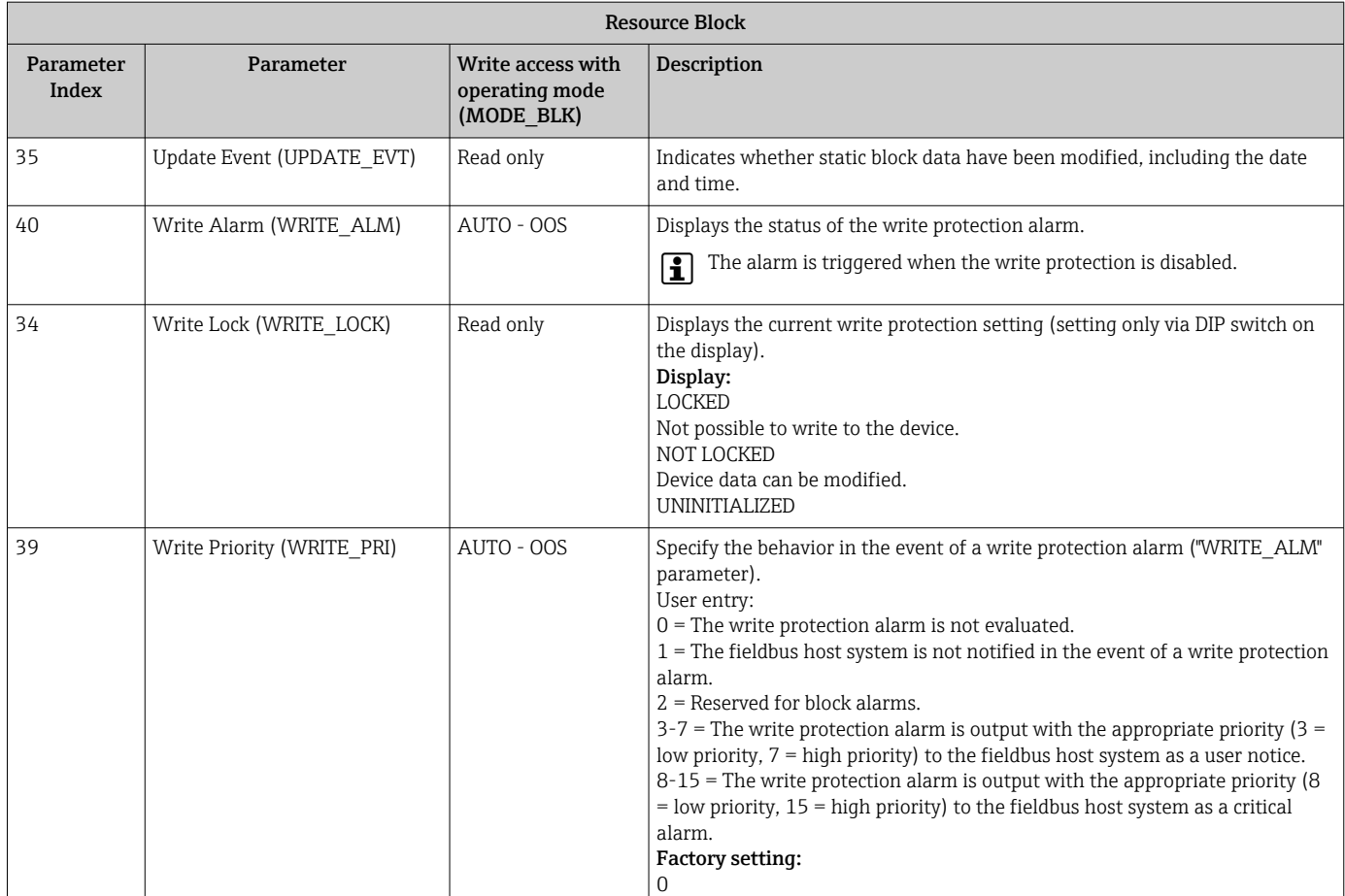

# 14.3 Transducer Blocks

The Transducer Blocks of the TMT85 contain all the measurement- and device-specific parameters. All the settings directly associated with the application (temperature measurement) are made here. They form the interface between sensor-specific measured value processing and the Analog Input function blocks required for automation.

A Transducer Block allows the user to influence the input and output variables of a function block. The parameters of a Transducer Block include information on the sensor configuration, physical units, calibration, damping, error messages, etc. as well as the device-specific parameters. The device-specific parameters and functions of the TMT85 are split into several Transducer Blocks, each covering different task areas ( $\rightarrow \Box$  65).

#### Transducer Block "Sensor 1" / base index 500 or Transducer Block "Sensor 2" / base index 600:

This block contains all the parameters and functions associated with the measurement of input variables (e.g. temperature).

#### Transducer Block "Display" / base index 700:

The parameters of this block enable the configuration of the display.

#### Transducer Block "Advanced Diagnostic" / base index 800:

This block comprises parameters for self-monitoring and diagnostics.

### 14.3.1 Block output variables

The following table shows which output variables (process variables) the Transducer Blocks make available. The "Display" and "Advanced Diagnostic" Transducer Blocks do not have any output variables. The CHANNEL parameter in the Analog Input function block is
used to specify which process variable is read in and processed in the downstream Analog Input function block.

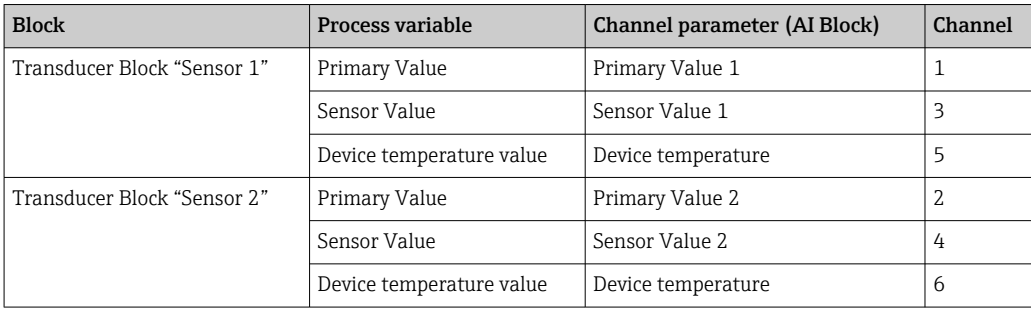

### 14.3.2 Selecting the operating mode

The operating mode is set via the MODE BLK parameter group ( $\rightarrow \Box$  74).

The Transducer Block supports the following operating modes:

- AUTO (automatic mode)
- OOS (out of service)
- MAN (manual mode)

The OOS block status is also shown via the BLOCK\_ERR parameter ( $\rightarrow \equiv$  74).

### 14.3.3 Alarm detection and processing

The Transducer Block does not generate any process alarms. The status of the process variables is evaluated in the downstream Analog Input function blocks. If the Analog Input function block receives an input value that cannot be evaluated from the Transducer Block, a process alarm is generated. This process alarm is displayed in the BLOCK\_ERR parameter of the Analog Input function block (BLOCK\_ERR = Input Failure).

The BLOCK ERR parameter of the Transducer Block ( $\rightarrow \oplus$  74) displays the device error that produced the input value that could not be evaluated and thus triggered the process alarm in the Analog Input function block.

### 14.3.4 Accessing the device-specific parameters

To access the manufacturer-specific parameters, the hardware write protection must be disabled, see  $\rightarrow$   $\blacksquare$  26.

### 14.3.5 Selecting the units

The system units selected in the Transducer Blocks do not have any effect on the desired units which should be transmitted via the FOUNDATION Fieldbus interface. This setting is made separately via the corresponding AI Block in the XD\_SCALE parameter group. The unit selected in the Transducer Blocks is only used for the onsite display and for displaying the measured values within the Transducer Block in the relevant configuration program. A detailed description of the Analog Input (AI) function block is provided in the FOUNDATION Fieldbus™ Function Block Manual on the CD-ROM provided (BA00062S/ 04).

## <span id="page-73-0"></span>14.3.6 FF parameters of the Transducer Blocks

The following table provides a description of all the specified FOUNDATION Fieldbus parameters of the Transducer Blocks. The device-specific parameters are described from  $\rightarrow \Box$  79.

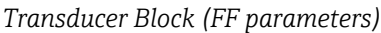

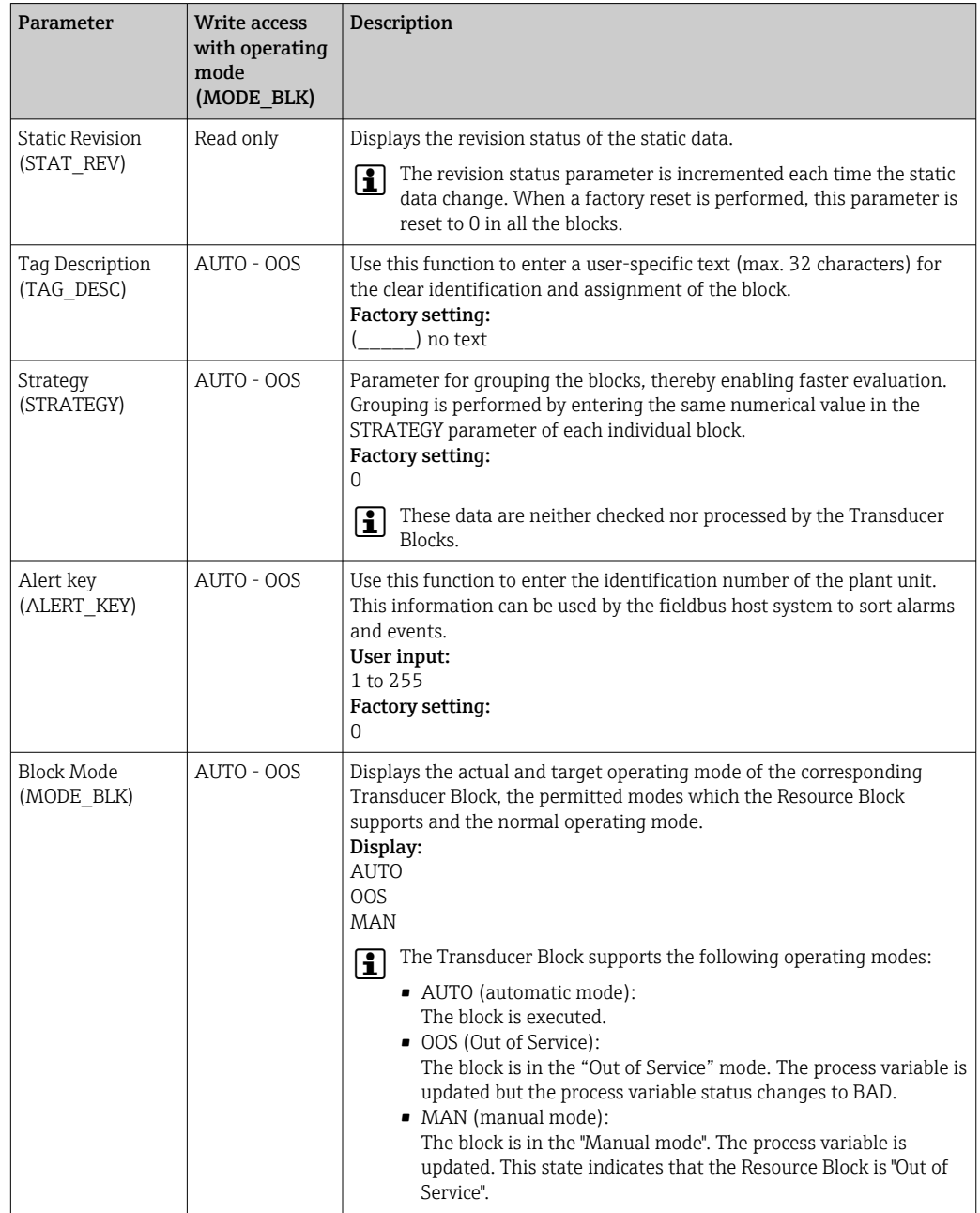

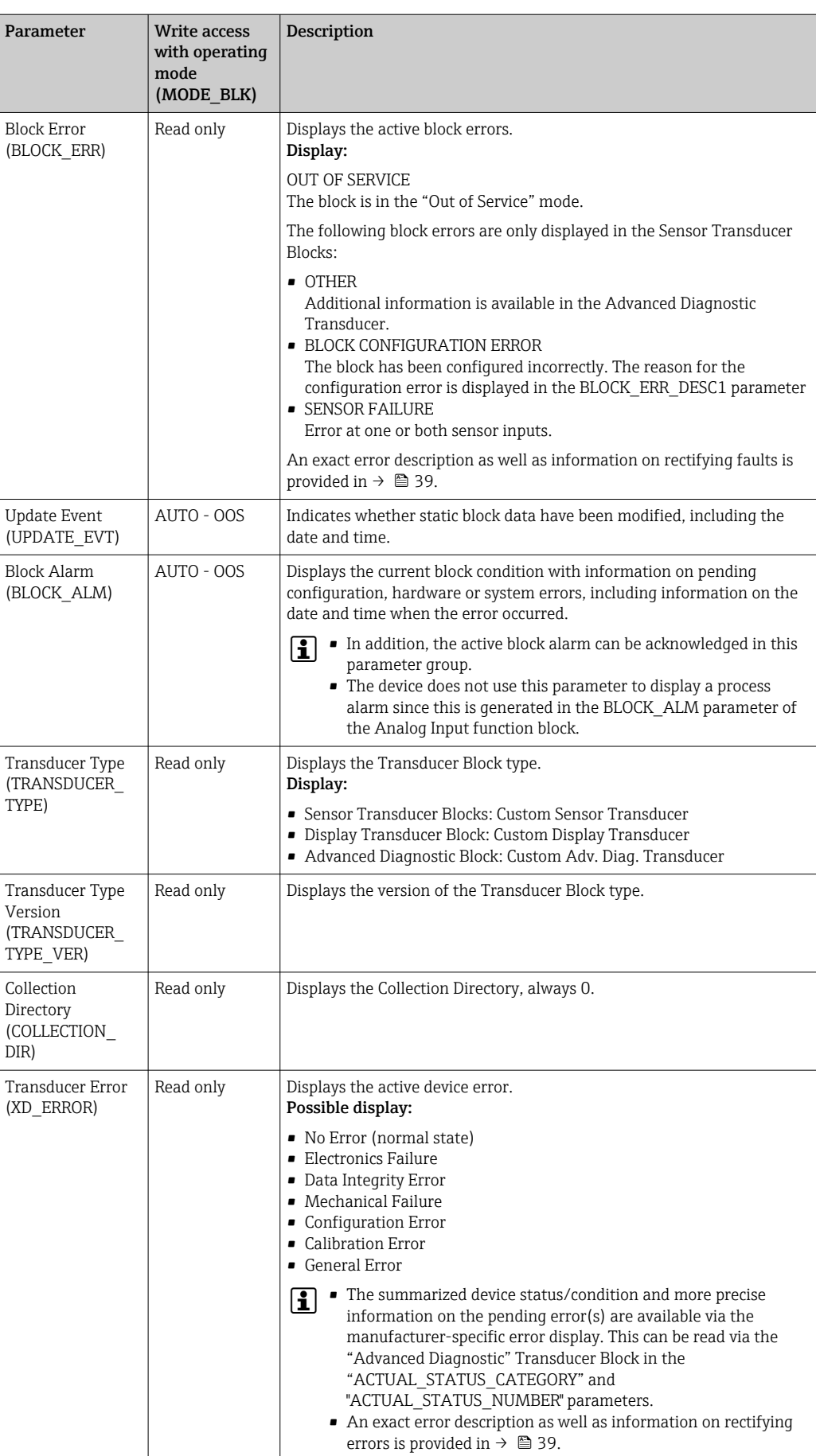

### 14.3.7 Transducer Blocks "Sensor 1 and 2"

The "Sensor 1 and 2" Transducer Blocks evaluate the signals of both sensors from a metrological perspective and display them as a physical variable (value, measured value status and unit). Two physical measured values and an additional primary value, which is mathematically calculated from the sensor values (the PRIMARY\_VALUE), are available in each Sensor Transducer Block:

- The sensor value (SENSOR\_VALUE) and its unit (SENSOR\_RANGE -> UNITS\_INDEX)
- The value of the internal temperature measurement of the device (DEVTEMP\_VALUE) and its unit (DEVTEMP\_UNIT)
- The primary value (PRIMARY\_VALUE -> VALUE) and its unit (PRIMARY VALUE\_UNIT)

The internal temperature measurement of the reference junction is in both Transducer Blocks but both values are identical. A third value in the Block, the PRIMARY\_VALUE, is calculated mathematically from the sensor values.

The rule for forming the PRIMARY\_VALUE can be selected in the PRIMARY\_VALUE\_TYPE parameter. The sensor value can be mapped unchanged in the PRIMARY VALUE but it is also possible to calculate the differential value or mean value for both sensor values. Furthermore, various additional functions for connecting the two sensors are also available. These can help increase process safety, like the backup function or sensor drift detection.

• Backup function:

If a sensor fails, the system automatically switches to the remaining sensor and a diagnostic message is generated in the device. The backup function ensures that the process is not interrupted by the failure of an individual sensor and that maximum safety and availability is achieved.

• Sensor drift detection:

If 2 sensors are connected and the measured values differ by a specified value, a diagnostic message is generated in the device. The drift detection function can be used to verify the correctness of the measured values and for mutual monitoring of the connected sensors. Sensor drift detection is configured in the "Advanced Diagnostic" Transducer Block,  $\rightarrow \blacksquare$  83.

The electronics can be configured for various sensors and measured variables via the SENSOR\_TYPE parameter.

If resistance thermometers or resistance transmitters are connected, the type of connection can be selected via the SENSOR\_CONNECTION parameter. If the "2-wire" connection type is used, the TWO\_WIRE\_COMPENSATION parameter is available. The resistance value of the sensor connection cables is stored in this parameter.

The resistance value can be calculated as follows:

- Total cable length: 100 m
- Conductor cross-section: 0.5 mm<sup>2</sup>
- Conductor material: copper
- Resistivity of Cu:  $0.0178 \Omega \star \text{mm}^2/\text{m}$
- $R = 0.0178 \Omega * mm^2/m * (2 * 100 m)/0.5 mm^2 = 7.12 \Omega$

Resulting measured error =  $7.12 \Omega / 0.385 \Omega / K = 18.5 K$ 

The Transducer Blocks for sensor 1 and 2 have a wizard (configuration assistant) for H calculating the resistance of sensor cables with different material properties, crosssections and lengths.

When measuring temperature with thermocouples, the type of reference junction compensation is specified in the RJ\_TYPE parameter. The internal terminal temperature measurement of the device (INTERNAL) or a fixed value (EXTERNAL) can be specified for the compensation. This value must be entered in the RJ\_EXTERNAL\_VALUE parameter.

The units displayed are selected with the PRIMARY\_VALUE\_UNIT and SENSOR\_RANGE  $\rightarrow$  UNITS INDEX parameters. It must be ensured that the selected units physically suit the measured variables.

The Sensor 1 and 2 Transducer Blocks each provide the "Quick Setup" wizard for the quick and safe configuration of the measurement settings.

A sensor error adjustment can be performed with the sensor offset function. Here, the difference between the reference temperature (target value) and the measured temperature (actual value) is determined and entered in the SENSOR\_OFFSET parameter. This results in a parallel shift of the standard sensor characteristic and an adjustment between the target value and actual value.

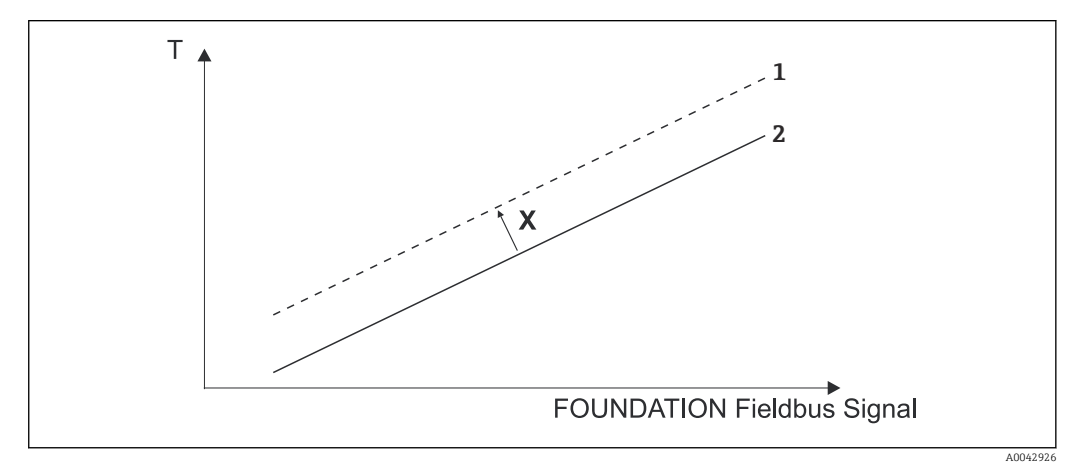

 *20 Sensor offset*

*X Offset*

*1 Sensor characteristic with offset setting*

*2 Standard sensor characteristic*

The Sensor 1 and 2 Transducer Blocks also allow users to linearize any sensor type by entering polynomial coefficients. The design provides for three types of linearization:

#### Linear scaling of temperature-linear curve:

The complete measuring point (device + sensor) can be adapted to the desired process using linear scaling (offset and slope). It is necessary to run through the following procedure for this purpose:

- 1. Switch the setting for the SENSOR\_CAL\_METHOD parameter to "user trim standard calibration". Then apply the lowest process value to be expected (e.g. -10 °C) to the sensor of the device. This value is then entered in the CAL\_POINT\_LO parameter. Make sure that the status for SENSOR\_VALUE is "Good".
- 2. Now apply the highest process value to be expected (e.g. 120 °C) to the sensor, again ensure the status is "Good" and enter the value in the CAL\_POINT\_HI parameter. The device now shows precisely the specified process value at the two calibrated points. The curve follows a straight line between the points.
- 3. The SENSOR\_CAL\_LOC, SENSOR\_CAL\_DATE and SENSOR\_CAL\_WHO parameters are available to track the sensor calibration. The place, date and time of calibration can be entered here along with the name of the person responsible for the calibration.
- 4. To undo sensor input calibration, set the SENSOR\_CAL\_METHOD parameter to "factory trim standard calibration".

Menu guidance via the "User Sensor Trim" wizard is available for linear scaling. The "Factory Trim Settings" wizard can be used to reset the scaling.

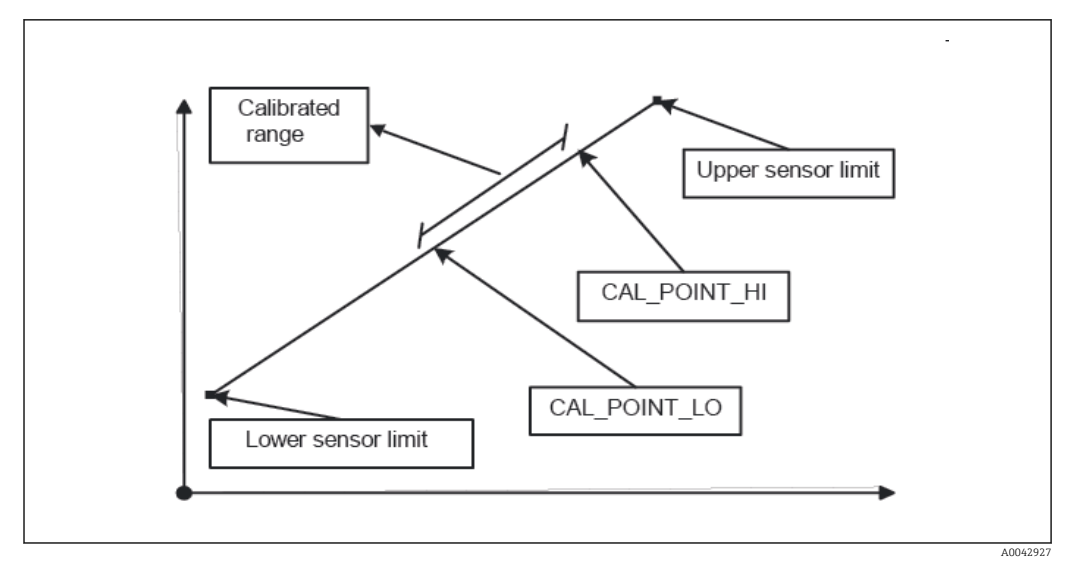

 *21 Linear scaling of temperature-linear curve*

#### *Linearization of platinum resistance thermometers using Callendar Van Dusen coefficients:*

The coefficients RO, A, B, C can be specified in the CVD\_COEFF\_R0, CVD\_COEFF\_A, CVD\_COEFF\_\_B, CVD\_COEFF\_C parameters. To activate this linearization, select the "RTD Callendar Van Dusen" setting in the SENSOR\_TYPE parameter. In addition, the upper and lower calculation limits must be entered in the CVD\_COEFF\_MIN and CVD\_COEFF\_MAX parameters.

The Callendar Van Dusen coefficients can also be entered via the "Callendar Van I÷ Dusen" wizard.

#### *Linearization of copper/nickel resistance thermometers (RTD):*

The coefficients RO, A, B, C can be specified in the POLY\_COEFF\_R0, POLY\_COEFF\_A, POLY\_COEFF\_B, POLY\_COEFF\_C parameters. To activate this linearization, select the "RTD nickel polynomial" or "RTD copper polynomial" setting in the SENSOR\_TYPE parameter, depending on the sensor element used. In addition, the upper and lower calculation limits must be entered in the POLY\_COEFF\_MIN and POLY\_COEFF\_MAX parameters.

The coefficients for the nickel and copper polynomials can be entered with the aid of a I÷ wizard in the Sensor 1 and 2 Transducer Blocks.

Each of the values can be passed onto an AI function block or shown on the display. The AI Block and the Display Block provide additional ways for displaying and scaling measured values.

#### *Block configuration error:*

The device may display the diagnostic event "437-configuration" due to an incorrect setting. This means that the current configuration of the transmitter is not valid. The BLOCK\_ERR\_DESC1 parameter in the Transducer Blocks displays the reason for this configuration error.

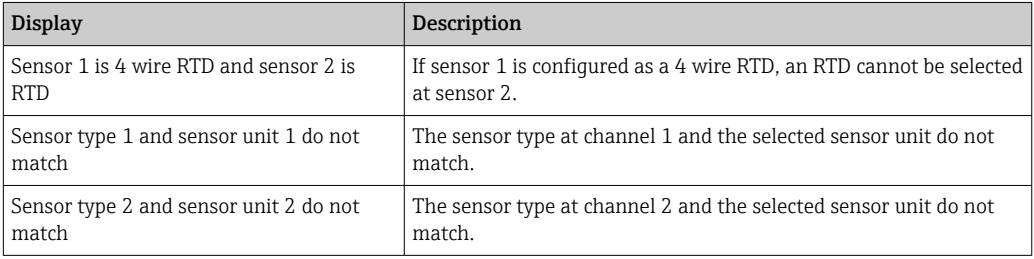

<span id="page-78-0"></span>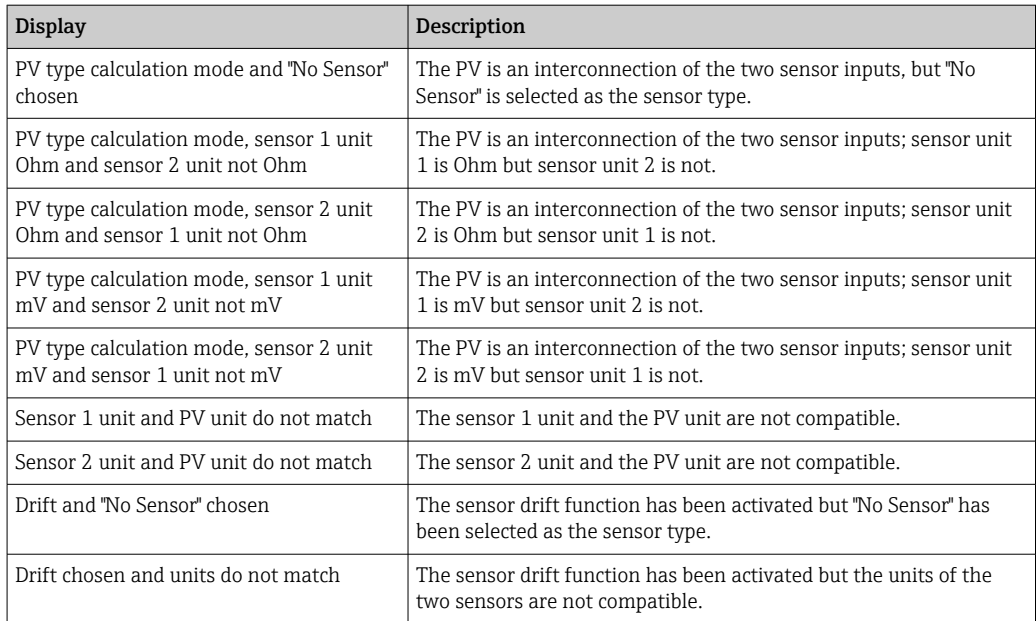

The following table shows all the device-specific parameters of the Sensor Transducer Blocks:

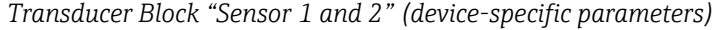

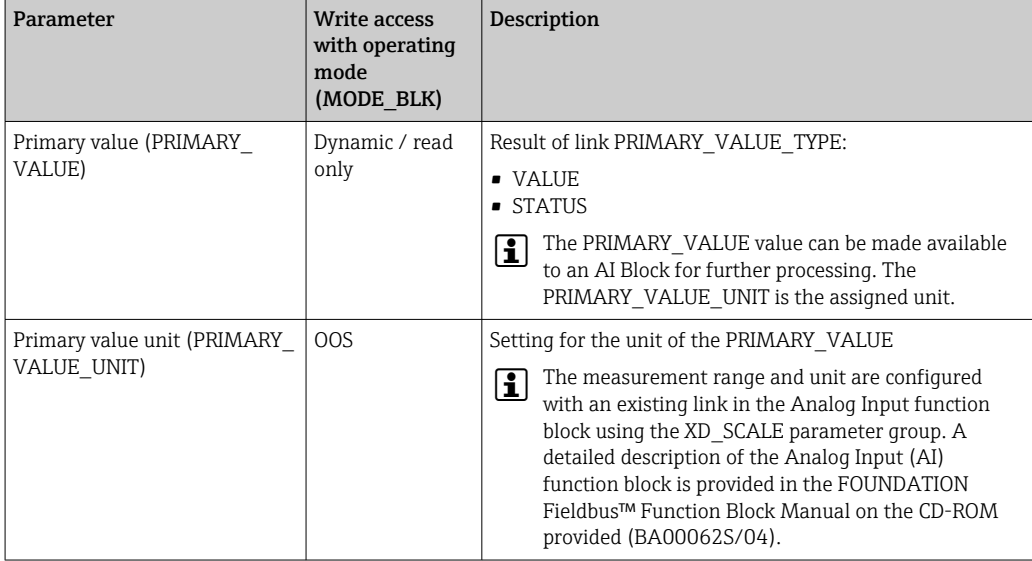

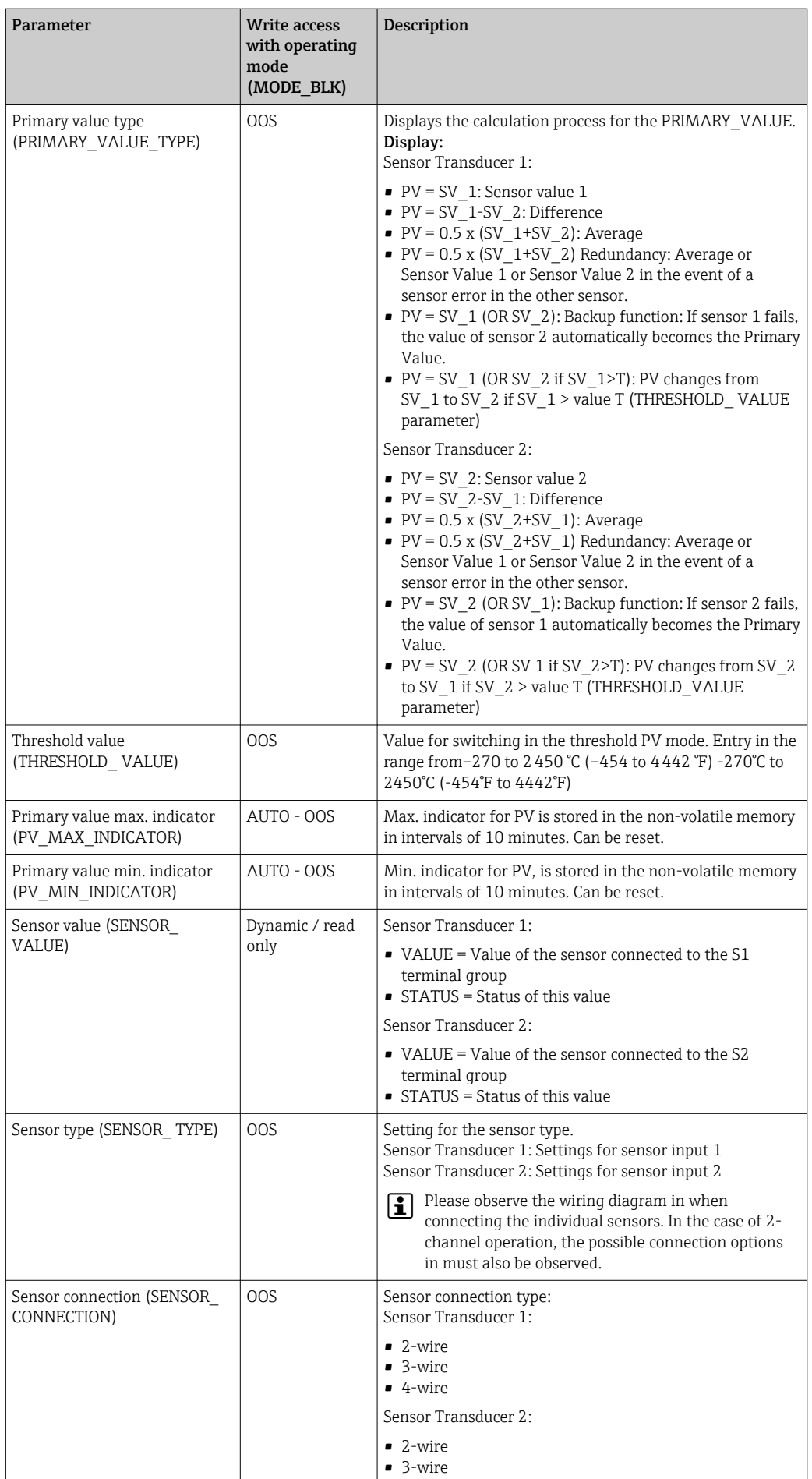

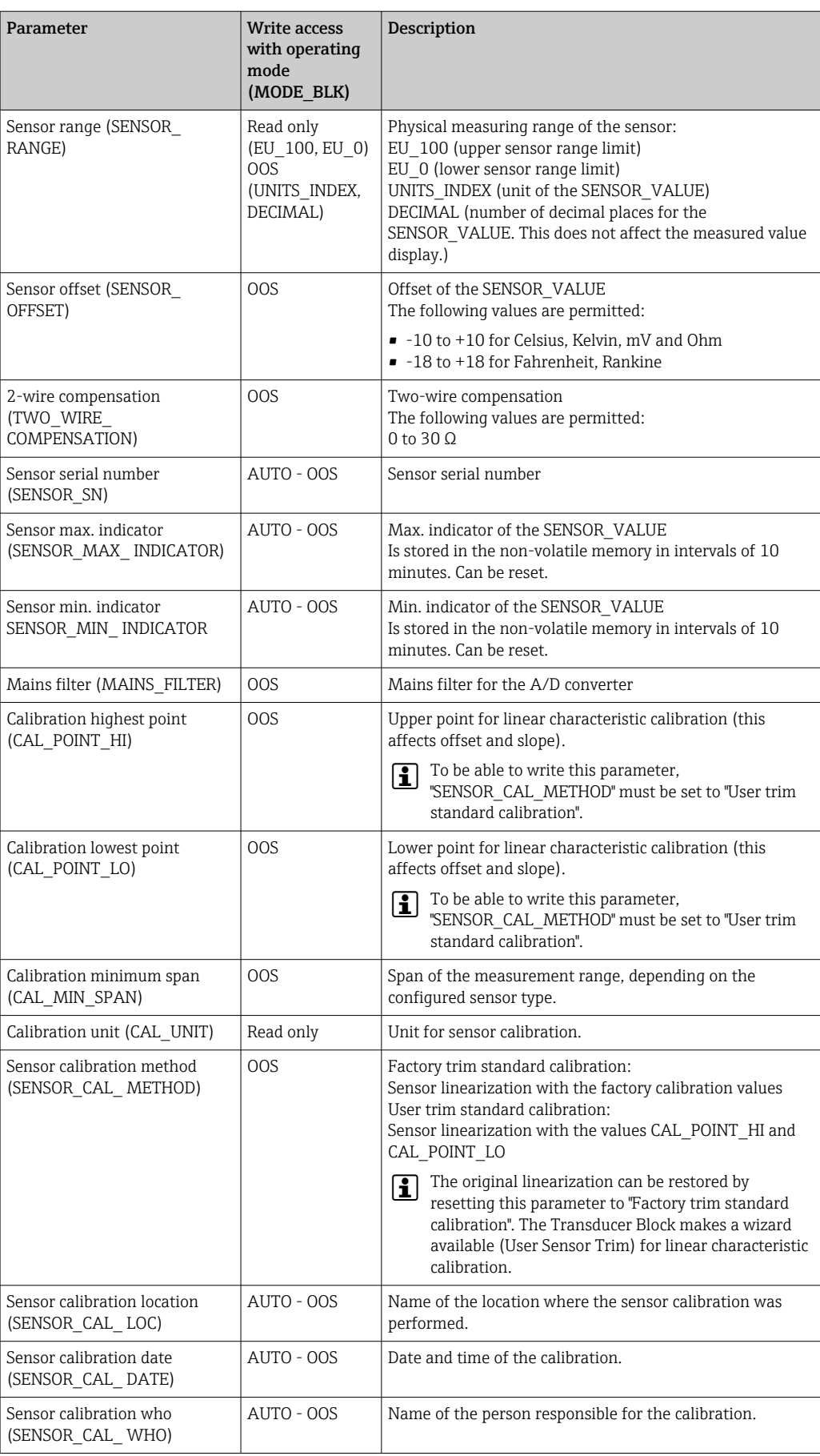

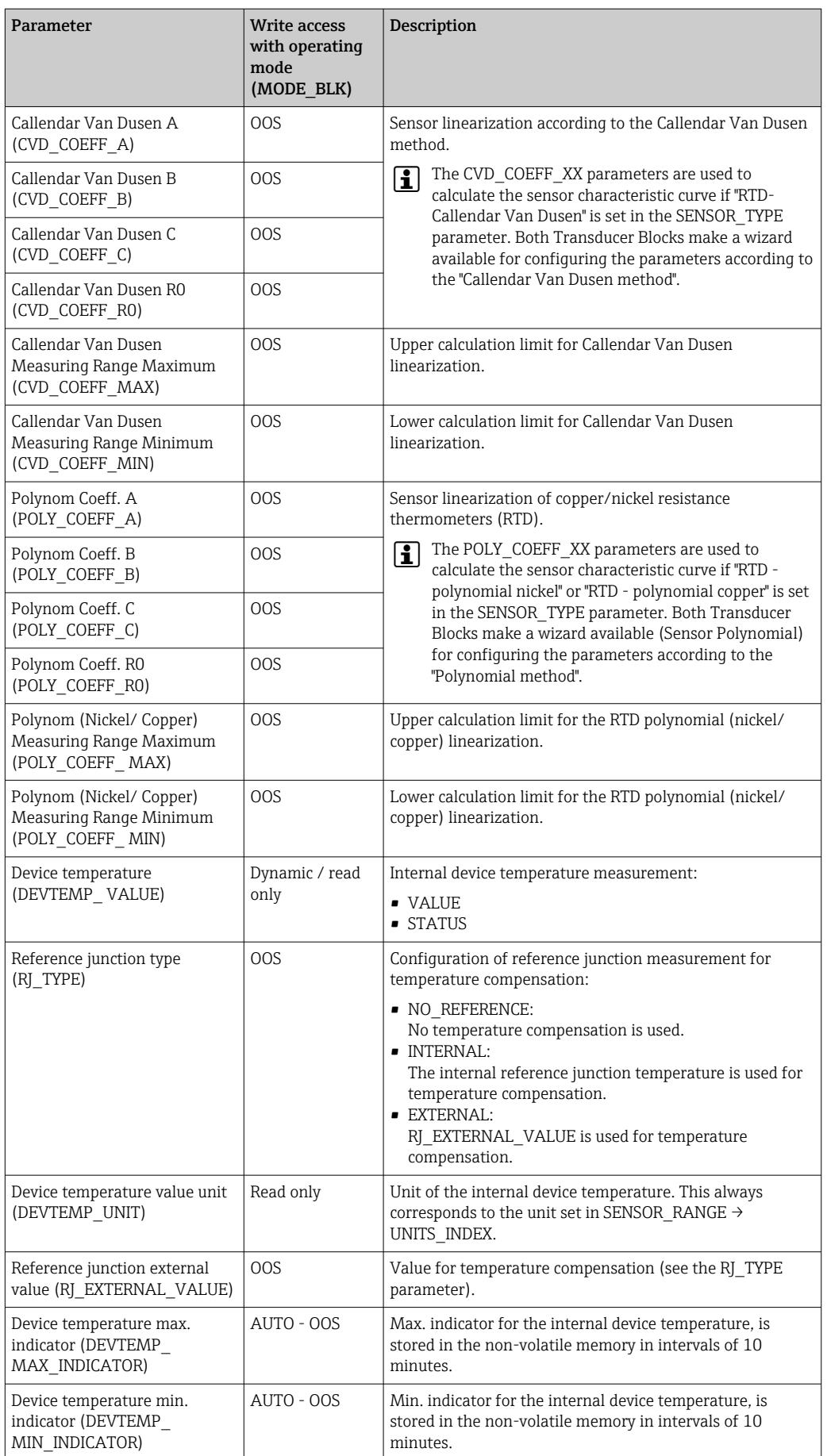

### <span id="page-82-0"></span>14.3.8 Transducer Block "Advanced Diagnostic"

The "Advanced Diagnostic" Transducer Block is used to configure and display all the diagnostic functions of the transmitter.

Functions such as

- Corrosion detection
- Drift detection
- Ambient temperature monitoring

are displayed here.

#### Corrosion monitoring

Sensor connection cable corrosion can lead to false measured value readings. Therefore the unit offers the possibility of detecting corrosion before a measured value is affected. Corrosion monitoring is only possible for RTDs with a 4-wire connection and thermocouples (see also  $\rightarrow \Box$  43).

Drift detection can be configured with the SENSOR\_DRIFT\_MONITORING parameter. Drift detection can be enabled or disabled. If drift detection is enabled and a drift occurs, an error or maintenance request is generated. A distinction is made between 2 specific modes (SENSOR\_ DRIFT\_MODE). In the 'Overshooting' mode, a status message is generated if the limit value (SENSOR\_DRIFT\_ALERT\_VALUE) for the drift is overshot, or if the limit value is undershot in the 'Undershooting' mode.

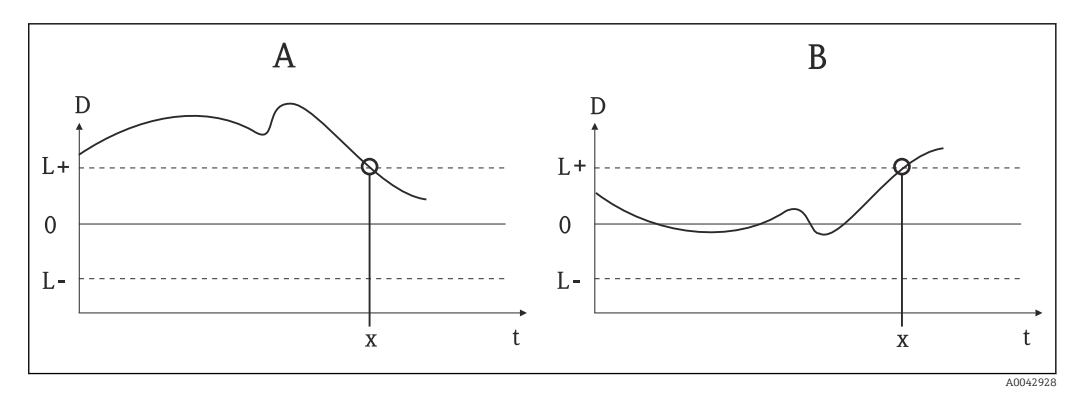

 *<sup>22</sup> Drift detection*

- *A 'Undershooting' mode*
- *B 'Overshooting' mode*
- *D Drift*
- *L+, Upper (+) or lower (-) limit value L-*
- *t Time*
- *x Error or request for maintenance, depending on the setting*

In addition, the entire status information of the device and the maximum/minimum indicators for the two sensor values and the internal temperature are also available.

| Parameter                                                                                                    | Write access<br>with operating<br>mode<br>(MODE_BLK) | Description                                                                                                    |  |  |  |  |  |  |
|----------------------------------------------------------------------------------------------------|------------------------------------------------------|----------------------------------------------------------------------------------------------------|--|--|--|--|--|--|
| Corrosion detection<br>(CORROSION_DETECTION)                                                                       | 00S                                                  | • OFF: Corrosion detection off<br>• ON: Corrosion detection on                                                                                                    |  |  |  |  |  |  |
|                                                                                                    |                                                      | Only possible for RTD 4-wire connection and<br>$\vert \mathbf{f} \vert$<br>thermocouples (TC).                                                                                                    |  |  |  |  |  |  |
| Sensor Drift monitoring<br>(SENSOR                                                                                 | <b>OOS</b>                                           | Drift between SV1 and SV2 is displayed according to the field<br>diagnostic configuration of diagnostic event "103 - Drift":                                                                                                    |  |  |  |  |  |  |
| DRIFT_MONITORING)                                                                                                  |                                                      | • OFF: Sensor drift monitoring off (diagnostic event 103 has<br>been deactivated)<br>• ON: Sensor drift monitoring on (when a drift occurs,<br>diagnostic event 103 is displayed with the category<br>configured for the event)                                                                                                    |  |  |  |  |  |  |
| Sensor Drift mode (SENSOR<br>DRIFT MODE)                                                                           | <b>OOS</b>                                           | Select whether a status is generated if the value set in the<br>SENSOR DRIFT LIMIT parameter is undershot<br>(Undershooting) or overshot (Overshooting).                                                                                                    |  |  |  |  |  |  |
|                                                                                                    |                                                      | If "Overshooting" is selected, the corresponding<br>$\mathbf{H}$<br>diagnostic event is generated if the limit value is<br>overshot (SENSOR DRIFT LIMIT). In the case of<br>"Undershooting", the diagnostic event is output if the<br>limit value is undershot.                                                                                       |  |  |  |  |  |  |
| Sensor Drift alert value<br>(SENSOR<br>DRIFT ALERT VALUE)                                                          | OOS                                                  | Limit value of the permitted drift from 1 to 999.99.                                                                                                    |  |  |  |  |  |  |
| System Alarm delay<br>(SYSTEM ALARM DELAY)                                                                         | <b>OOS</b>                                           | Alarm hysteresis: Value specifying the time a diagnostic<br>event (F, C, S, M) and measured value status (Bad or<br>Uncertain) is delayed until the status is output. Can be set<br>between 0 and 10 seconds.<br>This setting does not affect the display.<br>Æ                                                                                       |  |  |  |  |  |  |
| Actual Status Category /<br>Previous Status Category<br>(ACTUAL_STATUS_CATE<br>GORY / PREVIOUS<br>STATUS_CATEGORY) | Read only /<br>AUTO - OOS                            | Current/last status category<br>Good: No errors detected<br>F: Failure: Error detected<br>• C: Function check: Device is in the service mode<br>• S: Out of Spec.: Device is being operated outside the<br>specifications<br>· M: Maintenance required<br>• Not categorized: No Namur category has been selected for<br>the current diagnostic event. |  |  |  |  |  |  |

*Transducer Block "ADVANCED DIAGNOSTIC" (device-specific parameters)*

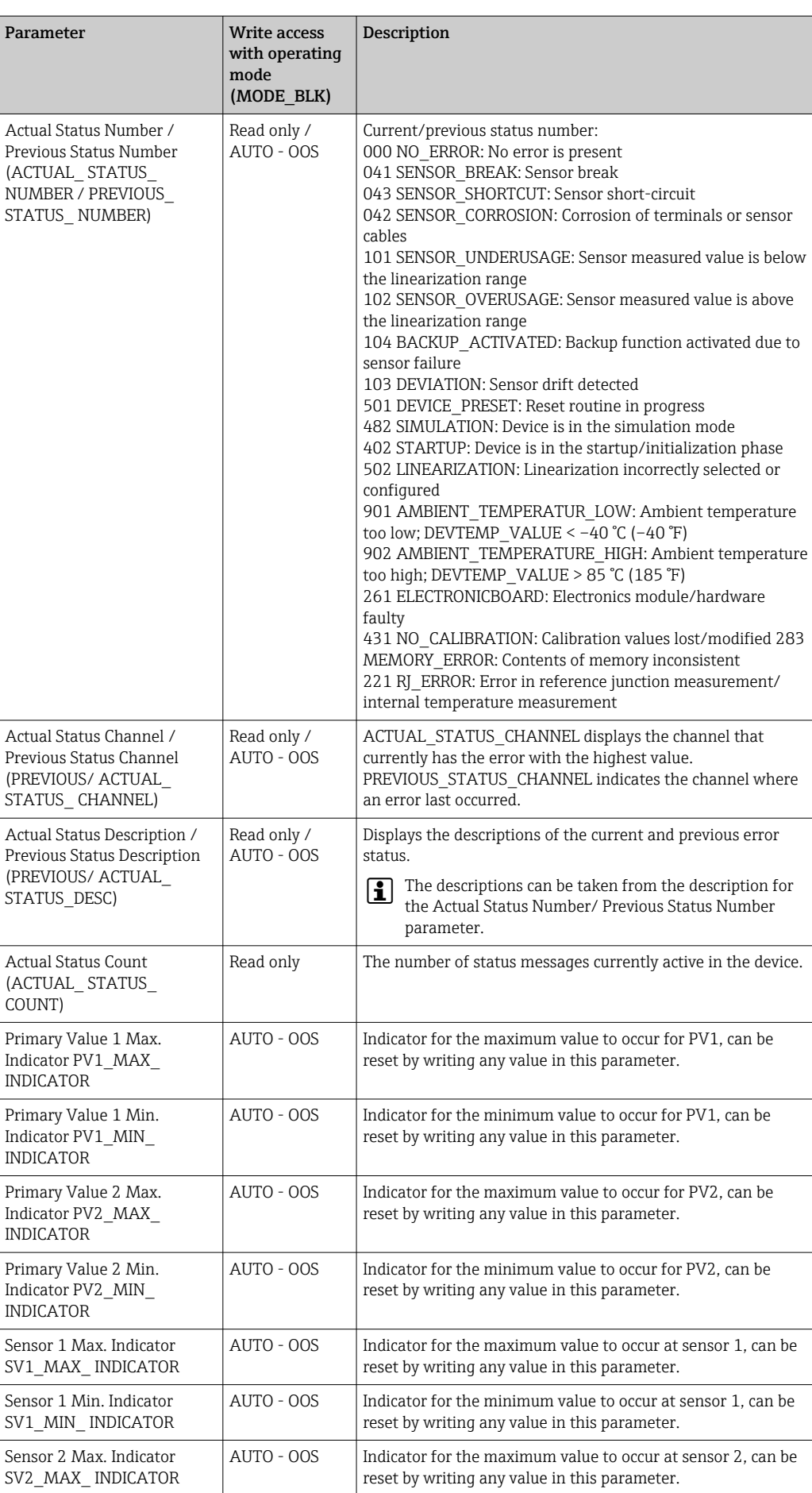

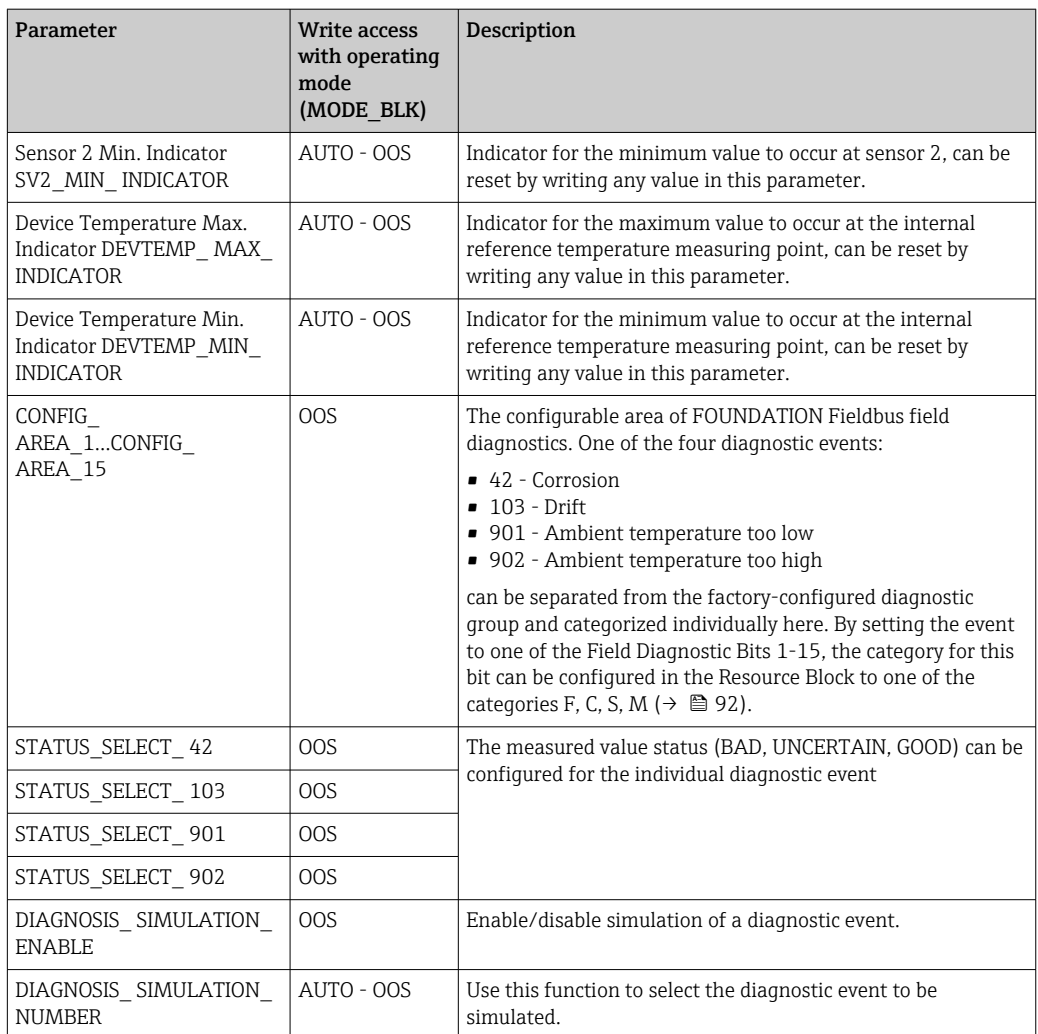

### 14.3.9 Transducer Block "Display"

The settings in the "Display" Transducer Block make it possible to display measured values from the two Transducer Blocks "Sensor  $1 + 2$ " on the optional display. The selection is made via the DISPLAY\_SOURCE\_X1 parameter. The number of decimal places displayed can be configured independently for every channel using the DISP\_VALUE\_X\_FORMAT parameter. Symbols are available for the units °C, K, F, %, mV, R and Ω. These units are displayed automatically when the measured value is selected.

The "Display" Transducer Block can show up to 3 values alternately on the display. The display automatically switches between the values after a configurable time interval (between 6 and 60 seconds), which can be set in the ALTERNATING\_TIME parameter.

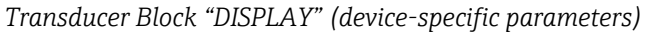

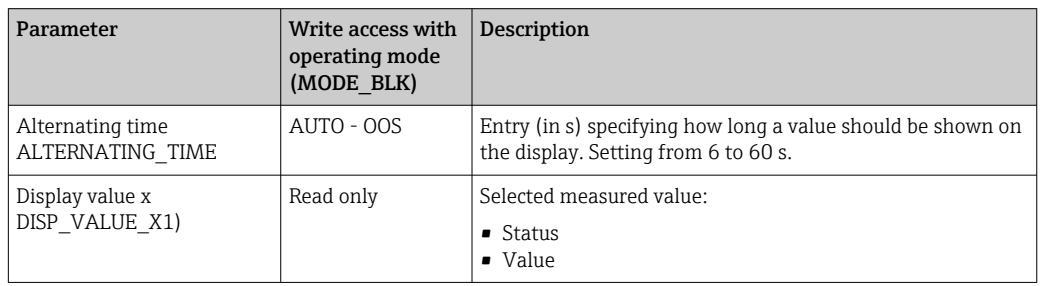

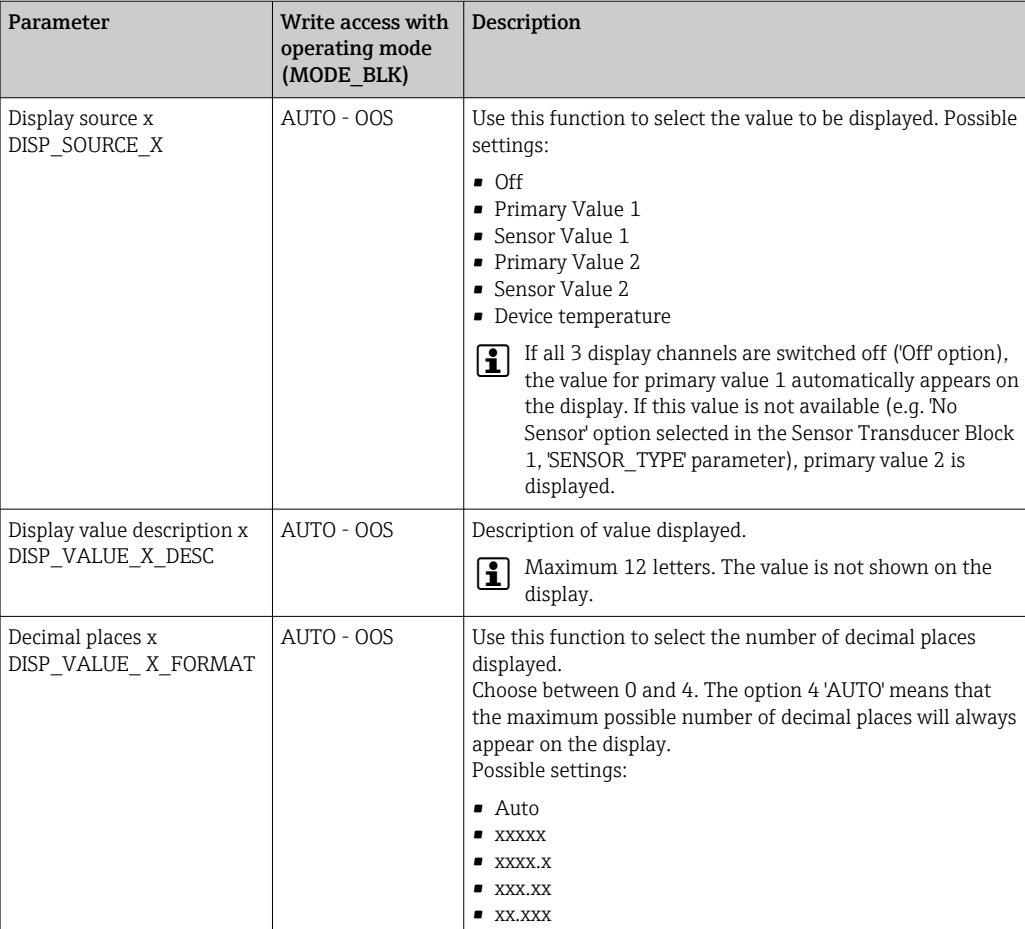

### Example of parameterization:

The following measured values should be shown on the display:

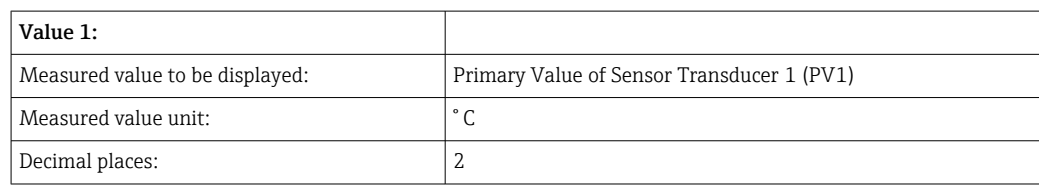

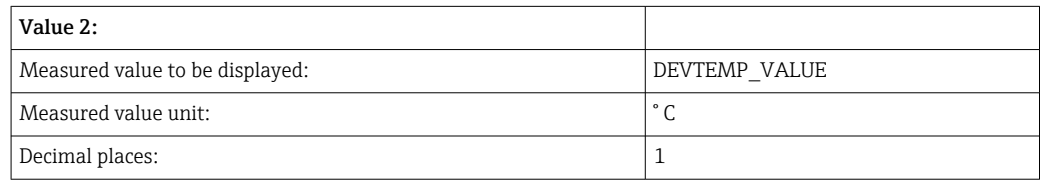

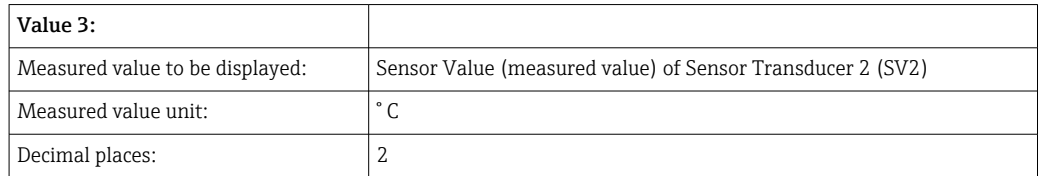

Every measured value should be visible on the display for 12 seconds.

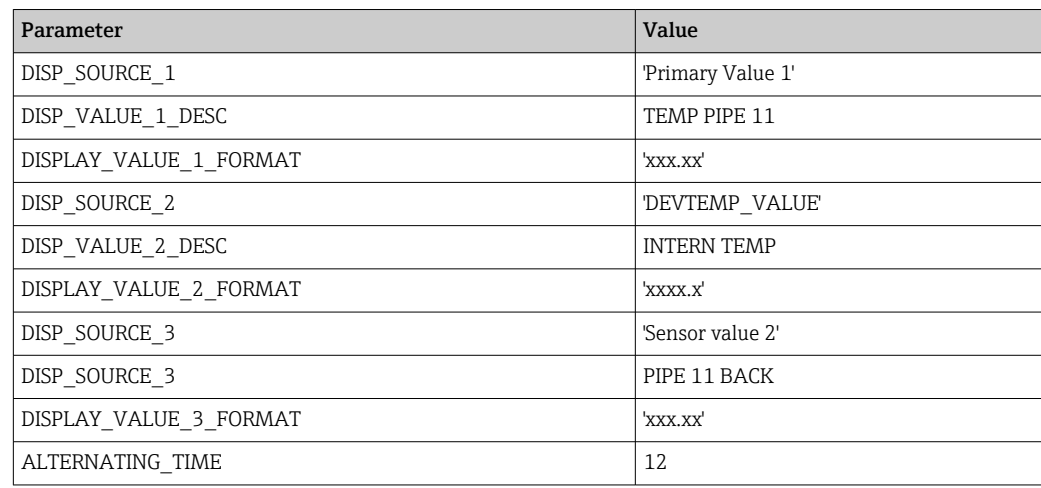

The following settings should therefore be made in the "Display" Transducer Block:

# 14.4 Analog Input function block

In the Analog Input function block (AI function block), the process variables from the Transducer Blocks are prepared for subsequent automation functions (e.g. linearization, scaling and limit value processing). The automation function is defined by interconnecting the outputs. A detailed description of the Analog Input (AI) function block is provided in the FOUNDATION FieldbusTM Function Block Manual on the CD-ROM provided (BA00062S/04).

# 14.5 PID function block (PID controller)

A PID function block contains input channel processing, proportional-integral-differential control (PID) and analog output channel processing. The configuration of the PID function block depends on the automation task. The following can be implemented: Basic controls, feedforward control, cascade control and cascade control with limiting. The options available for measured value processing within the PID function block include: signal scaling, signal limitation, operating mode control, feedforward control, limitation control, alarm detection, signal status forwarding. A detailed description of the PID function block is provided in the FOUNDATION FieldbusTM Function Block Manual on the CD-ROM provided (BA00062S/04).

# 14.6 Input Selector function block

The Input Selector Block enables the selection of up to four inputs and generates an output based on the configured action. A detailed description of the Input Selector function block is provided in the FOUNDATION FieldbusTM Function Block Manual on the CD-ROM provided (BA00062S/04).

# 14.7 Configuring event behavior according to FOUNDATION FieldbusTM Field Diagnostics

The device supports FOUNDATION Fieldbus Field Diagnostics configuration. Among other things this means that:

- The diagnostic category as per NAMUR Recommendation NE107 is transmitted over the fieldbus in a format that is independent of the manufacturer:
	- F: Failure
	- C: Function check
	- S: Out of specification
	- M: Maintenance required
- The diagnostic category of the predefined event groups can be adapted by the user according to the requirements of the individual application.
- Certain events can be separated from their group and be treated individually:
	- 042: Sensor corrosion
	- 103: Drift
	- 901: Ambient temperature too low
	- 902: Ambient temperature too high
- Additional information and troubleshooting measures are transmitted over the fieldbus with the event message.

It is important to ensure that the Multi-bit Alarm Support option is activated in the FEATURE SEL parameter from the Resource Block.

### 14.7.1 Event groups

The diagnostic events are divided into 16 default groups according to the source and the importance (weighting) of the event. A default event category is assigned to each group at the factory. Here, one bit of the assignment parameters belongs to every event group. Default assignments of diagnostic messages to the individual groups are defined in the following table.

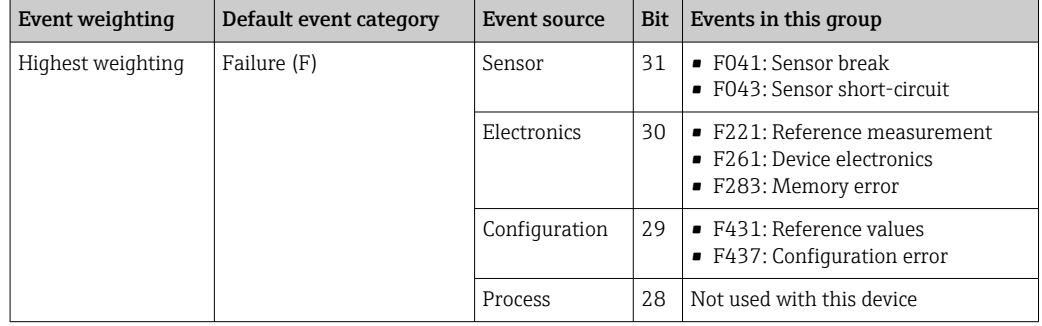

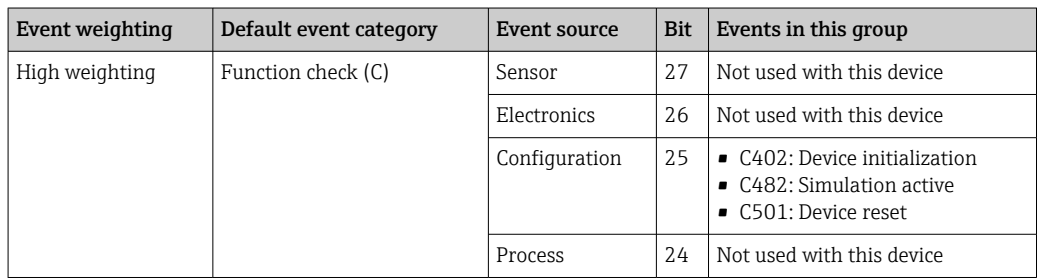

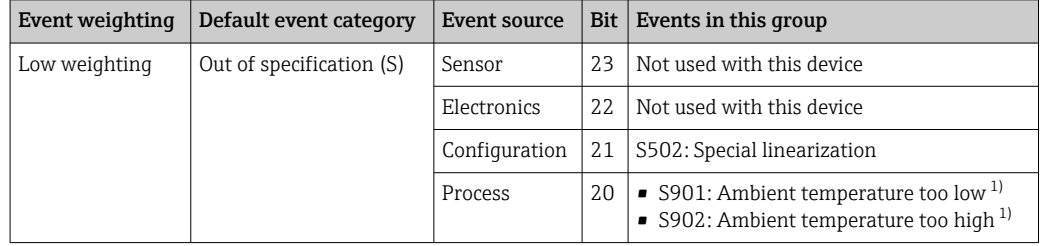

1) This event can be removed from the group and treated separately; see the "Configurable area" section.

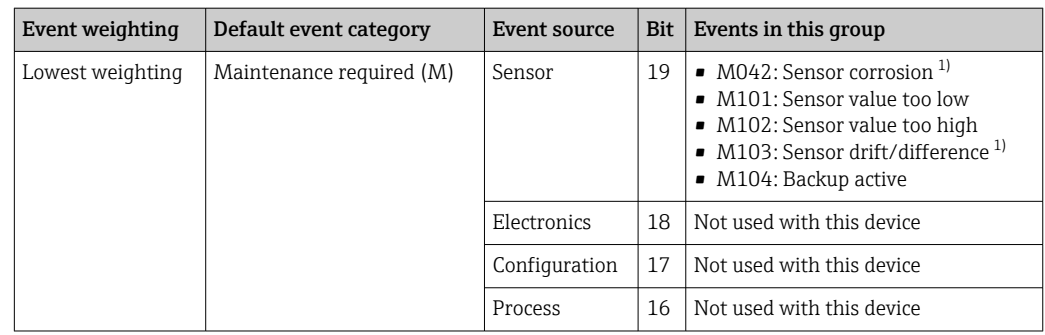

1) This event can be removed from the group and treated separately; see the "Configurable area" section.

### 14.7.2 Assignment parameters

Event categories are assigned to the event groups via four assignment parameters. These are located in the RESOURCE Block (RB2):

- FD\_FAIL\_MAP: For the "Failure (F)" event category
- FD\_CHECK\_MAP: For the Function Check (C) event category
- FD\_OFFSPEC\_MAP: For the Out of Specification (S) event category
- FD\_MAINT\_MAP: For the "Maintenance required (M)" event category

Each of these parameters consists of 32 bits with the following meaning:

- Bit 0: Reserved by the Fieldbus Foundation
- Bits 1-15:

Configurable area; certain diagnostic events can be assigned independently of the event group they belong to. They are then removed from the event group and their behavior can be configured individually. The following parameters can be assigned to the configurable area of this device:

- $-042$ :
- Sensor corrosion
- $\blacksquare$  103.
- Drift
- 901:
- Ambient temperature too low
- 902:
- Ambient temperature too high
- Bits 16-31: standard range; these bits are permanently assigned to the event groups. If the bit is set to 1, this event group is assigned to the individual event category.

The following table indicates the default setting of the assignment parameters. In the default setting, there is a clear assignment between the event weighting and the event category (i.e. the assignment parameter).

|                               | Standard area     |    |                 |                |          |          |                 |                |              |                  |                |          |                | Configurable area |          |             |                |
|-------------------------------|-------------------|----|-----------------|----------------|----------|----------|-----------------|----------------|--------------|------------------|----------------|----------|----------------|-------------------|----------|-------------|----------------|
| Event weighting               | Highest weighting |    |                 | High weighting |          |          | Low weighting   |                |              | Lowest weighting |                |          |                |                   |          |             |                |
| Event source 1) <sup>1)</sup> | S                 | Ε  | $\sqrt{2}$<br>U | $\mathsf{P}$   | S        | E        | $\sqrt{2}$<br>U | P              | S            | E                | C              | P        | S              | E                 | C        | $\mathbf P$ |                |
|                               |                   |    |                 |                |          |          |                 |                |              |                  |                |          |                |                   |          |             |                |
| Bit                           | 31                | 30 | 29              | 28             | 27       | 26       | 25              | 2.4            | 23           | 22               | 21             | 20       | 19             | 18                | 17       | 16          | 151            |
|                               |                   |    |                 |                |          |          |                 |                |              |                  |                |          |                |                   |          |             |                |
| FD FAIL MAP                   |                   |    |                 | 1              | $\Omega$ | $\Omega$ | $\Omega$        | $\Omega$       | $\Omega$     | $\Omega$         | $\Omega$       | $\Omega$ | $\overline{0}$ | $\Omega$          | $\Omega$ | $\Omega$    | $\overline{0}$ |
| FD CHECK MAP                  | $\Omega$          |    | $\Omega$        | $\Omega$       |          |          |                 | 1              | $\Omega$     | $\Omega$         | $\Omega$       | $\Omega$ | $\Omega$       | $\Omega$          | $\Omega$ | $\Omega$    | $\Omega$       |
| FD OFFSPEC MAP                | $\overline{0}$    |    | $\Omega$        | $\Omega$       | $\Omega$ | $\Omega$ | $\Omega$        | $\Omega$       | $\mathbf{1}$ |                  |                | 1        | $\Omega$       | $\Omega$          | $\Omega$ | $\Omega$    | $\Omega$       |
| FD MAINT MAP                  | $\overline{0}$    |    | $\Omega$        | 0              |          | 0        | $\Omega$        | $\overline{0}$ | $\Omega$     | $\mathbf 0$      | $\overline{0}$ | $\Omega$ |                | $\mathbf{1}$      |          |             | $\overline{0}$ |

*Default setting of assignment parameters*

1) S: Sensor; E: Electronics; C: Configuration; P: Process

Proceed as follows to change the diagnostic behavior of an event group:

- 1. Open the assignment parameter in which the group is currently assigned.
- 2. Change the event group bit from 1 to 0. In the configuration systems, this is done by deselecting the corresponding check box.
- 3. Open the assignment parameter to which the group should be assigned.
- 4. Change the event group bit from 0 to 1. In the configuration systems, this is done by ticking the corresponding check box.

#### Example

The Highest Weighting/Configuration Error group contains the events 431: Calibration values and 437: Configuration error. These should be categorized as Function check (C) and no longer as Failure (F).

In the Resource Block, search for the "Highest Configuration" group in the FD\_FAIL\_MAP parameter and deselect the corresponding check box.

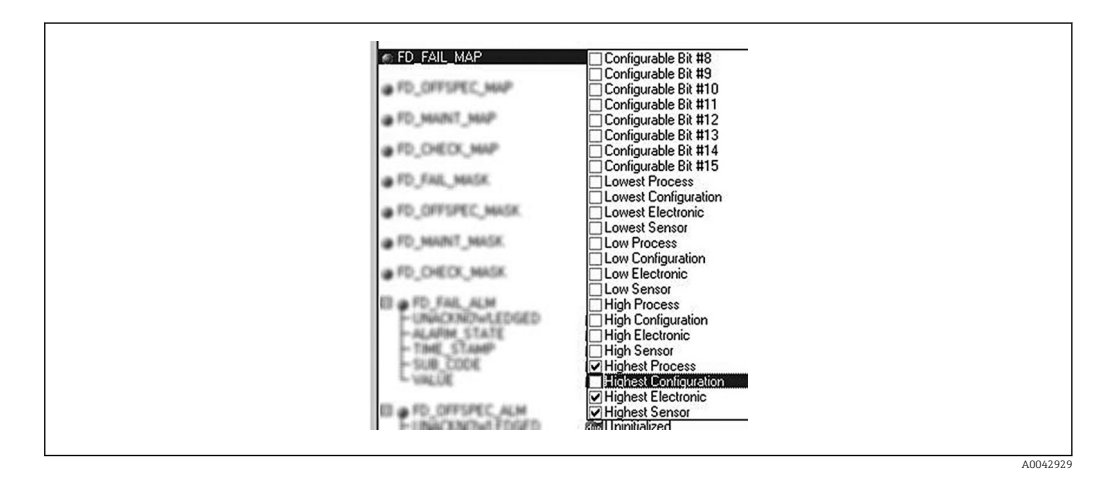

Then search for the "Highest Configuration" group in the FD\_CHECK\_MAP parameter and tick the corresponding check box.

<span id="page-91-0"></span>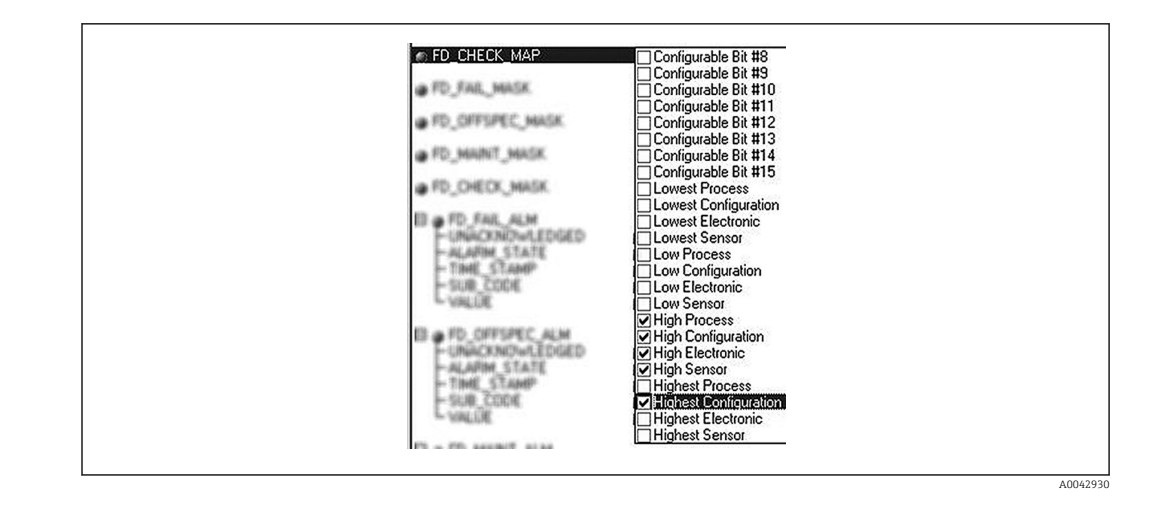

It is important to ensure that the corresponding bit is set in at least one of the  $| \cdot |$ assignment parameters for each event group. Otherwise no category will be transmitted with the event over the bus, and the control system will therefore generally ignore the presence of the event.

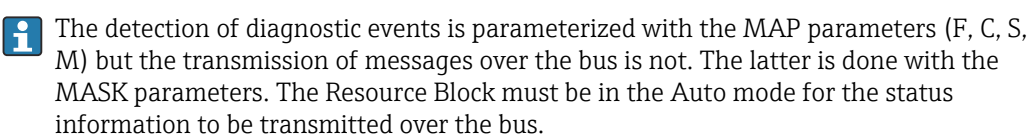

### 14.7.3 Configurable area

The event category can be individually defined for the following events - irrespective of the event group they are assigned to in the default setting:

- 042: Sensor corrosion
- $\blacksquare$  103: Drift
- 901: Ambient temperature too low
- 902: Ambient temperature too high

To change the event category, the event first has to be assigned to one of the bits 1 to 15. The ConfigArea\_1 to ConfigArea\_15 parameters in the ADVANCED DIAGNOSTIC (ADVDIAG) Block are used for this. Then the corresponding bit can be set from 0 to 1 in the desired assignment parameter.

#### Example

The diagnostic event 103 "Drift" should no longer be categorized as Maintenance required (M) and should be categorized as Out of Specification (S) instead. Furthermore the status of the measurement value should display BAD in this case.

1. Navigate to the Advanced Diagnostic Transducer Block and the CONFIGURABLE\_AREA parameter.

In the default setting, all bits in the Configurable Area Bits column have the value "not assigned".

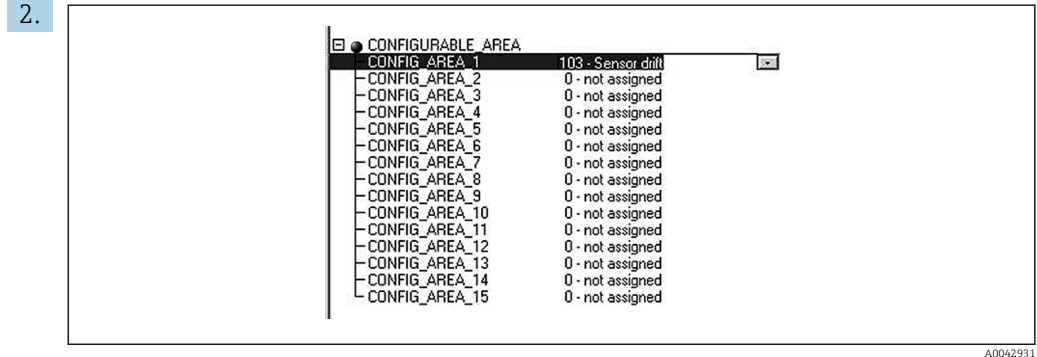

Select one of these bits (here for example: Configurable Area Bit 1) and select the Drift option from the corresponding selection list. Press Enter to confirm the option selected.

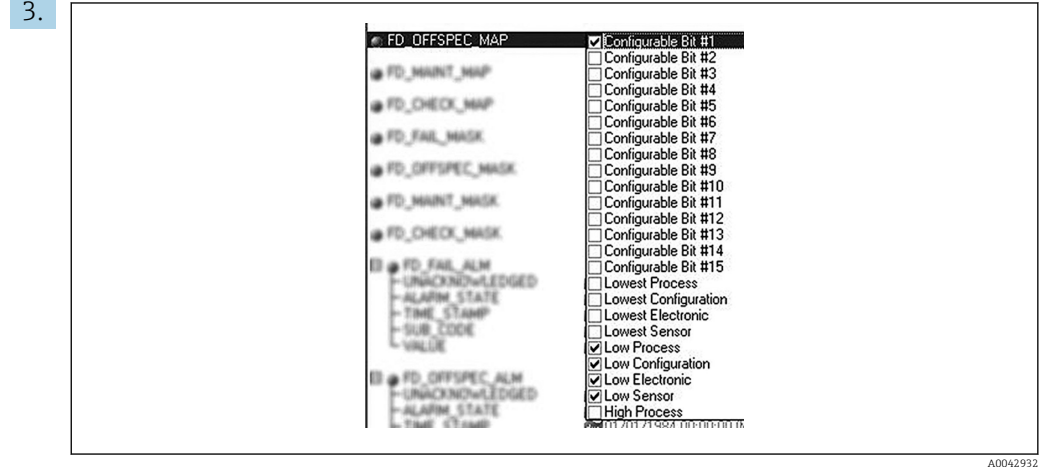

Now go to the Resource Block and activate the corresponding bit (here: Configurable Area Bit 1) in the FD OFFSPEC MAP parameter.

4. The measurement value status can now also be set for this event. With the STATUS\_SELECT\_103 parameter, the measured value status BAD is selected for this purpose via the selection menu.

### 14.7.4 Reasons for a diagnostic event and corrective action

In the FD\_RECOMMEN\_ACT parameter in the Resource Block, a description is displayed for the diagnostic event with the highest priority that is currently active. This description has the following structure:

Diagnostic number:Diagnostic text with channel (ch x):troubleshooting recommendations separated by hyphens, e.g. for the diagnostic event sensor break: 41:Sensor break ch01:Check electrical connection - Replace sensor - Check configuration of the connection type

The value transmitted via the bus has the following structure: XXYYY

XX = Channel number

YYY = Diagnostic number

For the "Sensor break" example above, this value is 01041

### 14.8 Transmission of event messages over the bus

The process control system used must support the transmission of event messages.

### 14.8.1 Event priority

Event messages are only transmitted over the bus if their priority is between 2 and 15. Priority 1-events are displayed but are not transmitted over the bus. Priority 0-events are ignored. In the factory setting, the priority of all events is 0. The priority can be individually changed for the four assignment parameters. The 4 PRI (F, C, S, M) parameters from the Resource Block are used for this purpose.

### 14.8.2 Suppressing certain events

It is possible to suppress certain events during transmission over the bus using a mask. While these events are displayed they are not transmitted over the bus. This mask can be found in the MASK parameters (F, C, S, M). The mask is a negative selection mask, i.e. if a field is selected the associated events are not transmitted over the bus.

# Index

# A

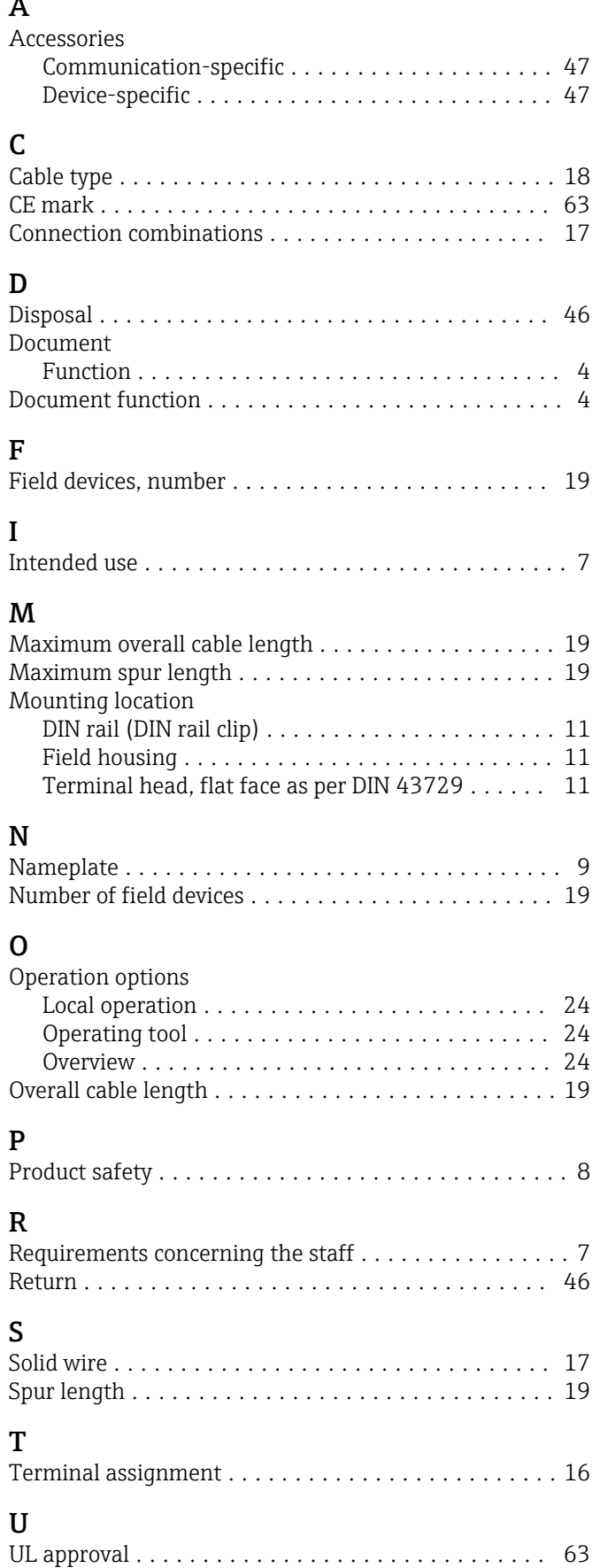

# W

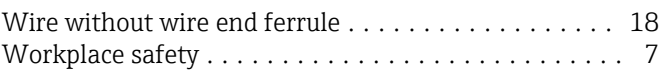

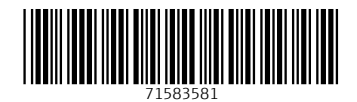

www.addresses.endress.com

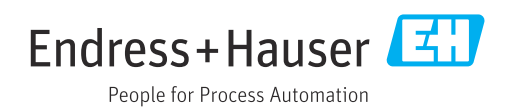